Saimaan ammattikorkeakoulu Tekniikka Lappeenranta Tietotekniikka Tietojärjestelmien kehitys

Juho Juvani, Ville Knaapi

# **3D-mallinnus ja hyödyntämismahdollisuudet**

Opinnäytetyö 2012

## <span id="page-1-0"></span>**Tiivistelmä**

Juho Juvani, Ville Knaapi 3D-mallinnus ja hyödyntämismahdollisuudet, 90 sivua Saimaan ammattikorkeakoulu Tekniikka Lappeenranta Tietotekniikka Tietojärjestelmien kehitys Opinnäytetyö 2012 Ohjaajat: lehtori Mikko Huhtanen, Saimaan ammattikorkeakoulu, laboratorioiden esimies Mikko Ruotsalainen, Saimaan ammattikorkeakoulu

Opinnäytetyön tarkoituksena oli opetella luomaan 3D-malleja käyttäen 3ds Max Design 2010 -ohjelmistoa. Työn kohteena oli Lappeenrannassa sijaitseva Wolkoffin talomuseo, joka oli tarkoitus mallintaa virtuaalista esittelyä varten Etelä-Karjalan museolle.

Työ suoritettiin projektityönä vuoden 2010 syksyn ja 2012 kesän välisenä aikana. Tekijöinä toimi kaksi Saimaan ammattikorkeakoulun tietotekniikan opiskelijaa. Aluksi museolta saatiin laaja toivomuslista virtuaalisen esitelmän sisältämistä toiminnoista. Näitä listan kohtia lähdettiin selvittämään kokeilemalla erilaisia ohjelmia ja tutkimalla Internetistä saatavaa aineistoa.

Opinnäytetyössä keskityttiin kolmeen valittuun ohjelmaan ja 3D-mallien hyödyntämisen tutkimiseen. Työn tuloksena on tuotettu 3D-malli Wolkoffin talomuseosta ja sen lähiympäristöstä. Tämän lisäksi on mallinnettu viisi kappaletta talomuseon olohuoneessa sijaitsevia huonekaluja. Työn edetessä tuotettiin ohjeita ja raportteja ajatellen uusia tekijöitä.

Asiasanat: 3D-mallintaminen, 3ds Max Design 2010, Unity 3D, Leica Cyclone

### <span id="page-2-0"></span>**Abstract**

Juho Juvani, Ville Knaapi, 90 pages 3D-modeling and utilization Saimaa University of Applied Sciences Technology Lappeenranta Degree Programme In Information Technology Information Systems Development Bachelor´s Thesis 2012 Instructors: Mr Mikko Huhtanen, Senior Lecturer of Information Technology, Saimaa University of Applied Sciences, Mr Mikko Ruotsalainen, Head of Laboratories, Saimaa University of Applied **Sciences** 

The purpose of the research was to study creation of 3D-models using 3ds Max Design 2010 - software. The work was commissioned by South Karelian Museum and the objective was to model Wolkoff house museum for virtual presentation.

The thesis was carried out as a project between fall 2010 and summer 2012, by two information technology students from Saimaa University of Applied Sciences. In the beginning the museum provided a broad list of wishes concerning the functions of the virtual presentation. The points of this list were studied by experimenting with different programs and collecting data from the Internet.

This study focused on three selected programs and the study of the use of 3Dmodels in the industry. The results have produced a 3D model of the Wolkoff house museum and its immediate surroundings. In addition, five models have been produced, based on some of the furniture of the house museum's living room. A series of reports and instructions were written during the progress for less experienced students.

Keywords: 3D modeling, 3ds Max Design 2010, Unity 3D, Leica Cyclon

## **Sisällys**

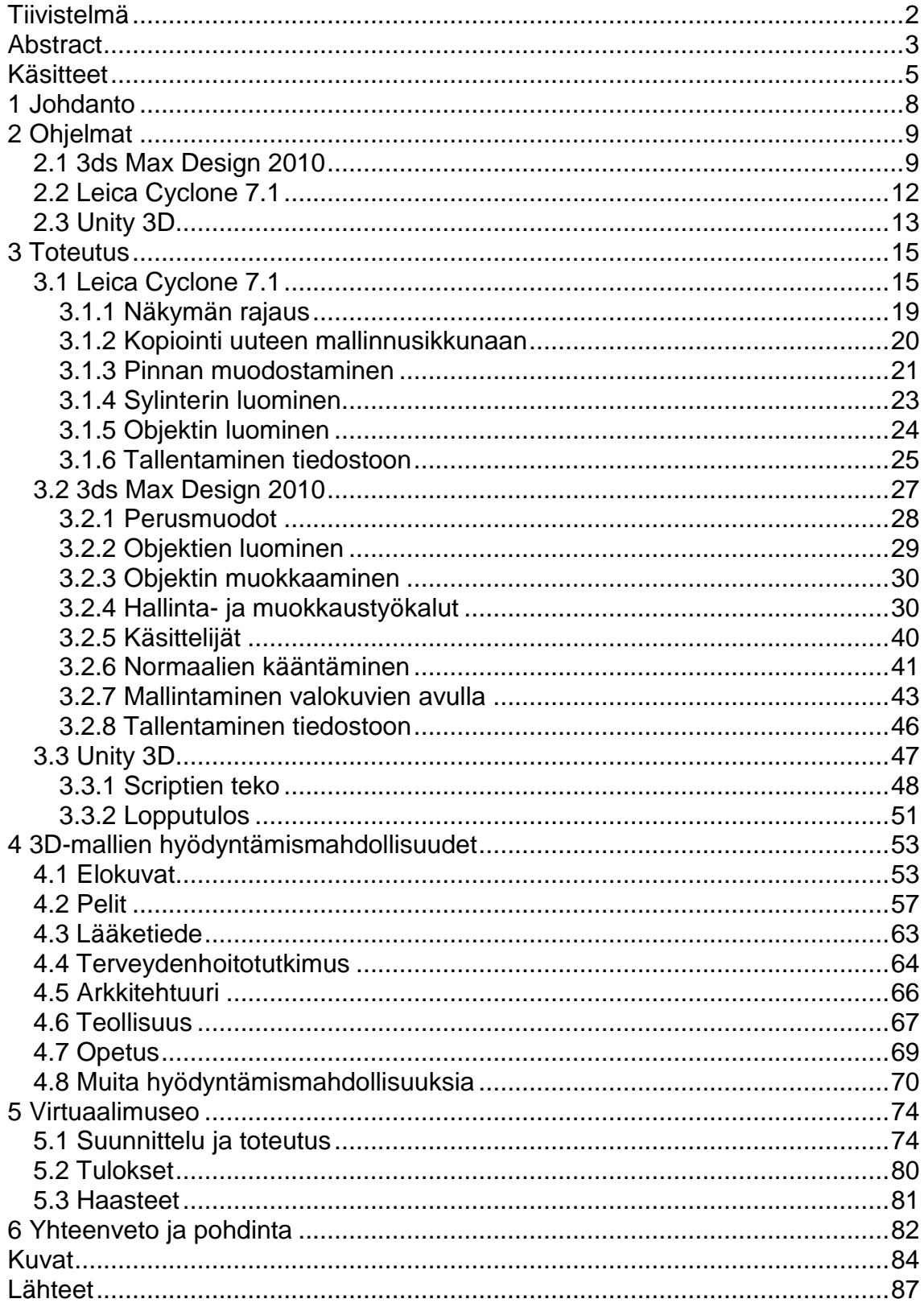

## <span id="page-4-0"></span>**Käsitteet**

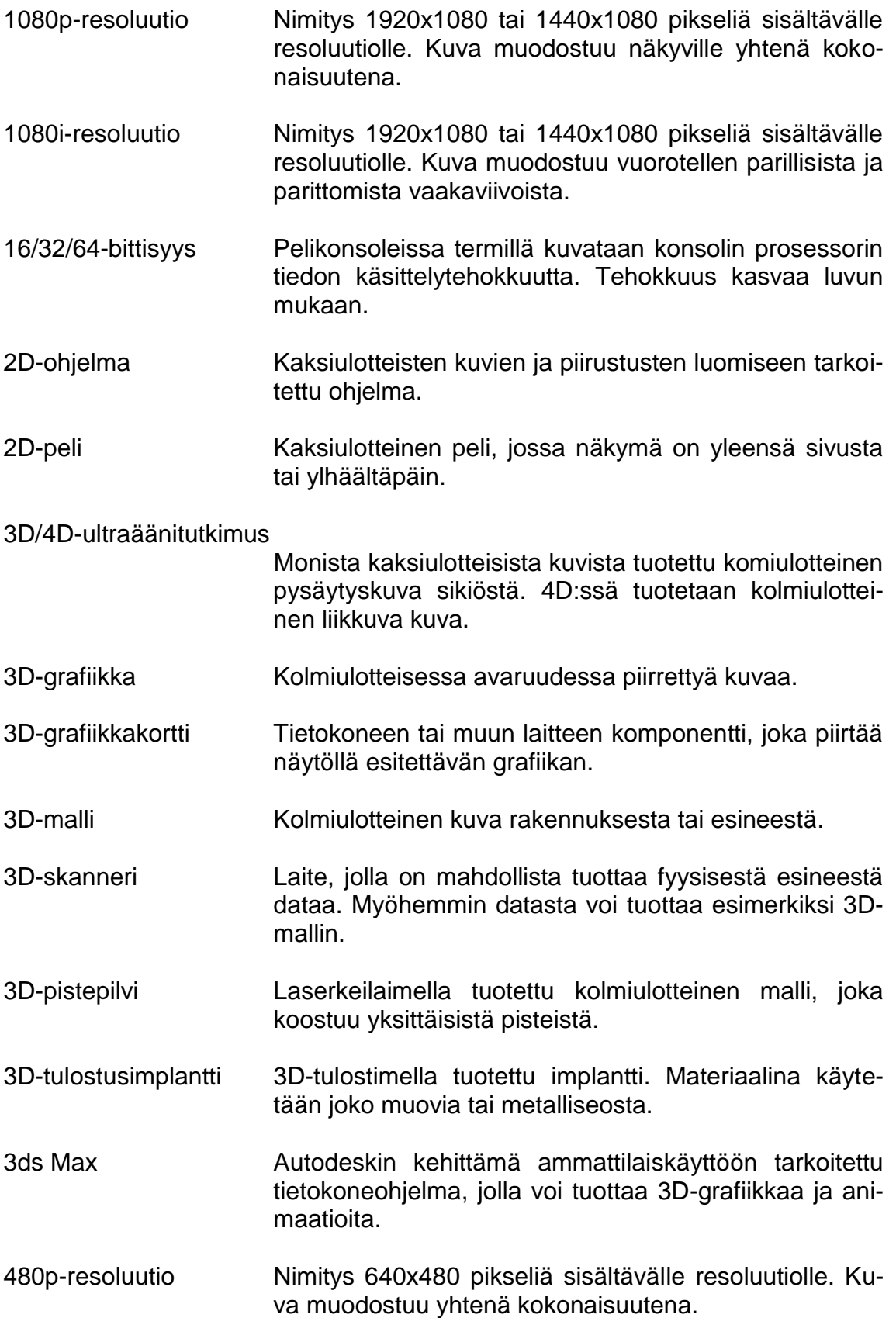

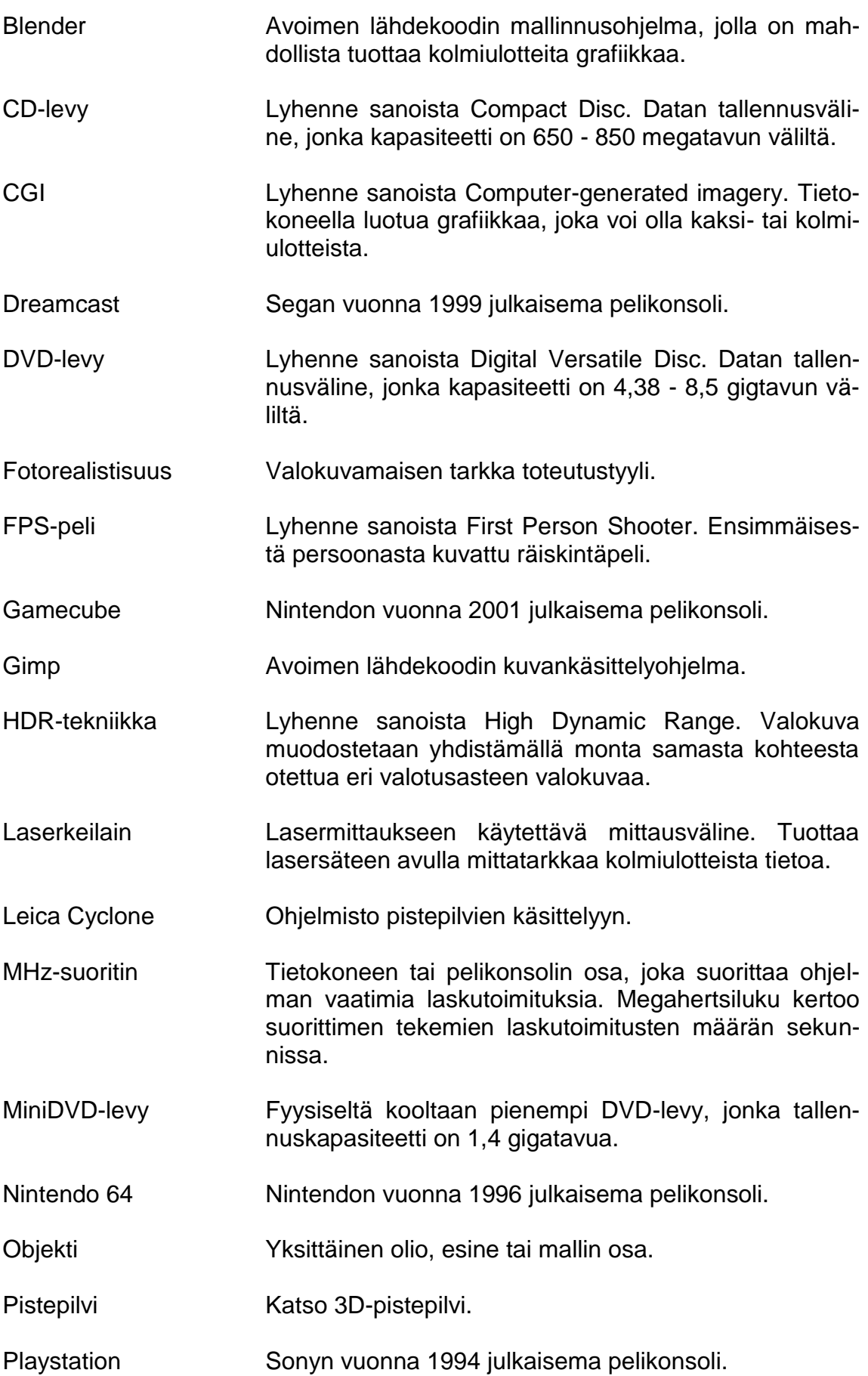

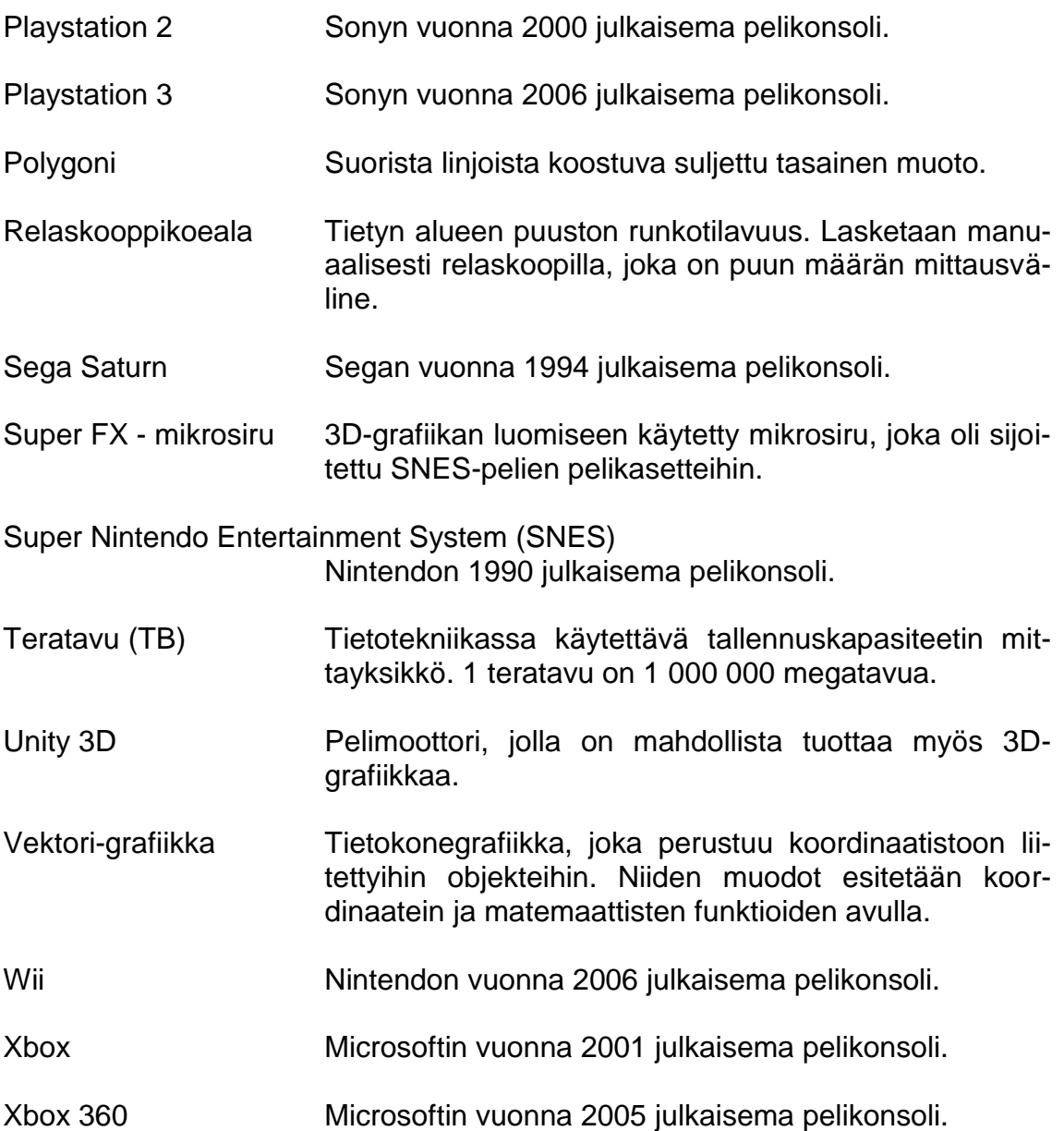

## <span id="page-7-0"></span>**1 Johdanto**

Tämän opinnäytetyön tavoitteena on tutkia ja kehittää 3D-malleja. Niiden avulla on tarkoitus tuottaa pohjatietoa Etelä-Karjalan museolle virtuaalimuseota varten, sekä kartoitetaan 3D-mallien hyödyntämismahdollisuuksia.

Lähtökohtana on kesällä 2010 Wolkoff-talomuseosta tehty pistepilvi ja sen 3Dmalli. Tavoitteena on oppia tuottamaan laadukkaita 3D-malleja käyttämällä erilaisia tekniikoita ja hyödyntämään niitä eri ohjelmissa.

Opinnäytetyö käsittelee kolmea ohjelmaa, jotka ovat Leica Cyclone, 3ds Max Design 2010 ja Unity 3D. Tämän lisäksi tutkitaan hyödyntämismahdollisuuksien laajuutta esimerkkien kautta.

Raportin tavoitteena on käsitellä 3D-mallinnusta ja sen hyödyntämistä mahdollisimman laajasti, rajoittuen Wolkoff-projektissa käytettyihin ohjelmiin ja menetelmiin.

## <span id="page-8-0"></span>**2 Ohjelmat**

3D-mallintaminen on yksi kasvavimmista aloista visuaalisen markkinoinnin saralla. Virtuaalisia malleja käytetään niin suunnittelussa kuin visuaalisen ilmeen toteutuksessa. Tämän ovat mahdollistaneet kehittyneet ohjelmat ja etenkin toteutustyössä käytettävien laitteistojen tehokkuus. Edelleen kehittyvä mallinnus mahdollistaa tuotteiden ja rakennusten realistisen tutkimisen ilman fyysistä toteuttamista.

3D-mallien tekeminen ei ole rajoittunut ainoastaan yrityksille. Ilmaisohjelmien ansiosta myös tavalliset tietokoneen käyttäjät ovat voineet luoda omia 3Dmallejaan ja julkaista niitä Internetissä.

Wolkoff-projektin ensimmäinen tehtävä oli kartoittaa paras tapa toteuttaa virtuaalimuseo: Mitä ohjelmia, millä tekniikalla ja kuinka paljon projektin kustannukset tulisivat olemaan? Näistä paneuduttiin tietenkin ohjelmien etsintään ja teknisten mahdollisuuksien kartoittamiseen. Kevään 2011 aikana päädyttiin lopulta käyttämään kolmea erillistä ohjelmaa, joista Leica Cyclonen saneli pakko, sillä se on laserkeilaimen hallintaohjelmisto. 3ds Max Design 2010 taas on yksi tunnetuimman 3d-mallinnusohjelma perheen tuote, ja sen kokemuksen tuottama hyöty työmarkkinoilla on suurin etu verrattuna muihin vastaaviin ohjelmiin. 3Dmallien esittämiseen valittiin Unity 3D -pelimoottori, joka tuo mukanaan hyvät julkaisumahdollisuudet ja on ilmainen. Pelimoottorin avulla 3D-malleja voi tarkastella ja liikkua niiden sisällä.

#### <span id="page-8-1"></span>**2.1 3ds Max Design 2010**

Autodesk 3ds Max ja Autodesk 3ds Max Design ovat kehittäjille ja suunnittelijoille tarkoitettuja 3d-mallinnus- ja animointiohjelmistoja. Käyttötarkoituksen mukaan tarjolla on kaksi toisistaan hiukan eroavaa mallia. 3ds Max on suunnattu niin sanotuille ammattilaisille, jotka toimivat pelialan, kehityksen, suunnittelun tai muun media-alan piirissä. 3ds Max Design on suunnattu arkkitehdeille, insinööreille sekä visualisoinnin asiantuntijoille - esimerkiksi tuote-esittelyyn (1).

Opinnäytetyötä koskevassa Wolkoff-projektissa käytettiin Saimaan ammattikorkeakoulun käytössä olevaa 3ds Max Design 2010 -ohjelmaa. Ohjelman käyttöön päädyttiin muutaman syyn seurauksena. Ensimmäinen syy on sen laaja maine ja käyttö yritysten ohjelmistona. Ohjelman antama kokemus edesauttaa työn hankkimista. Toinen syy on ilmaisohjelmien rajallisuus. Avoimen lähdekoodin ohjelmia ei suoraan tueta, ja niiden versioita päivitetään yksityisten ryhmien toimesta. Tämä tarkoittaa usein satunnaisia, suurella aikavälillä tapahtuvia päivityksiä. Niiden käyttö ja opettelu on hankalaa, koska tuki puuttuu ja käyttöliittymä on karkea. Tulos johtuu yleisestä ajatuksesta, jossa avoimeen ohjelmaan lisätään mahdollisimman monta toimintoa, monen tekijän toimesta, ja lopputulos on yleensä myös sen näköinen.

3ds Max Design soveltuu erinomaisesti talomuseon mallintamiseen ja visuaalisten yksityiskohtien luontiin. Lisensoituna ohjelmana sitä päivitetään ja tuetaan ympäri vuoden. Tämän lisäksi se tarjoaa erinomaista kokemusta alan tunnetusta työkalusta ja antaa mahdollisuuden käyttää opittuja taitoja hyväksi työmarkkinoilla.

3ds Maxin käyttöliittymä rakentuu tunnetuista peruselementeistä. Alla oleva kuva esittää ohjelman peruskäyttöliittymää (Kuva 2.1). Vaihtoehtoina on tumma tai muutama vaaleampi väritys. Tämä on vaihdettavissa käyttäjän toiveiden mukaan valitsemalla ylävalikosta *Customize > Custom UI Default Switcher*.

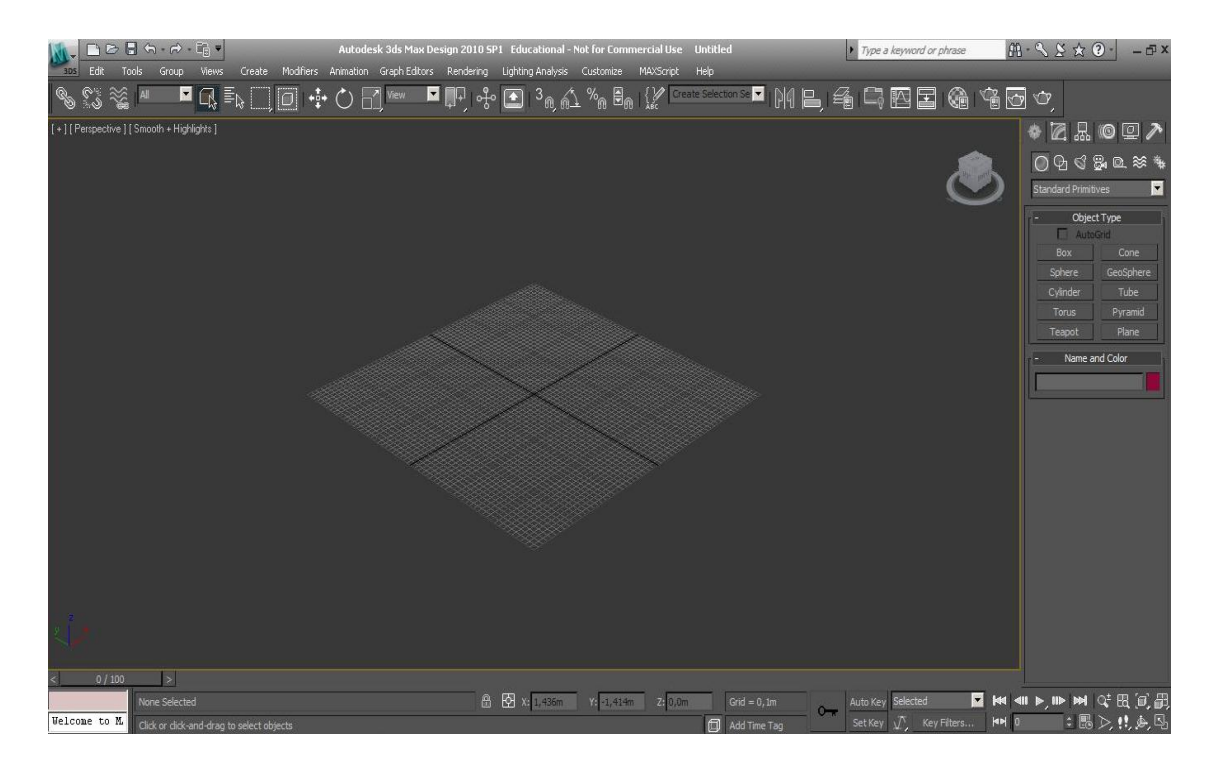

Kuva 2.1 3ds Max Design perusnäkymä

Käyttöliittymän ylälaidasta löytyy monelle ohjelmalle tuttuun tyyliin työkalurivi, jossa on helposti saatavilla kaikista yleisimmät työkalut (Kuva 2.2). Mainittavina löytyvät muun muassa erilaiset skaalaustyökalut sekä useita erilaisia vaihtoehtoja hallita objektien eri osia, kuten kerrosten ja osien näkyvyyden säätö.

#### SSSM FQEND+0 A ™FF+0 D %A MBK (2 MARCHARE MBG BBB G GB C

#### Kuva 2.2 Yläreunan työkalurivi

Oikeasta laidasta löytyy lista objektien luontiin ja muokkaukseen keskittyvä komentopaneeli, joka mahdollistaa objektin parametrien ja ehtojen muotoilun. Yksinkertaisempana esimerkkinä, näillä työkaluilla voidaan muokata laatikkoobjektin mittoja, kuten korkeutta, leveyttä ja pituutta - siis kaikkia asetuksia kolmen ulottuvuuden piirissä (Kuva 2.3). Objektille voidaan myös määrittää osioita, jotka jakavat laatikon seinämät segmentteihin. Tämä mahdollistaa objektin yhä tarkemman muokkauksen.

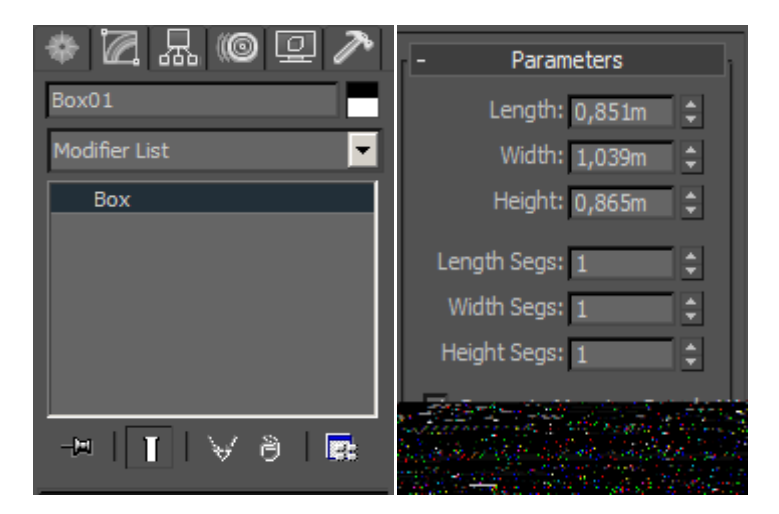

Kuva 2.3 Oikean reunan komentopaneeli

Komentopaneelin valikoista löytyy muun muassa seuraavia valintoja:

- 1. Yksinkertaiset geometriset muodot (Laatikko, pallo, erilaiset viivat jne.).
- 2. Edistyneemmät muodot, kuten laatikko, jossa on valmiiksi reunapehmennys ja pyöristys (Chamfer-muunnin, eli Chamfer Box).
- 3. Valaistusobjektit ja kamerat.
- 4. Objektien muokkaustyökalut.
- 5. Painovoiman ja fysiikan mallinnustyökalut.
- 6. Valmiit järjestelmäobjektit, joista merkittävin esimerkki on luurangon ja ihmisen mallinnukseen tarkoitettu järjestelmä.

Edellä mainitut valinnat ovat vain osa kaikesta, mitä 3ds Max Design 2010 kattaa. Näistä yleisimmin käytössä ovat etenkin erilaiset geometriset muodot ja objektit, joita muokataan pisteiden, alueiden ja ääriviivojen avulla. Pelkästään näitä työkaluja käyttämällä voidaan mallintaa symmetrisiä muotoja, kuten taloja.

### <span id="page-11-0"></span>**2.2 Leica Cyclone 7.1**

Leica Cyclone on 3D-pistepilven käsittelyyn tarkoitettu ohjelmisto. Se on suunniteltu tarjoamaan insinööreille laajamittaisia työskentelytapoja erilaisten 3Dlaserkeilausporjektien yhteydessä, niin pistepilvien mallintamisessa kuin itse laserkeilauksen hallinnassa. Cyclonella tehdään muun muassa maanmittauksia, rakennusmittauksia sekä erilaisten suurten rakennusten, tilojen tai tuotteiden tutkimusta (2).

Pistepilvi on tiedosto, johon on laserkeilaimella mitattu monia yksittäisiä pisteitä valitulla tarkkuudella. Jokaisella pisteellä on oma XYZ-koordinaattinsa. Pistepilven etu 3D-mallinnuksessa on sen tuoma mittojen suhde ja pilven luontainen tarkkuus. Cyclonen avulla voidaan laserkeilauksen aikana määrittää pisteiden tiheys tietyllä säteellä ja määrittää, miltä matkalta kyseinen tarkkuus luodaan yksityiskohtia, jotka ovat tärkeitä, kun puhutaan jo olemassa olevan rakennuksen taltioinnista 3D-maailmaan.

Erityisen tärkeäksi yksityiskohdat tekee kohteen luonne historiallisena rakennuksena, jossa sen yksityiskohdat ja muoto määrittävät itse tuotteen. Wolkoffprojektissa Wolkoff-talomuseo on laserkeilattu ja mallinnettu sekä sisältä että ulkoa. Viereinen ravintola on laserkeilattu ulkoa sisäpihan ja julkisivun osalta ja mallinnettu alustavasti Cyclonen avulla. Tämän jälkeen mallit on siirretty 3ds Max Design 2010 -ohjelmistoon, jossa niiden yksityiskohtia on voitu käsitellä tarkemmin, mutta tämä on onnistunut vasta alustavan pistepilven mallinnuksen jälkeen.

Alla olevassa kuvassa (Kuva 2.4) on Leica Cyclone - Model -käyttöliittymä. Tämä on vaihe, jossa pistepilvi on yhdistetty toisiin pistepilviin, ja näin on luotu yhteinen kuva laserkeilatusta talosta. Kuvan talo on Wolkoff-ravintola. Käyttöliittymä itsessään on yksinkertainen. Käyttöliittymän vasemmassa ylälaidassa ovat erilaiset kursorit, valintalaatikot ja mallin liikuttamiseen tarvittavat työkalut. Oikeassa laidassa on pilven tiheyteen, pisteiden paksuuteen ja näkyvyyteen vaikuttavat työkalut.

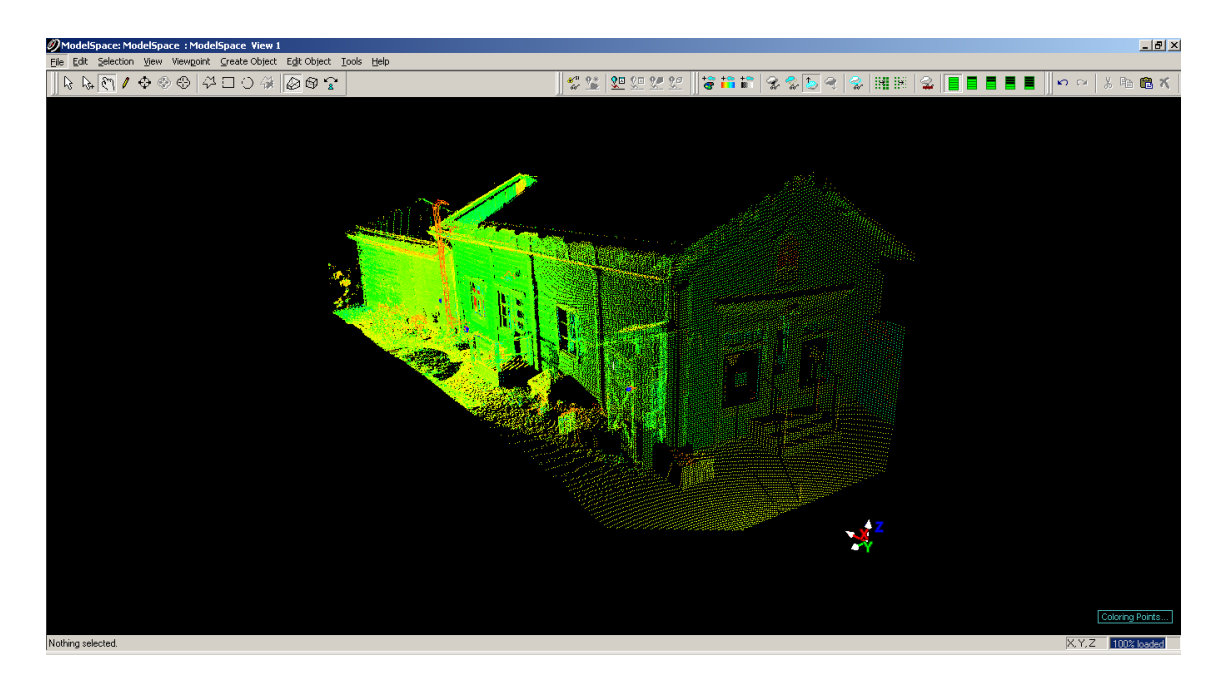

Kuva 2.4 Leica Cyclone - Model -näkymä

Leica Cyclonen mallintaminen ei toimi perinteiseen tapaan, kuten 3ds Max käyttäjä voisi olettaa. Toimintatapa on hyvin insinöörimäinen: pistepilvestä valitaan pisteet ja määritellään, mitä osaa lähdetään käsittelemään. Tämän jälkeen ohjelma luo automaattisesti alustavan muodon pisteiden mukaisesti. Mallintamisesta kerrotaan erikseen luvussa 3.

#### <span id="page-12-0"></span>**2.3 Unity 3D**

Unity 3D on pelinkehitystyökalu, pelimoottori ja julkaisualusta, jolla jo luotuja malleja ja voimavaroja voidaan käyttää tehokkaasti oman pelin luomiseen. Sen etuna on valmiiksi olemassa olevat julkaisukanavat, kuten verkko-soittimet, mobiili- ja konsoli-alustat, sekä PC- ja MAC-sovellukset. Tämän lisäksi siitä on käytettävissä ilmainen versio, johon voi haluttaessa ostaa lisää toimintoja tarpeen mukaan. (4)

Unity 3D on tärkeä osa Wolkoff-projektin tavoitteita. Sen avulla jo luotu 3D-malli voidaan tuoda pelimoottoriin, ja sitä voidaan käyttää virtuaalisena pohjana käyttäjän tutkiessa mallia normaalin kävijän silmin. Erona on, että tämä voidaan toteuttaa verkon kautta. Ohjelman käyttö soveltuu opiskelijoille ilmaisuuden, käyttöliittymän toimivuuden ja ennen kaikkea, asiallisen tuen ja päivitysten takia. Vaikka ohjelmasta on ilmainen versio, sitä päivitetään säännöllisesti ja sillä toteutetaan markkinoille pienempien yhtiöiden pelejä, joten sen tuottama kokemus on hyödyllistä Suomen markkinoilla.

Unityn käyttöliittymässä on kolme selkeää ikkunaa: Scene, objekti-hierarkia ja projektikansiot (Kuva 2.5). Scene, eli tapahtumaikkuna, näyttää työn kokonaisuuden. Objektien ja projektikansioiden kohdalla ovat erilaiset mallit, valot, kamerat tai muut luodut voimavarat, joita voidaan hallita ja ottaa käyttöön tarpeen mukaan. Näiden lisäksi on neljäs ikkuna, joka näyttää valitun objektin yksityiskohdat ja tiedot. Sen kautta muokataan esimerkiksi valo-objektin kirkkautta, paikkaa ja kokoa.

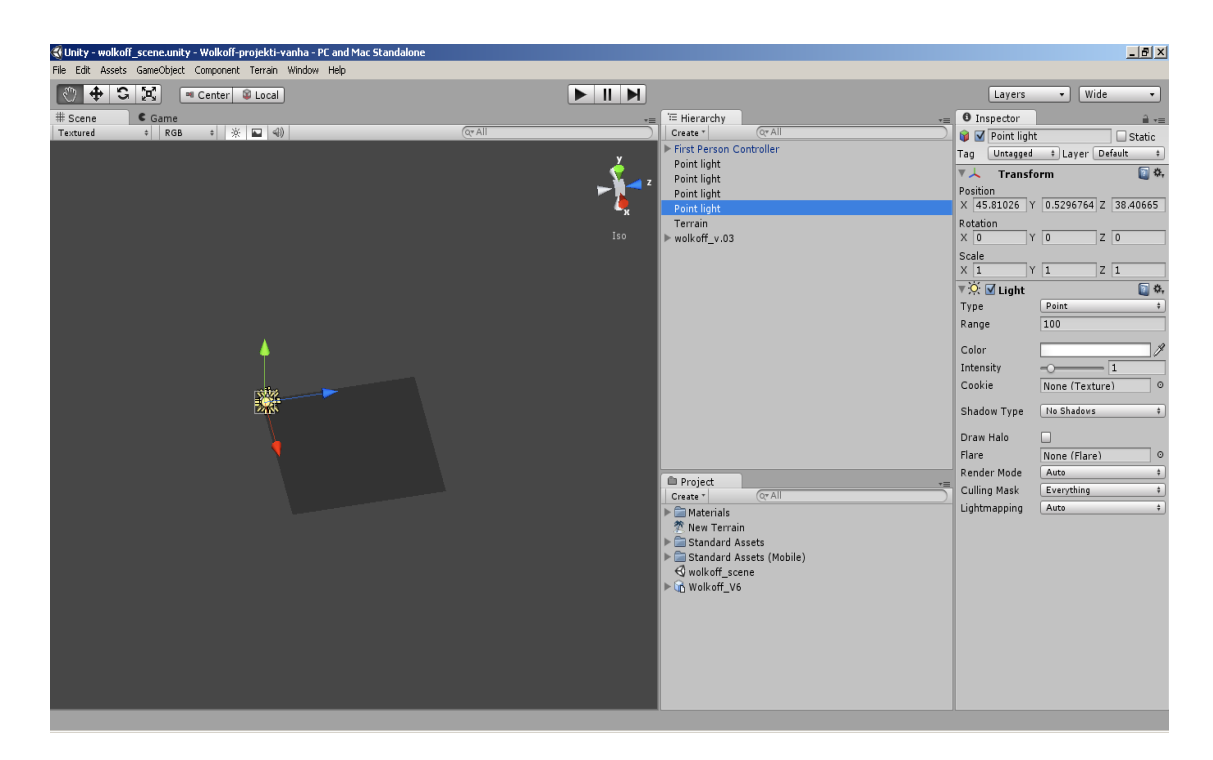

Kuva 2.5 Unity 3D –käyttöliittymä

## <span id="page-14-0"></span>**3 Toteutus**

Seuraavaksi käsitellään ohjelmakohtaisesti projektissa käytettyjä menetelmiä ja toteutusta. Käymme läpi käytetyt tekniikat ja askeleet, joiden mukaan projekti eteni.

## <span id="page-14-1"></span>**3.1 Leica Cyclone 7.1**

Leica Cyclone tallentaa kaikki toimenpiteet ja muutokset automaattisesti. Jokaisen Cyclonen käyttäjän tulee muistaa, että muutoksia tehdessä on käytettävä malttia. Pistepilvestä ei saa poistaa mitään äkkipikaisesti, sillä virheitä ei voi korjata jälkikäteen. Tästä syystä ohjelman opettelu ja käyttö on osaamisesta huolimatta aikaa vievää.

Käytämme esimerkkinä Ravintola Wolkoffia ja siitä tehtyä pistepilveä (Kuva 3.1). Wolkoffin talo on Lappeenrannan vanhimpia rakennuksia, ja ikää siltä löytyy yli 160 vuotta, joten on tärkeää pyrkiä säilyttämään kohteen piirteet ja mittasuhteet sellaisina kuin ne ovat (3).

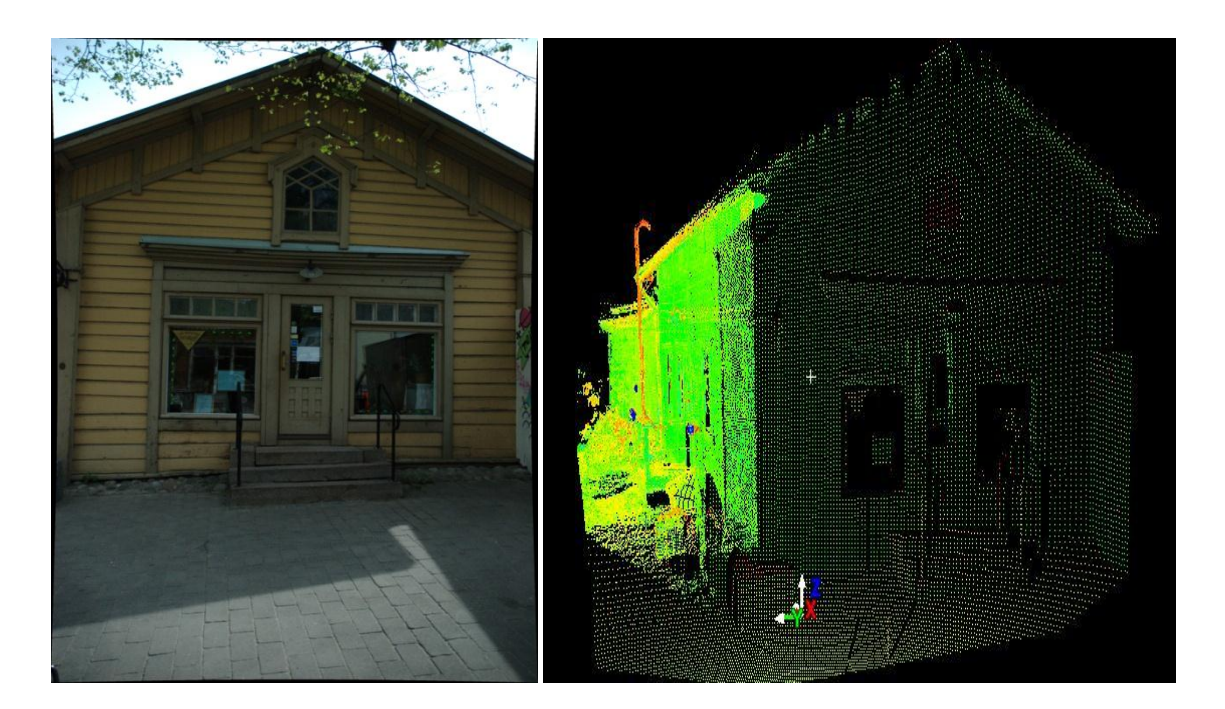

Kuva 3.1 Ravintola Wolkoffin julkisivu

Cyclonessa työ aloitetaan luomalla uusi tietokanta (Kuva 3.2). Tietokanta toimii projektin pohjana, jonka sisälle voidaan luoda useita pienempiä projektikansioita. Tällainen tapaus on esimerkiksi, jos samasta kohteesta luodaan useita pistepilviä, jotka lopuksi liimataan yhdeksi kokonaisuudeksi. Näin tehtiin myös Wolkoff-projektissa.

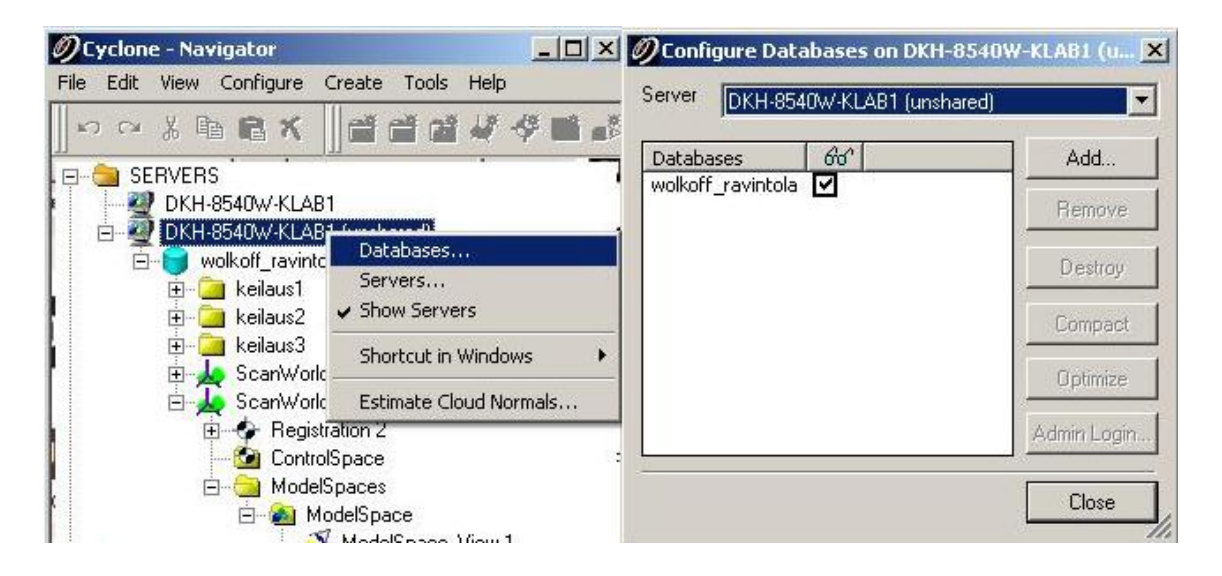

Kuva 3.2 Tietokannan luonti: wolkoff\_ravintola

Kun tietokanta on luotu, voidaan luoda erinäiset projektit (Kuva 3.3). Ravintola Wolkoff keilattiin ulkoa käsin kolmesta pisteestä: edestä ja kahdesta kohtaa sisäpihalta. Kuvassa luotiin kolme kansiota, kolmelle keilaukselle. Näin pyrittiin luomaan kokonaisuus, jossa voidaan symmetrisesti rajata Wolkoffin talomuseon välitön ympäristö ja keilaamaan yleiset piirteet käyttämättä liikaa aikaa.

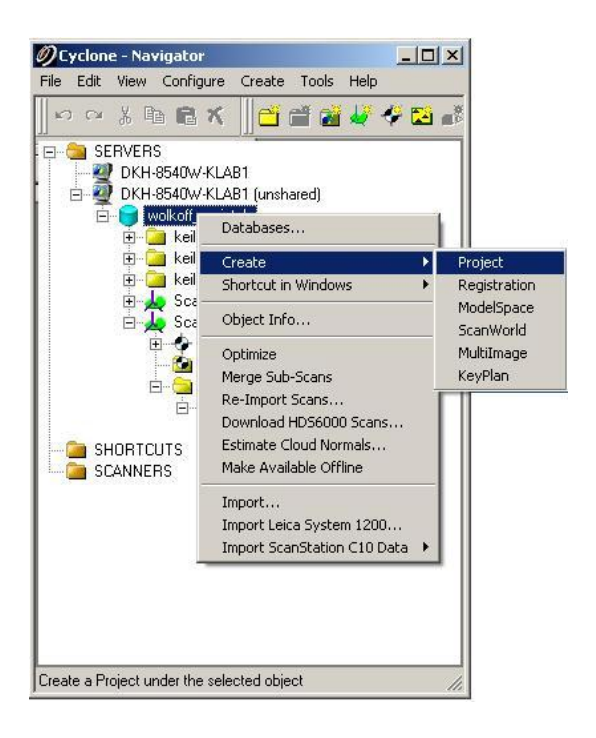

Kuva 3.3 Projektikansion luonti

Keilauksen tarkkuus ja keilausten määrä riippuu tekijän tarpeesta. Mitä tarkempaa tulosta haetaan, sitä tarkempi pistepilven tulisi olla ja sitä useammasta kohdasta tulisi keilata. On tärkeää huomioida, että keilaus on yksinkertaistettuna suoran valon ampumista tietystä pisteestä. Tästä syystä keilatessa ei voida välttyä kuolleilta kulmilta, eikä yhdestä keilauspisteestä voida saavuttaa täydellistä pistepilveä.

Pistepilvi tuodaan projektiin Import-komennolla (Kuva 3.4). Haluttu pilvi avataan mallinnustilaan (Kuva 3.5), jossa sitä voidaan työstää suunnitellusti.

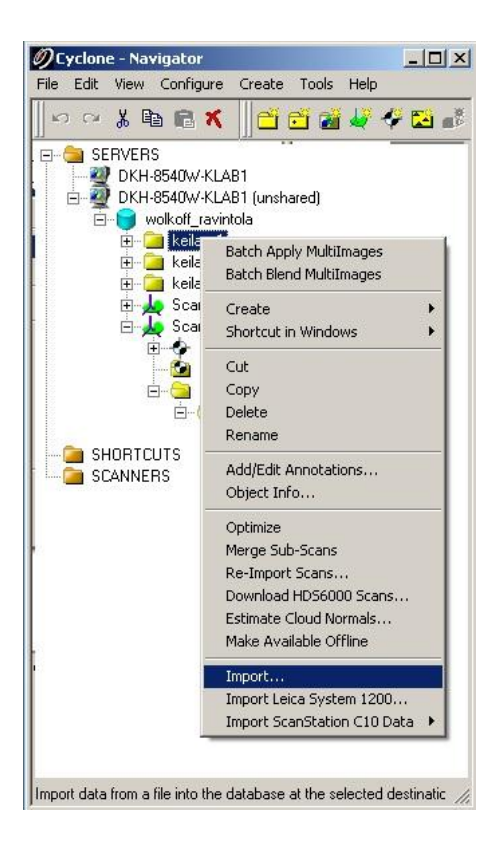

Kuva 3.4 Import-komento

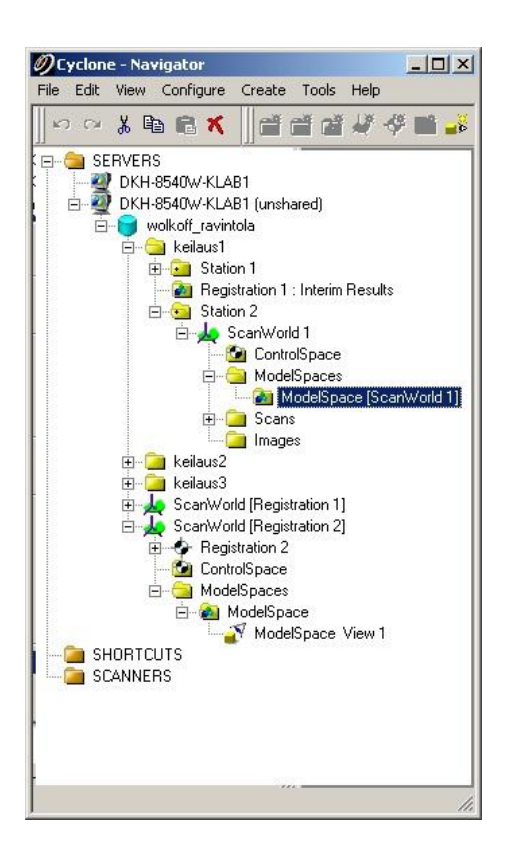

Kuva 3.5 Modelspace

#### <span id="page-18-0"></span>**3.1.1 Näkymän rajaus**

Leica Cyclonessa mallintaminen aloitetaan rajaamalla pistepilveä tai mallinnettavaa työnäkymää. Syynä tähän on aikaisemmin mainittu ominaisuus, jossa kaikki tapahtumat tallentuvat Leica Cyclonessa. Rajaamalla työaluetta vähennetään virheiden vakavuutta, sillä vaikka virheitä tapahtuisi, ja niitä tapahtuu, se rajoittuu pienemmälle alueelle.

Tällä tapahtumalla on toinen merkitys, joka vaikuttaa erityisesti käyttäjiin, joilla on vanhempi tai hitaampi tietokone. Pistepilvi on erittäin raskas prosessoida, ja vaatii paljon tietokoneen prosessorilta ja näytönohjaimelta. Mitä suurempi määrä pisteitä, sitä raskaampi kokonaisuutta on liikuttaa ja muokata ilman rajausta.

Mallista voidaan piilottaa näkyvistä kaikki rajatun alueen ulkopuolelle jääneet objektit tai pisteet. Tämä tehdään seuraavasti: Valitaan käyttöliittymän Viewvalikosta Set Limit Box by Cursor. Limit Box luo nimensä mukaisesti kolmiulotteisen laatikon, jonka kokoa voi muokata x-, y- ja z-akselissa. Alla olevassa kuvassa 3.6 näytetään rajauksen vaikutus, kun Limit Box on asetettu ja kun se ei ole näkyvissä.

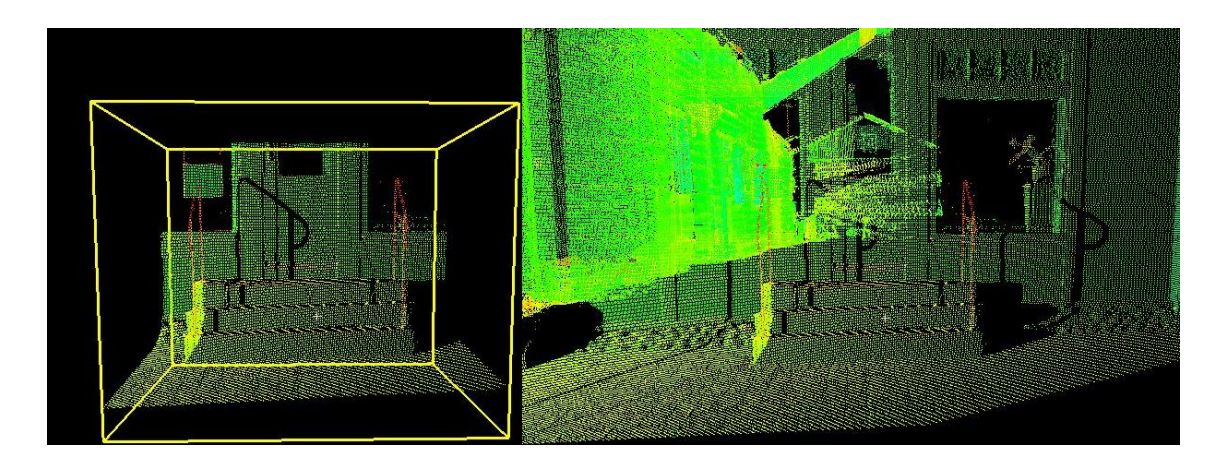

Kuva 3.6 Limit Box on / Limit Box off

Rajauksen avulla voidaan myös hallitusti poistaa tarpeettomia pisteitä. Valitsemalla laatikon sisällä olevat pisteet, voidaan käyttää esimerkiksi seuraavia pikakomentoja:

Poistaa kaikki valitun alueen sisällä olevat pisteet (Shift + I ).

Poistaa kaikki valitun alueen ulkopuolella olevat pisteet (Shift + O).

Rakennusta mallintaessa edellä mainittuja komentoja voidaan käyttää poistamaan kukkapenkkien ja puiden oksien muotoja pistepilvestä. Nämä muodot eivät ole oleellisia kyseiselle mallinnukselle ja ovat siksi tarpeettomia. Samalla tavalla voidaan poistaa ikkunoissa näkyviä kukkia, esineitä tai mahdollisia laserkeilauksen jättämiä virheitä.

#### <span id="page-19-0"></span>**3.1.2 Kopiointi uuteen mallinnusikkunaan**

Rajauksen jälkeen valittu alue kopioidaan uuteen mallinnustilaan, joka on yksi varotoimi lisää Leica Cyclonen tapaan tallentaa kaikki muutokset. Tämä tapahtuu valitsemalla koko rajattu alue Fence-työkalulla, jonka jälkeen voidaan valita ylävalikosta komento "Copy Fenced to New Modelspace." (Kuva 3.7). Komento avaa täysin uuden mallinnusikkunan, jossa on ainoastaan valittu osa mallista.

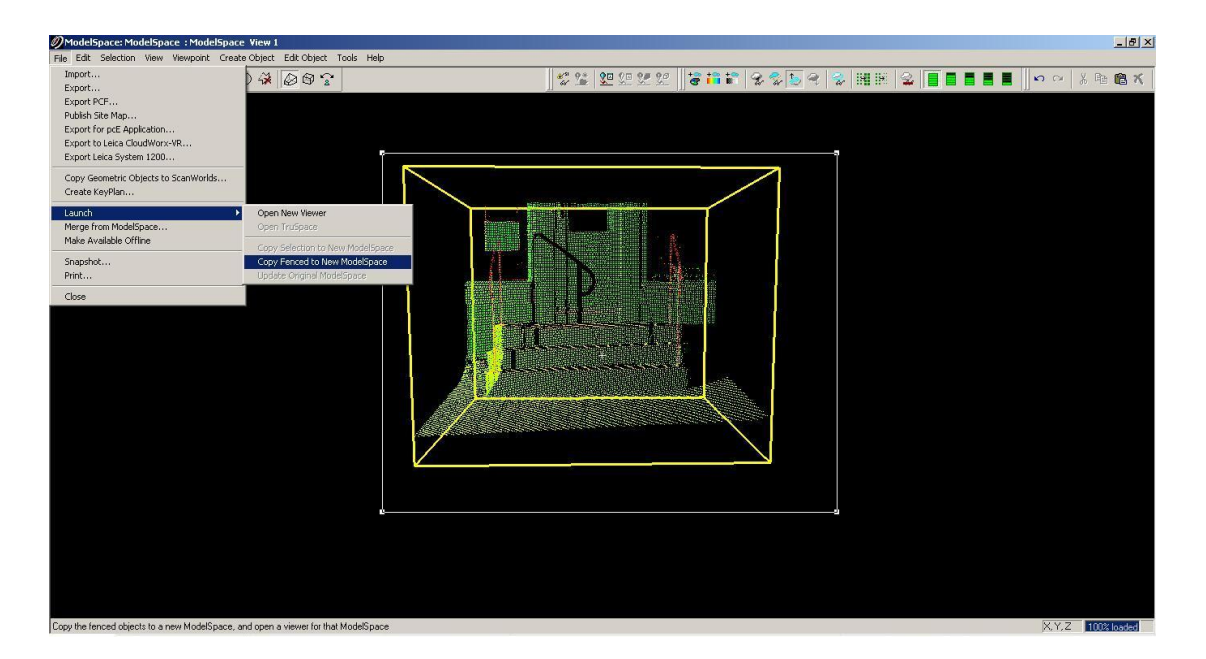

#### Kuva 3.7 Copy Fenced to New ModelSpace

Väliaikaisessa mallinnustilassa tehdyt muutokset eivät vaikuta alkuperäiseen pilveen, ellei sitä suljettaessa erikseen valita mahdollisuutta liittää muutoksia alkuperäiseen malliin (Kuva 4.8). Ohjelma ehdottaa muutosten liittämistä alkuperäiseen malliin, jolloin tulisi valita "Merge into Original ModelSpace". Jos mallinnus ei ole mennyt halutusti, voidaan jättää valinta tyhjäksi ja poistaa väliaikainen mallinnus. Tämän jälkeen voidaan aloittaa sama uudestaan.

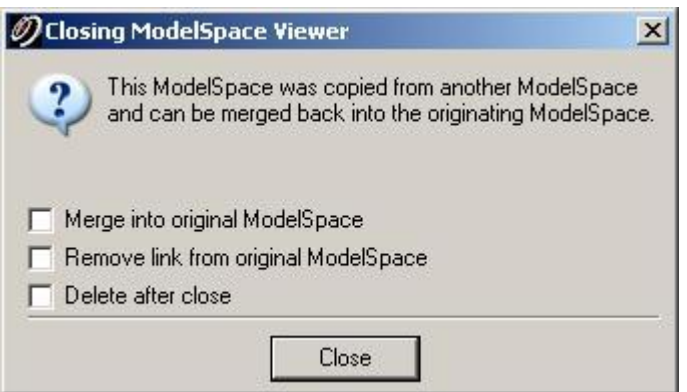

#### Kuva 3.8 Väliaikaisen mallinnustilan sulkeminen

#### <span id="page-20-0"></span>**3.1.3 Pinnan muodostaminen**

Pilven muotojen mallintamiseen voi käyttää kahta yleistä tapaa Leica Cyclonessa. Ensimmäinen tapa on antaa ohjelman automaattisesti luoda halutun muotoinen geometria valittujen pisteiden mukaan. Yleisin muoto on tasainen pinta, jolle ei ole sopivaa käännöstä kuvaamaan sitä, eli "Patch".

Pistepilvestä valitaan haluttu piste, tai pisteet, ja valitaan Create Objectvalikosta "Grow Region" (Kuva 3.9). Sieltä voidaan valita haluttu muoto, joka on tässä tapauksessa "Patch".

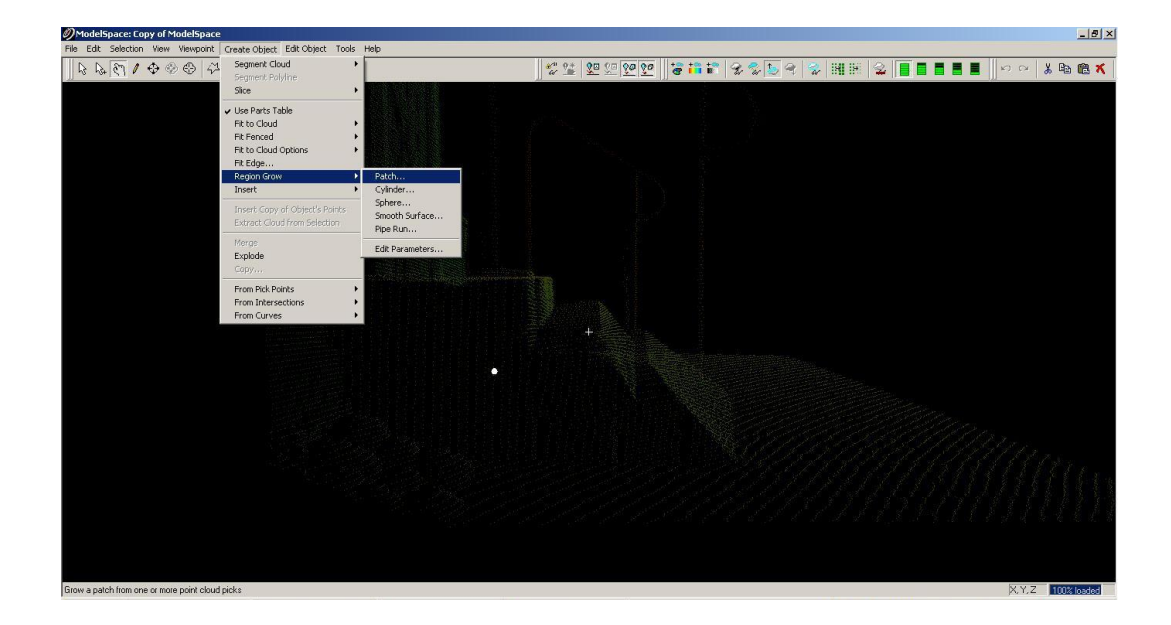

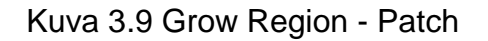

Leica Cyclone pyrkii määrittelemään alueen valittujen pisteiden mukaan. Se etsii saman tason pisteitä, jotka vastaavat valittua aluetta, ja ehdottaa alueen kokoa (Kuva 3.10). Nyt alueen kokoa tai luotavan alueen paksuutta voi muuttaa tarpeen mukaan.

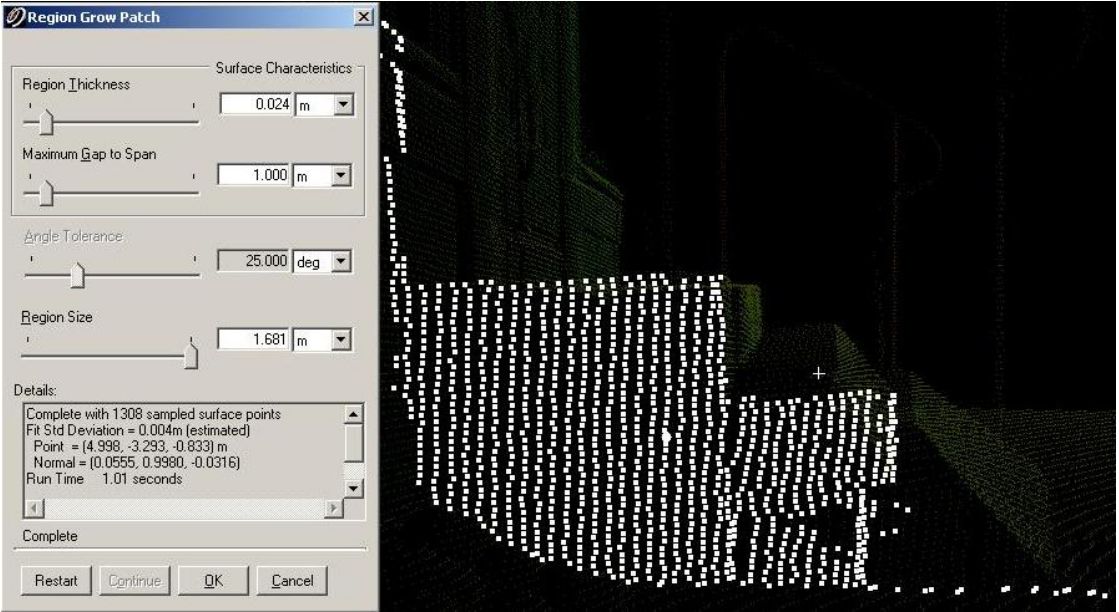

Kuva 3.10 Alueen koko ja paksuus

Alla olevassa kuvassa (3.11) on luotu portaikon sivustaan pieni tasainen pinta, joka voidaan levittää pilven mukaisesti vastaamaan suoran pinnan muotoja. Näin voidaan luoda seiniä tai kuvan mukaisesti portaikon sivu.

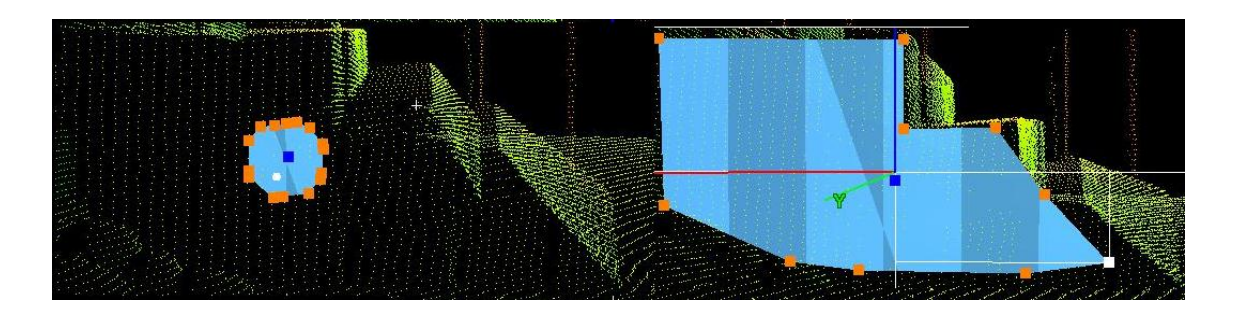

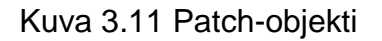

Pinnan paksuutta voi myös muuttaa, jolloin voitaisiin periaatteessa saada symmetrinen laatikko, mutta todellisuudessa pinnat ovat harvoin symmetrisiä.

#### <span id="page-22-0"></span>**3.1.4 Sylinterin luominen**

Toinen yleinen muoto, joka laserkeilauksessa tulee usein esiin, on putket, tikkaat ja talon rännit. Näitä voidaan luoda käyttämällä edellä mainittua tapaa "Grow Region".

Pistepilvestä valitaan halutut pisteet ja avataan Region Grow -valikosta sylinterille tarkoitettu vaihtoehto. Tämän jälkeen valitaan alueen koko ja paksuus (Kuva 3.12), kuten luvussa 3.1.3.

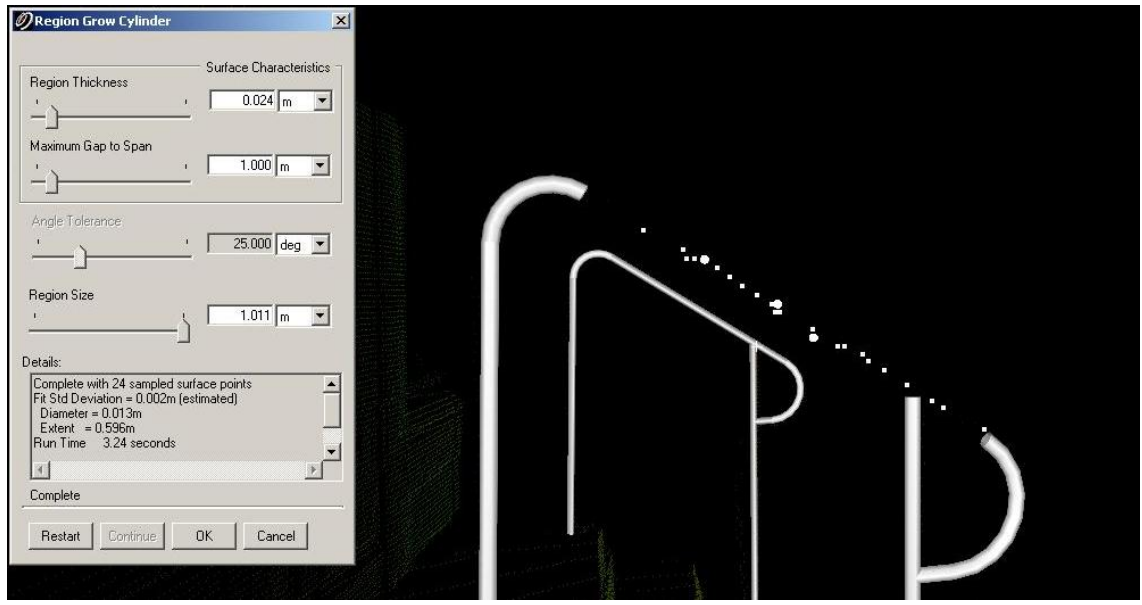

Kuva 3.12 Region Grow - Cylinder

Kun sylinteri on luotu, sitä joutuu usein muokkaamaan ja asettelemaan, jotta se istuu sille tarkoitetulle paikalle (Kuva 3.13). Objektia voi venyttää valitsemalla sen päädyssä olevan keltaisen pisteen ja liikuttamalla sitä.

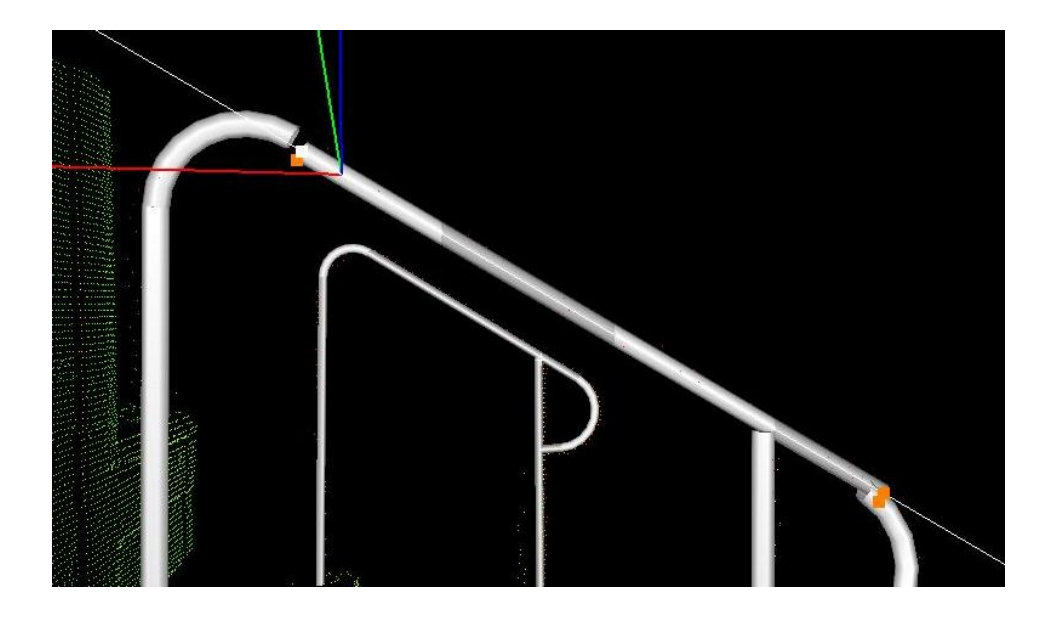

Kuva 3.13 Sylinterin asettelu ja venytys

#### <span id="page-23-0"></span>**3.1.5 Objektin luominen**

Toinen tapa mallintaa Leica Cyclone -ohjelmalla on luoda geometriaa pisteiden mukaan, tai vapaasti, jonka jälkeen objekti asetellaan pisteiden mukaisesti silmämääräisesti.

Objekti luodaan valitsemalla ylävalikosta Create Object -valikko. Sieltä valitaan Insert-komento, joka antaa vaihtoehtoina erilaisia geometrisia muotoja ja objekteja (Kuva 3.14).

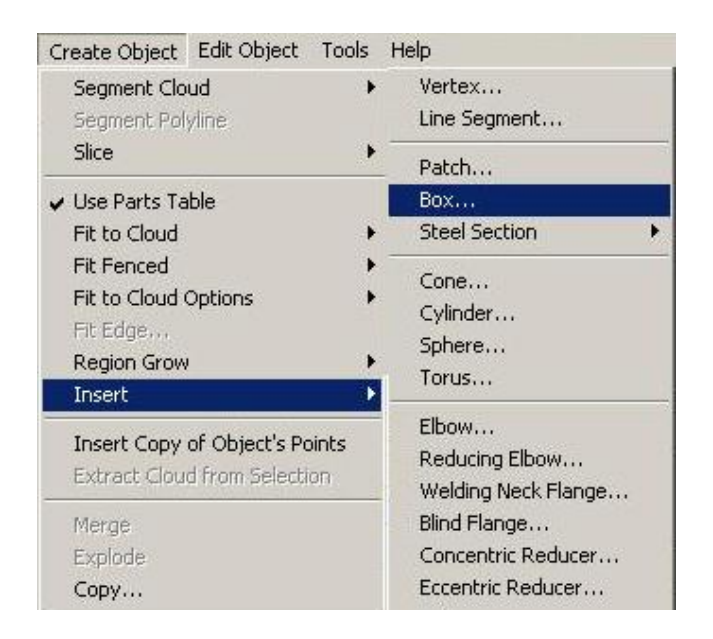

Kuva 3.14 Create Object - Box

Valitsemalla laatikon (Box) yllä olevasta valikosta, voidaan tuoda laatikkoobjekteja pistepilveen ja muokata niiden kokoa ja asettelua silmämääräisesti. Näin voidaan esimerkiksi luoda portaikon malli pistepilven mukaan (Kuva 3.15). Tarkkuus on tällä tavalla enemmän tekijästä kiinni.

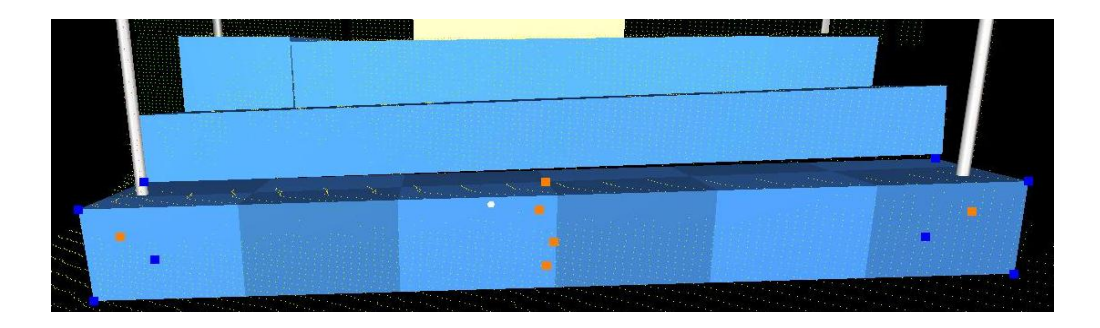

Kuva 3.15 Laatikko-objekti (Box)

### <span id="page-24-0"></span>**3.1.6 Tallentaminen tiedostoon**

Lopputulos tulee usein olemaan yksinkertaisen näköinen (Kuva 3.16). Leica Cyclone on insinööreille suunnattu ohjelma ja sen tuotos on yksinkertaisuudessaan laskelmallinen ja koruton.

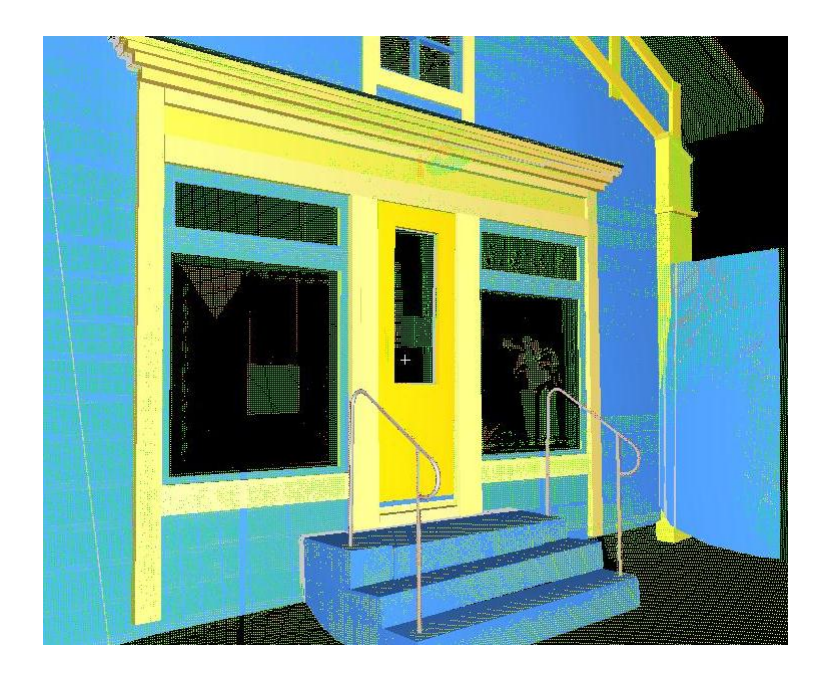

Kuva 3.16 Leica Cyclone -malli

Valmis malli voidaan työn jälkeen siirtää toiseen ohjelmaan Export-toiminnolla. Työ otetaan näkyviin ja siitä piilotetaan pistepilvi Layer-valikosta (Kuva 3.17).

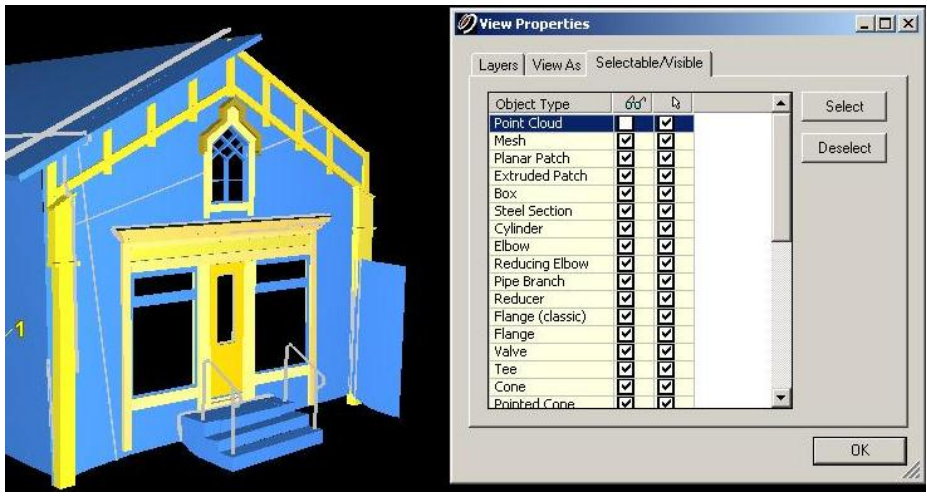

Kuva 3.17 Layer-valikko

Tämän jälkeen valitaan kaikki objektit. Helpoin tapa on käyttää Select All komentoa. Valitut objektit voidaan näin siirtää ohjelmasta käyttämällä haluttua tiedostomuotoa (Kuva 3.18). Koska 3ds Max Design 2010 on Autodesk-perheen ohjelma, käytämme Autodeskin DXF-formaattia (Kuva 3.19), sillä haluamme siirtää mallin Maxiin.

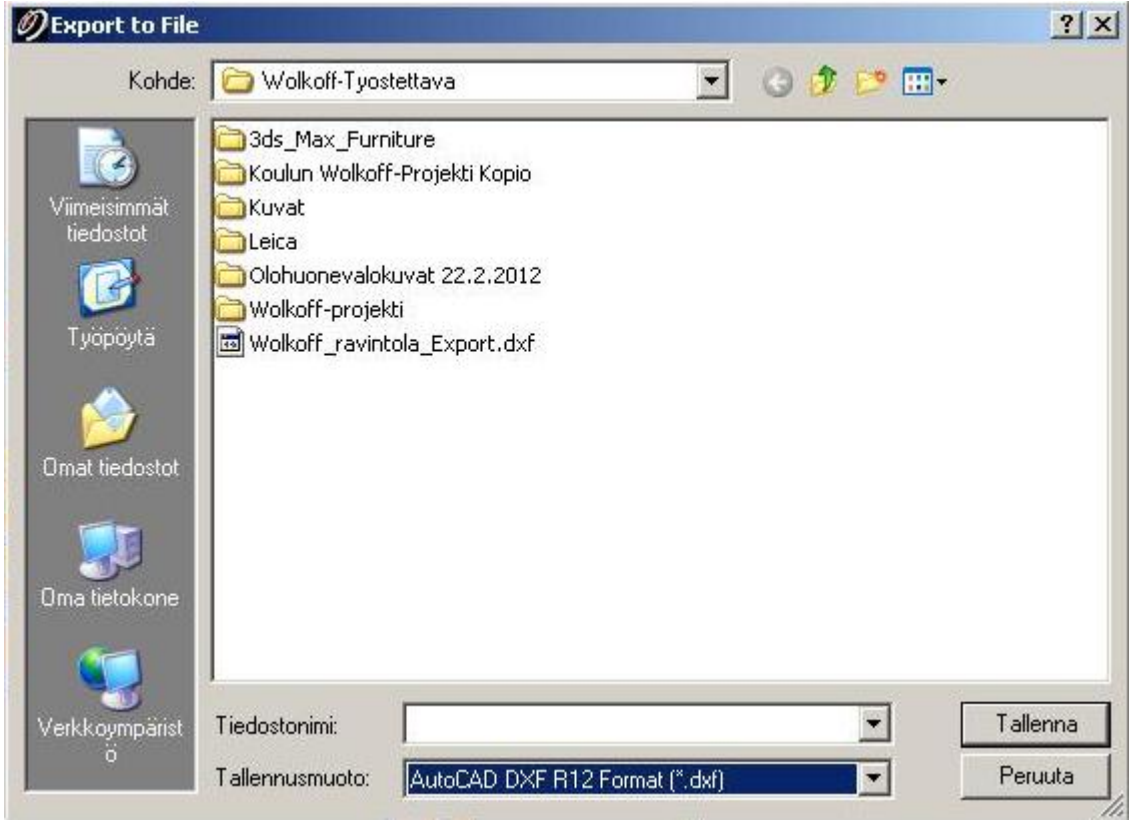

Kuva 3.18 Export

#### <span id="page-26-0"></span>**3.2 3ds Max Design 2010**

Työskentely 3ds Maxissa on hyvä aloittaa tarkistamalla muutamia perusasetuksia. Aloitetaan asettamalla automaattinen varmuuskopiointi, joka on yleensä vakioasetuksena asetettu kolmeen tiedostoon, ja intervalli asetettu viiteen minuuttiin. Asetukset löytyvät ylävalikosta Customize > Preferences > Files. Asetetaan tiedostojen määräksi viisi ja intervalli tallennukselle kymmeneen minuuttiin (Kuva 3.19).

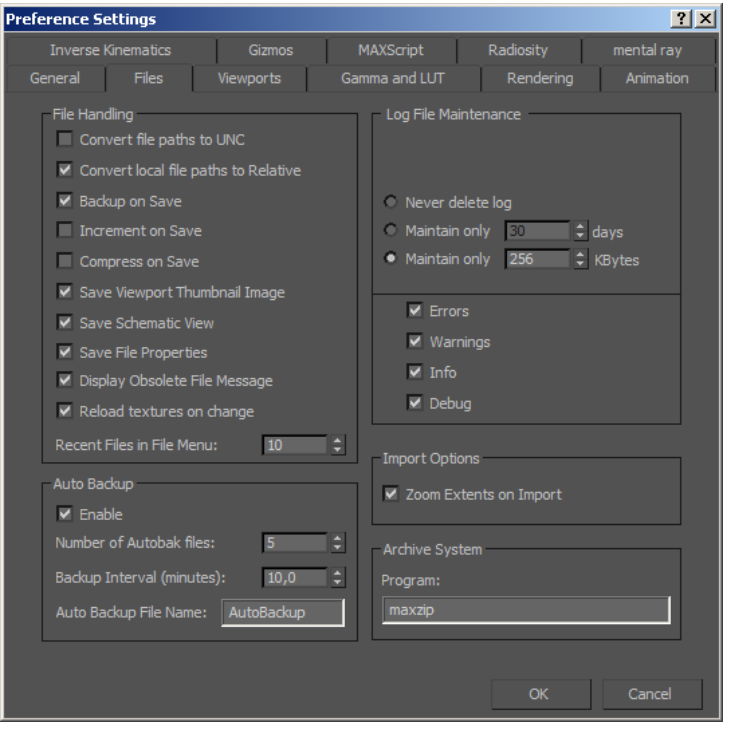

Kuva 3.19 3ds Max -varmuuskopioinnin asetukset

Toinen asetus, joka on hyvä määrittää, on mittayksiköt. Ne vaihtelevat töiden mukaan, ja yleensä niillä ei edes välttämättä ole merkitystä. Kyseen ollessa talosta ja oikean elämän mittasuhteista on kuitenkin kannattavaa ajatella tutuilla mittayksiköillä. Mittayksiköt voidaan asettaa ylävalikosta Customize > Units Setup. Perusvalintoina löytyy metrijärjestelmä ja USA:n standardi, jalat ja tuumat. Suomalaisena asetamme mittayksikön metrijärjestelmään (Kuva 3.20). Valitsemalle metrijärjestelmän ja yksiköksi senttimetrit, ohjelma määrittää yhden yksikön arvoksi yhden senttimetrin. Tästä eteenpäin objektien mitat ovat siis senttimetreinä.

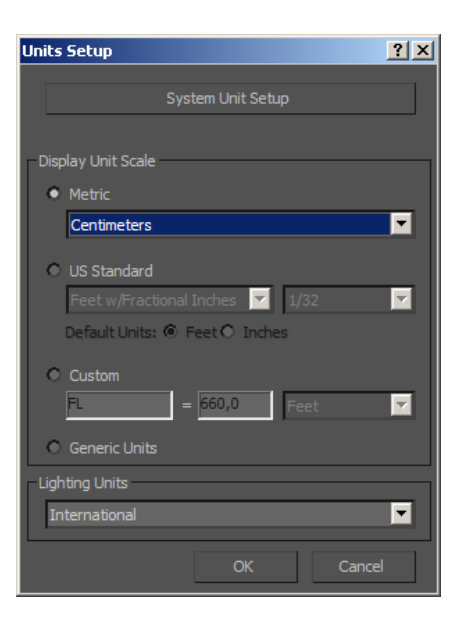

Kuva 3.20 Mittayksiköt

Nyt ohjelman perusasetukset ovat kunnossa. Objektien mitat voidaan suoraan määrittää senteissä. Näin tekijällä säilyy mittasuhteissa todellisuuden taju ja perspektiivi.

#### <span id="page-27-0"></span>**3.2.1 Perusmuodot**

3ds Max -ohjelmat tarjoavat useita perusmalleja (Kuva 3.21) vauhdittamaan työntekoa. Näistä löytyy yksinkertaisia geometrian muotoja: laatikko, sylinteri, kartio ja pyramidi. Niiden lisäksi tarjolla on myös muutamia edistyneempiä muotoja, joihin on lisätty joitain muokkaajia, kuten ChamferBox. Kyseisessä laatikossa on valmiiksi kulmanpyöristys, joka tekee laatikon kulmista pehmeitä ja pyöreitä.

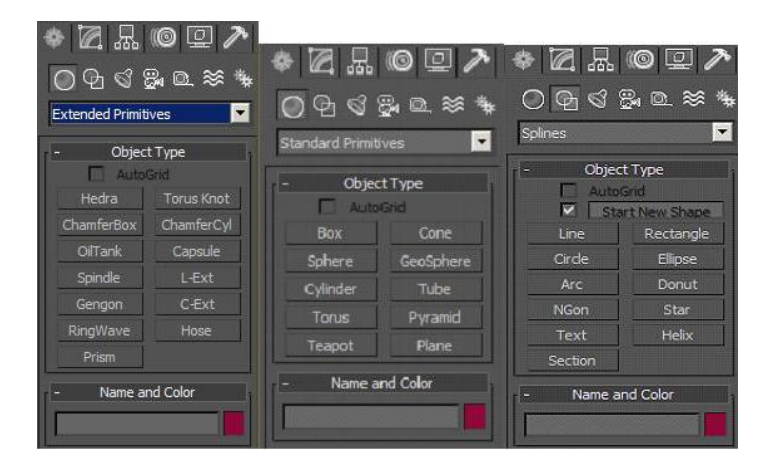

Kuva 3.21 Valmiit objektit ja geometriset muodot

#### <span id="page-28-0"></span>**3.2.2 Objektien luominen**

Objekti voi olla yksinkertainen laatikko, tasainen levy tai ihan vain yksinkertainen viiva. Luonti aloitetaan valitsemalla objektityyppi kuvan 3.21 tyylisestä valikosta, jonka jälkeen kursorilla voidaan määrittää parametrit kyseiselle objektille, kuten kuvassa 3.23.

Kuvassa 3.22 luodaan laatikko. Ensin objektille määritellään pinta-ala, jota voidaan muuttaa myös jälkikäteen antamalla sille arvoja numeroina. Tämän jälkeen sille annetaan kolmiulotteinen muoto nostamalla kursoria.

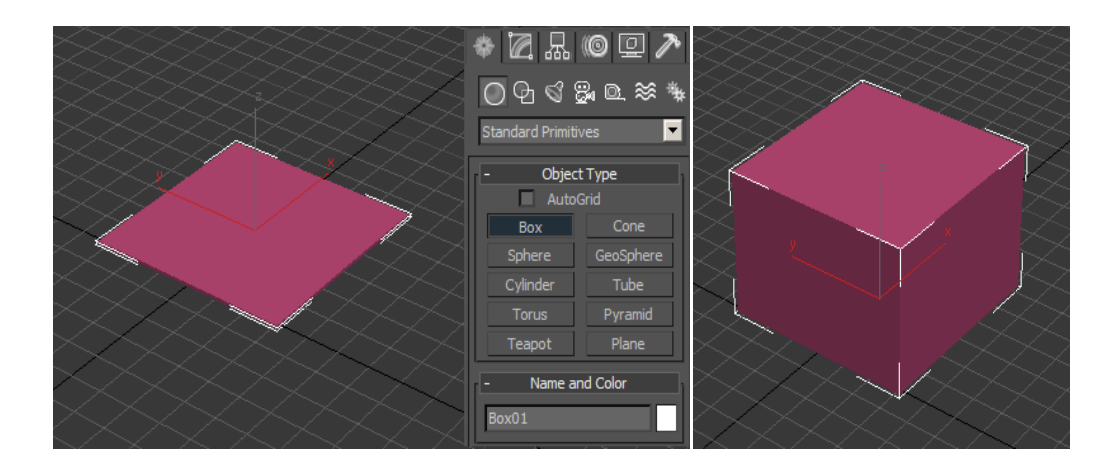

Kuva 3.22 Laatikko-objektin luonti

Jos mitat on etukäteen määritelty jossain mitoissa, esimerkiksi huonekaluissa, voi niitä muuttaa jälkikäteen alla olevan kuvan mukaisesti. Metrijärjestelmän kanssa mittasuhteet voi ottaa suoraan piirustuksista ja antaa objektille tarvittavat mitat tarkasti.

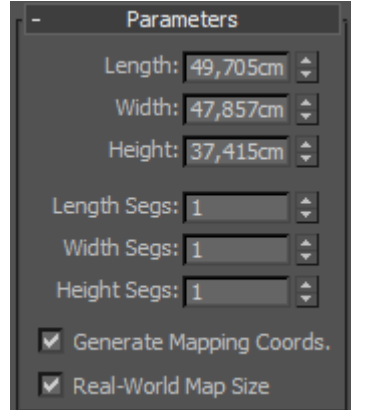

Kuva 3.23 Objektin parametrit

#### <span id="page-29-0"></span>**3.2.3 Objektin muokkaaminen**

Mallintaessa 3ds Maxilla objektin luominen ei ole tarpeeksi, vaan objekti on muutettava muotoon, jossa sitä voidaan muokata halutulla tavalla. Näitä vaihtoehtoja on neljä (Kuva 3.24), joista käytetyin on Editable Poly. Kyseinen muoto antaa suurimman skaalan työkaluja objektin muokkaamiseen. Mesh on vaihtoehto, jota käytetään pinnan käsittelyssä, esimerkiksi kasvoja mallinnettaessa. Patch taasen on toiminnaltaan sama kuin Patch-muuttuja, jolla voidaan kartoittaa objektin muoto ja sallia sen hallitseminen erillisten kontrollipisteiden avulla. NURBS-muoto on monimutkaisempi, edistyneempien muotojen käsittelyyn tarkoitettu tyyppi, jonka sopivaan käyttöön ei tämän projektin osalta päästy.

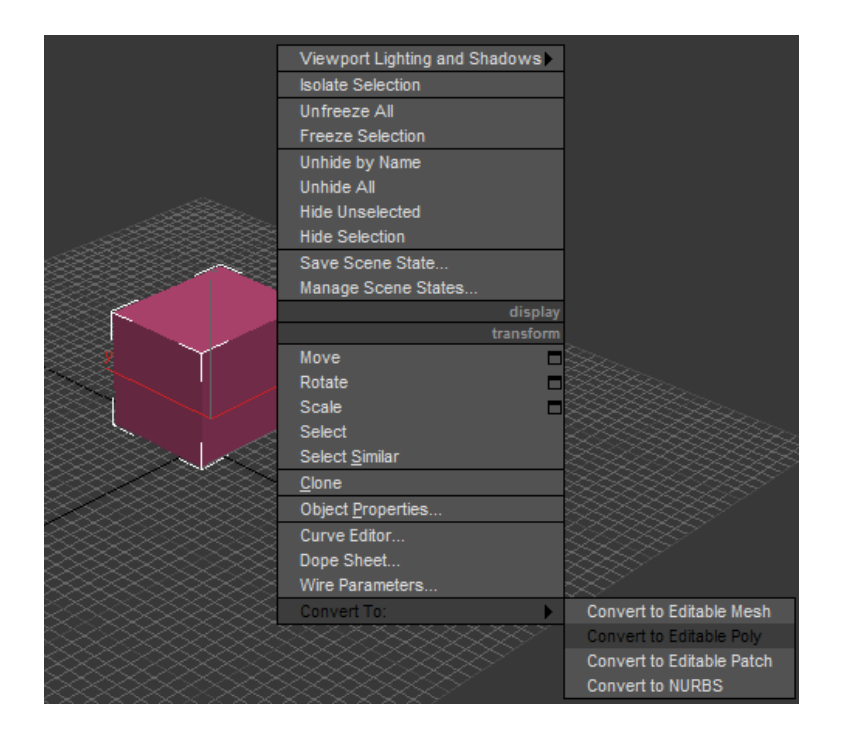

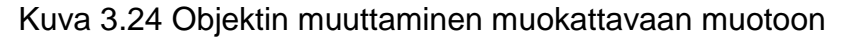

#### <span id="page-29-1"></span>**3.2.4 Hallinta- ja muokkaustyökalut**

Luotuja objekteja voidaan muokata ja hallita useilla eri työkaluilla ja muuttujilla, joiden oppiminen ja läpi käyminen vaatisi ajallisesti enemmän kuin opinnäytetyö voi antaa. Wolkoff-projektin osalta käymme läpi objektin hallinnan yleisimmät työkalut, jotka kattavat perusmallintamiseen tarvittavat tiedot. Näitä työkaluja voi käyttää useilla eri tavoilla, jos luovuus sen sallii. Tutustumme yleisimmän Polytyypin hallintaan ja muokkaamiseen. Jokaisen aikaisemmin mainitun objektityy-

pin työkalut ovat hiukan erilaiset, mutta pääosin samat työkalut löytyvät jokaiselta.

#### **Vertex**

Vertex tuo esiin geometristen muotojen liitospisteitä. Jokainen piste on sidottu objektin geometriaan, ja niiden liikuttaminen tai muuttaminen vaikuttaa suoraan sen pisteen viereisiin polygoneihin (Kuva 3.25). Yleisin käyttö tälle tasolle on tarve muuttaa hyvin pieniä yksityiskohtia objektissa tai mahdollisesti liikuttaa vain tiettyä osaa objektista.

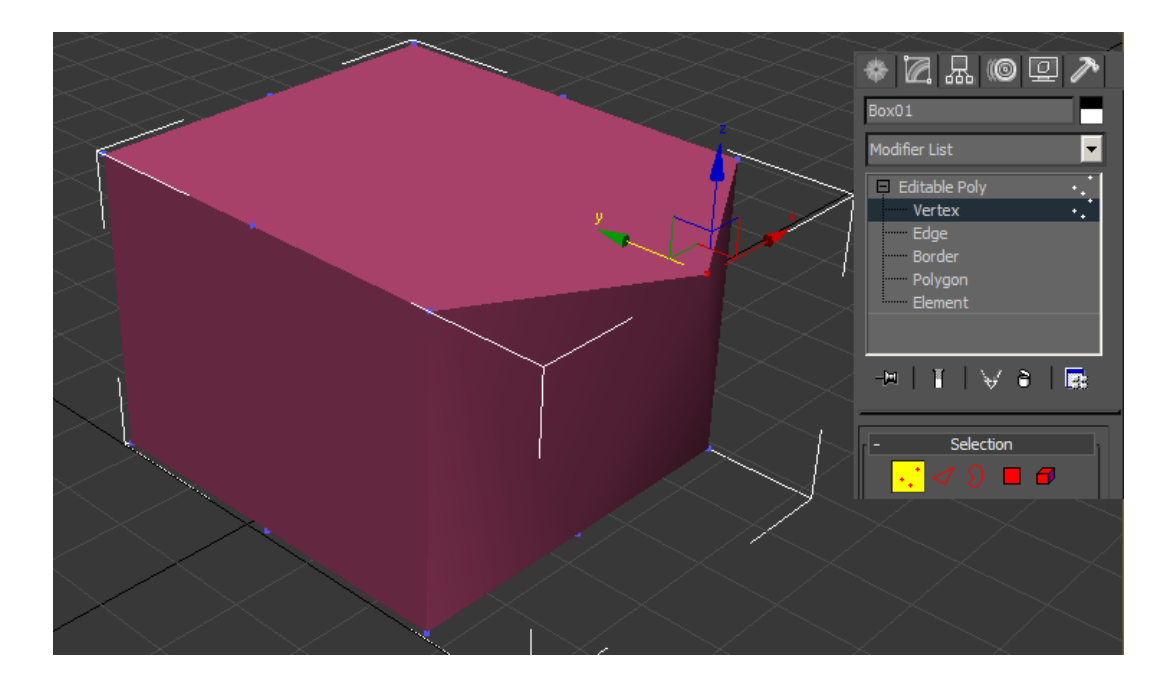

Kuva 3.25 Vertex-hallintataso

Projektissa ilmeni tarve vähentää polygonien määrää. Joskus tämä saavutetaan poistamalla verteksejä, jotka eivät vaikuta itse objektin ulkonäköön. Varovaisuus on kuitenkin tärkeää, sillä jos väärä piste poistetaan, voi se vääristää objektin ulkomuodon. Tällä tavalla saavutetaan muistisäästöjä, mutta vähennetään myös tarkempien yksityiskohtien mahdollista määrää. Kaikki objektit eivät ole symmetrisiä tai suoraviivaisia, ja silloin verteksien määrää täytyy kasvattaa.

3ds Max Design 2010 näyttää komentopaneelissa listan työkaluja ja tarkempia parametreja, joiden käyttö on harvoin tarpeellista. Käymme läpi kuitenkin yleisimmät työkalut joita käytetään yleisesti mallinnuksessa. Vertex-taso tarjoaa kuvan 3.26 mukaiset työkalut, jotka esiintyvät lähes jokaisen hallintatason komentopaneelissa.

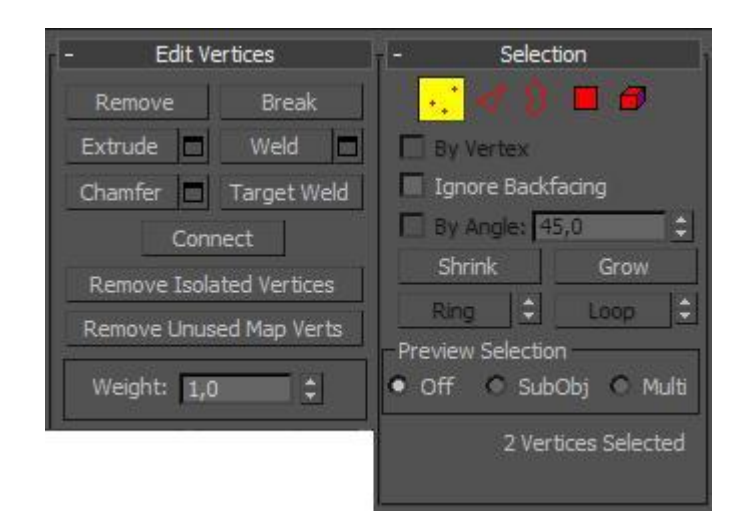

Kuva 3.26 Vertex-tason työkalut

Yllä olevassa kuvassa 3.26 näkyy yksi yleisimmistä työkaluista 3ds Max mallinnuksessa. Tämä työkalu on Extrude. Sitä käyttämällä venytetään valittua pintaa ja voidaan antaa lisää ulottuvuutta objektille. Vertex-tasolla Extrude ei ole kovin käytännöllinen, sillä pisteiden liikutus rikkoo objektin muotoa helposti ja epäsiististi. Käymme läpi sen toimintaa myöhemmin.

Vertex-taso nousee oikeuksiinsa kun muokataan objektien pisteitä ja yhdistetään linjoja. Näitä tapahtumia hallitaan Weld-työkalulla (Kuva 3.27). Yhdistämällä pisteet voidaan yhdistää erillisten objektien geometrioita, ja pakottaa ne riippuvaisiksi toisistaan.

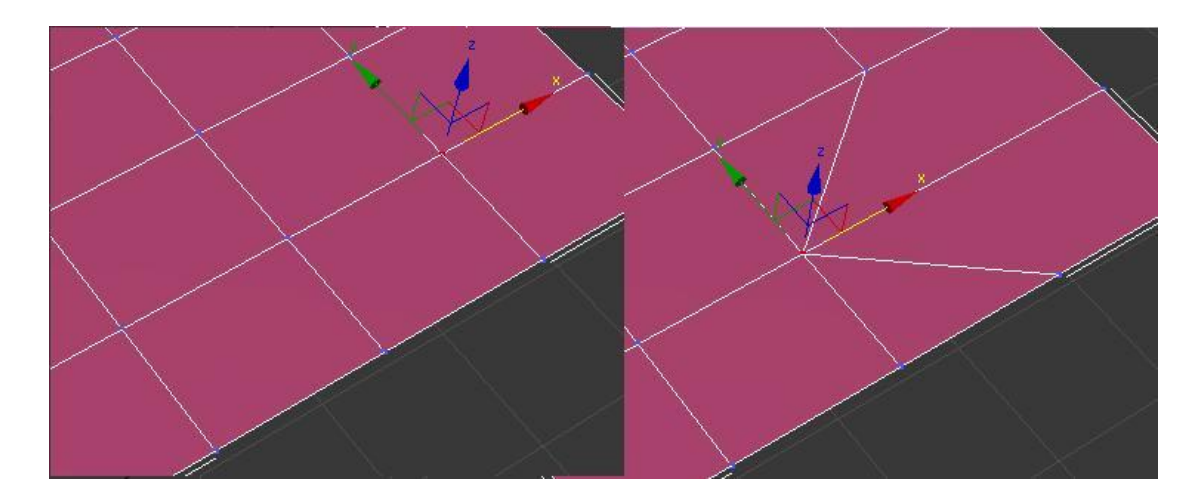

Kuva 3.27 Pisteiden hitsaus yhteen (Welding)

### **Edge**

Edge-taso on lyhyesti objektin viivojen ja reunojen hallintaa (Kuva 3.28). Pisteiden sijaan alla olevassa kuvassa hallitaan objektin verteksejä yhdistäviä viivoja.

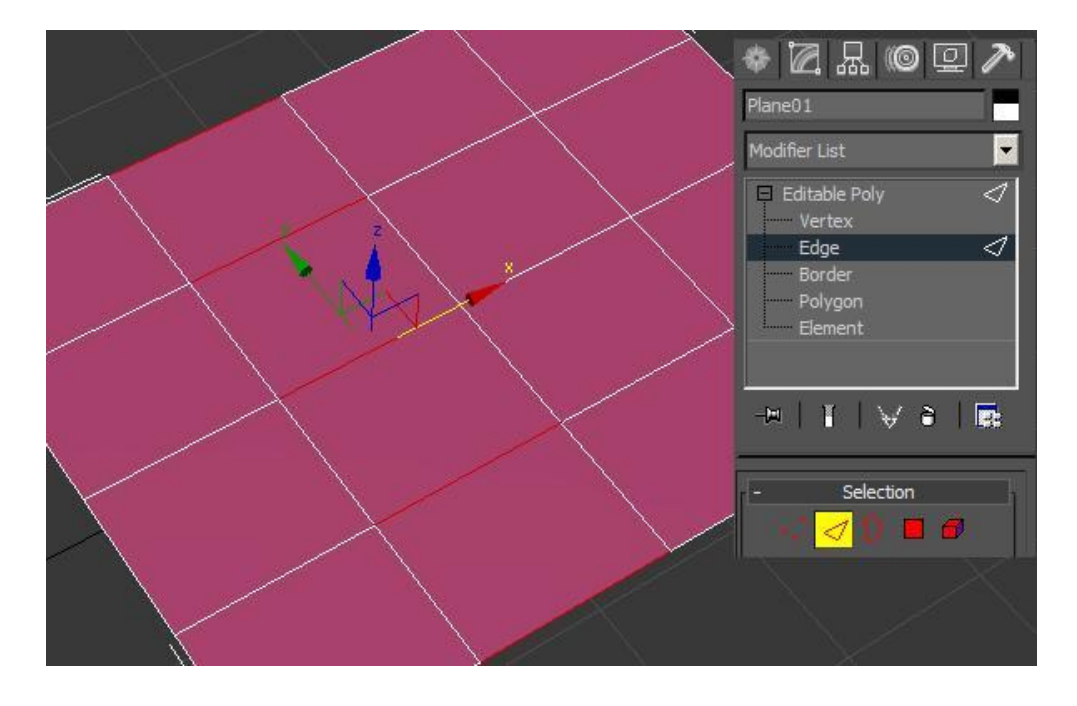

Kuva 3.28 Plane-objektin Edge-hallintataso (Ring-valinta)

Yllä olevassa kuvassa pätevät samat säännöt kuin verteksien muokkauksessa. Geometria on sidottu reunoihin ja niiden muutoksiin. Edge-tasolla on helpointa hallita Extrude- ja Chamfer-työkaluja, jotka näkyvät alla olevassa kuvassa 3.29. Näillä työkaluilla muokataan objektien ulkomuotoa ja pintaa nopeasti ja suhteellisen pienellä vaivalla.

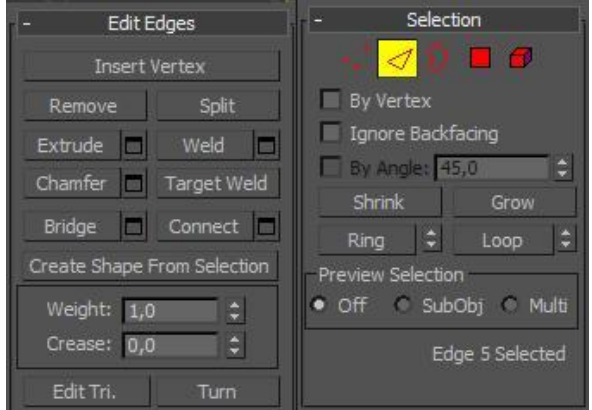

Kuva 3.29 Edge-tason työkalut

Käytämme Edge-tason tarjoamia työkaluja (Kuva 3.29) ja seuraamme, miten Extrude vaikuttaa objektin olemukseen. Valitsemme ensin yhden viivan, ja voimme käyttää yhtä kahdesta valintaa helpottavista komennoista. Ensimmäinen on Ring-komento, joka luo nimensä mukaisesti sormusmaisen valinnan (Kuva 3.28). Toinen on Loop-komento, joka valitsee kaikki viivat valinnan mukaisella linjalla (Kuva 3.30).

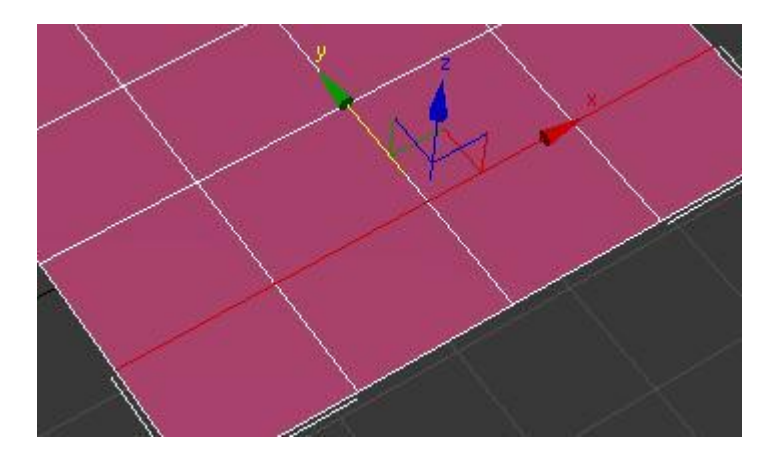

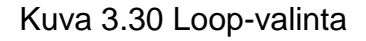

Valitsemalla sopivat reunat voimme käyttää Extrude-työkalua sen täydessä potentiaalissa. Voimme luoda yksityiskohtia tasaiseen pintaan (Kuva 3.31). Edgetason etu on, että Extrude luo valittujen reunojen ympärille uudet reunat ja tasot, jotka voivat nopeuttaa mallintamista luomalla kuvien mukaisia geometrisia muotoja. Tällä tekniikalla voisi periaatteessa mallintaa kaiverrusten yksityiskohtia, jos kaiverrusten kuvio on piirretty kunnolla.

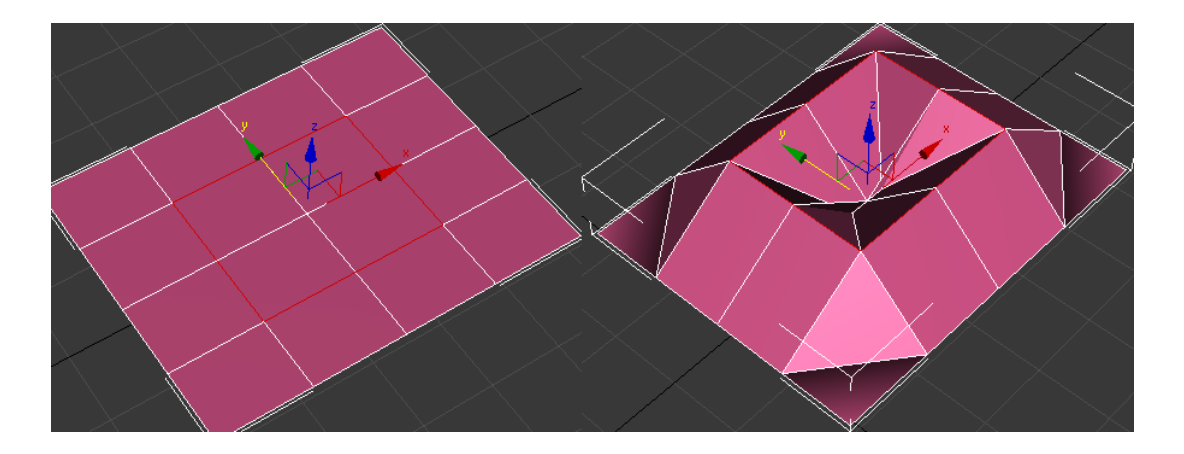

Kuva 3.31 Extruden vaikutus Edge-tasolla

Toinen projektissa hyödynnettävä työkalu on Chamfer-työkalu. Käyttämällä tätä työkalua objektissa voidaan pehmentää reunoja. Tämä tapahtuu luomalla uusia reunoja, yhden ainoan reunan sijaan ja levittämällä niitä alla olevan kuvan 3.32 mukaisesti. Tämä luo illuusion pyöreämmästä reunasta. Radikaalilla käytöllä isojakin kulmia voi poistaa ja muuttaa kaartevaksi.

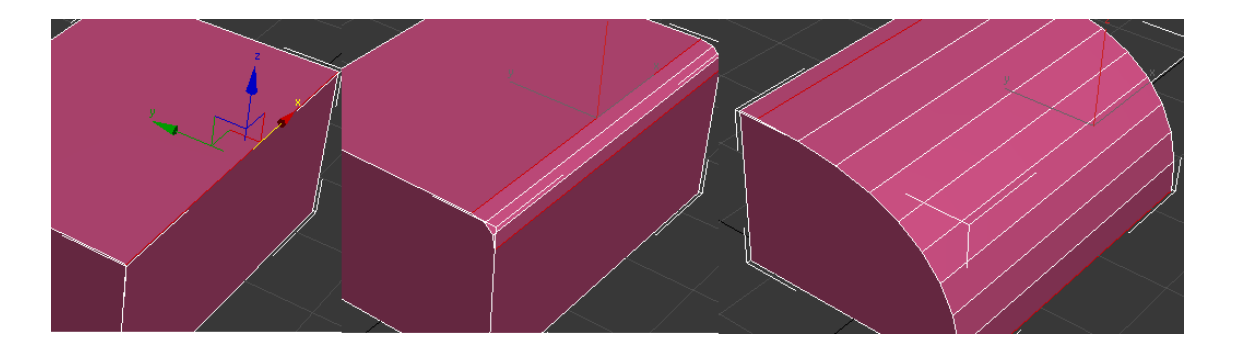

Kuva 3.32 Chamfer-työkalun käyttö

Edge-tasolla voidaan myös helposti lisätä tarkkuuden ja geometrian määrää käyttämällä Connect-toimintoa. Tämä toiminto lisää reunojen määrää ja luo uusia alueita (Kuva 3.33). Connect toimii siten, että toiminto luo uusia viivoja kohtisuoraan valittujen viivojen mukaan. Uudet reunat luodaan valittujen viivojen väliselle alueelle etukäteen määritettyjen parametrien mukaan. Tekijä voi määrittää reunojen määrän, välien pituudet ja sijainnin viivojen välisellä alueella. Tarpeen mukaan tasainen alue voidaan jakaa kahdella viivalla, ja jättää yksi alue isommaksi kuin kaksi muuta. Alla olevassa kuvassa 3.33 tasainen alue on jaettu neljällä reunalla tasaisin välein.

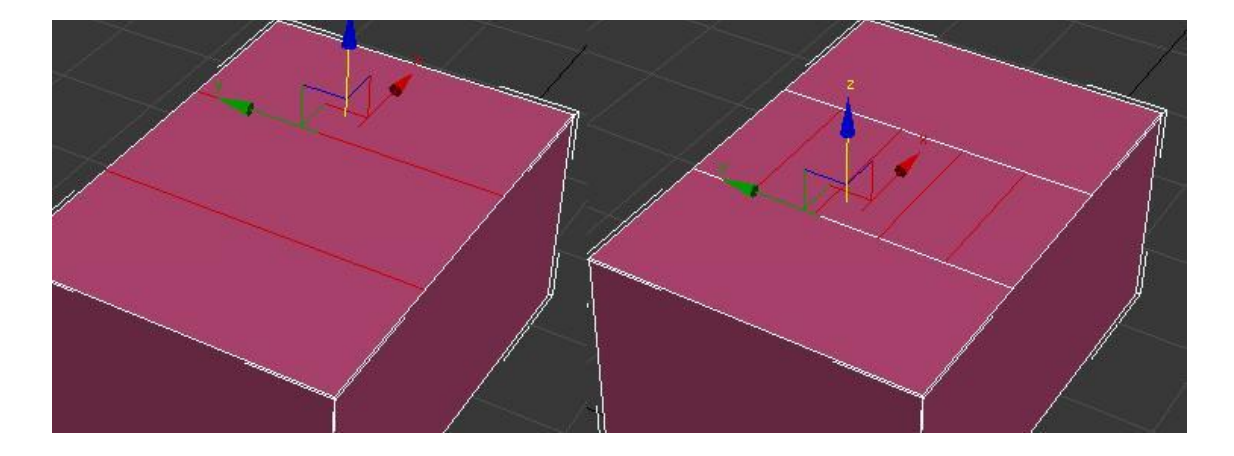

Kuva 3.33 Connect-toiminto

#### **Border**

Border-taso on tarkoitettu avoimien aukkojen hallintaan (Kuva 3.34). Sen periaate on sama kuin Edge-tason, mutta se etsii automaattisesti koko reunaalueen yhdistävät rajat. Tason valinta ei toimi, jollei objektissa ole selkeää reunaa, kuten ruukulla tai juomalasilla olisi.

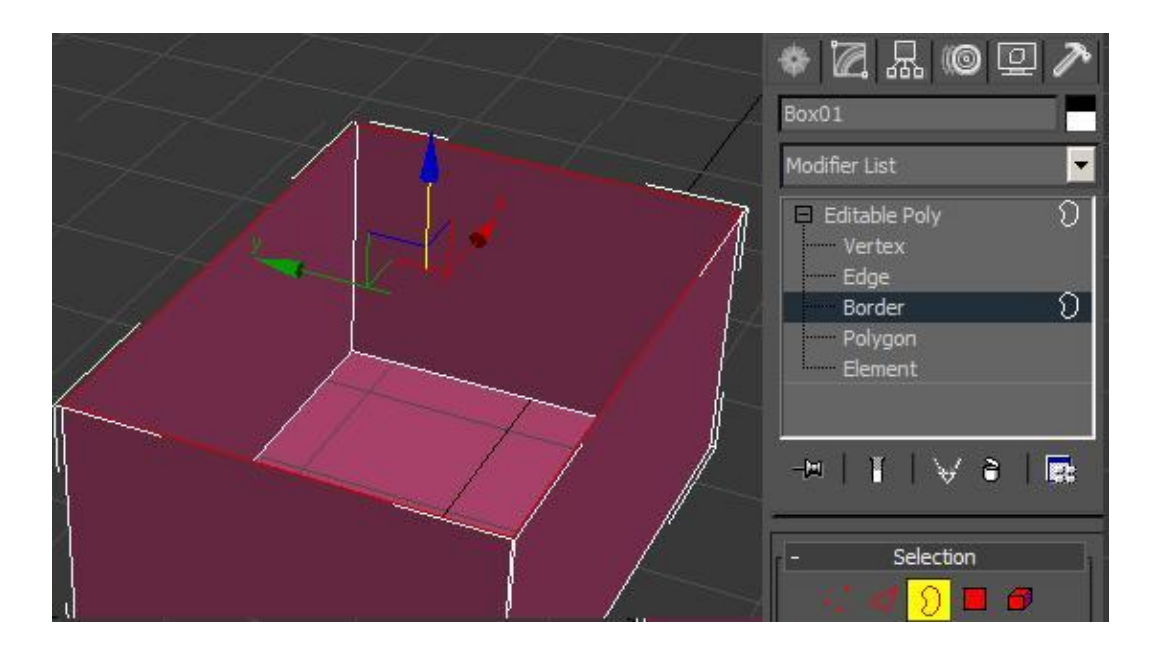

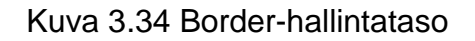

Border-hallintasoa ei käytetä usein. Sen tarkoitus on hyvin rajattu, ja se soveltuu luovaan käyttöön, esimerkiksi Extrude-toiminnon kanssa. Voimme luoda uutta jatkoa yläpuolella olevaan laatikkoon painamalla Shift-nappia ja nostamalla laatikon reunoja (Kuva 3.35).

Käyttämällä Extrude-toimintoa, kun uusi alue on luotu, voidaan toteuttaa monen muotoisia rakennelmia. Nostamalla reunoja Shift-painikkeen avulla ja käyttämällä Extrude-toimintoa, voimme leventää tai kaarta objektin muotoa. Tämän jälkeen objektia voidaan jatkaa jälleen ylöspäin ja toistaa sama uudelleen. Yksi hyödyntämismahdollisuus tälle tekniikalle on huonekalujen ja esineiden luonnissa, josta tällä tekniikalla voidaan luoda koristeellisia jalkoja tuoleille tai hyllyille. Näistä näytetään esimerkkiä 3ds Max Design 2010 -luvun lopussa.
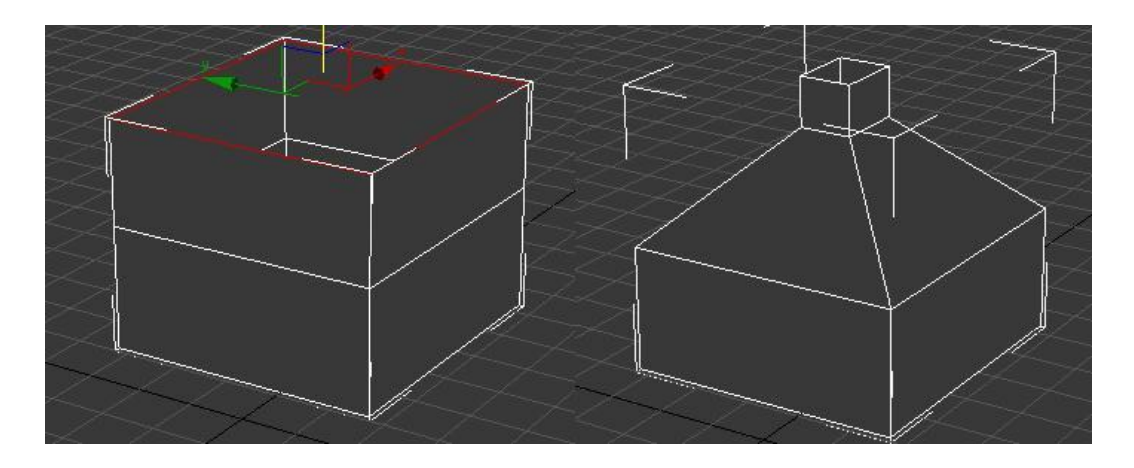

Kuva 3.35 Border-tason rajojen hallintaa ja Extrude-toiminto

Jos yllä olevaan objektiin liitettäisiin TurboSmooth-muuttuja, voidaan se muuttaa aivan erinäköiseksi. 3D-mallinnuksessa muodot eivät ole oikeasti pyöreitä, vaan niihin lisätään tarpeeksi monta uutta verteksiä ja uusia rajoja, jotta luotaisiin illuusio pyöreydestä. Alla olevassa kuvassa 3.36 on esimerkki edellä näytetystä objektista (3.35), kun siihen on yhdistetty TurboSmooth-muuttuja.

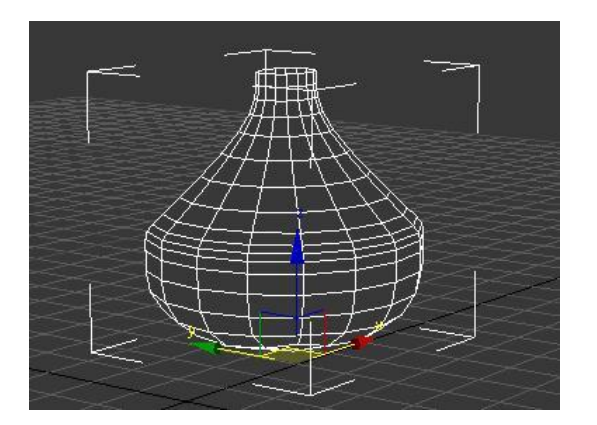

Kuva 3.36 TurboSmooth

# **Polygon**

Polygon-hallintasolla vaikutetaan rajojen välissä olevaan alueeseen, kokonaisuudessaan (Kuva 3.37).

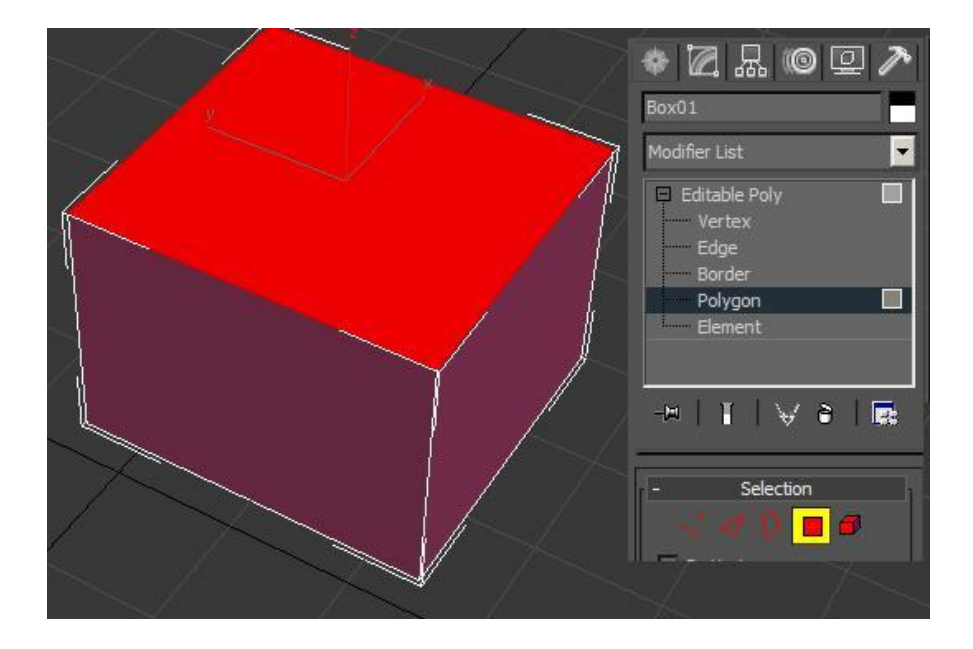

Kuva 3.37 Polygon-hallintataso

Tämä on ehkä yleisin tapa hallita objektia, kun mallinnetaan käsin ja muokataan objektia vapaasti. Käyttämällä Extrude-toimintoa voidaan tehdä muutoksia samaan tapaan kuin Border-hallintatasolla, mutta nyt luodaan kokonaisia objektin tasoja, ei ainoastaan seinämiä. Yksinkertainen laatikko voi saada uusia muotoja kun hiukan venytetään eri sivuja ja muotoillaan suuntaa vapaasti alla olevan kuvan 3.38 mukaisesti.

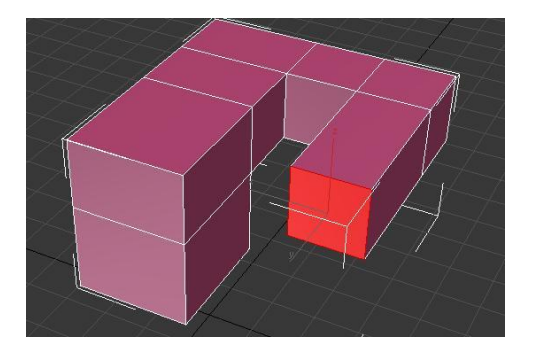

Kuva 3.38 Border-hallintaso ja Extrude

Polygon-tason työkalut (3.39) ovat hiukan erilaisia muihin tasoihin verrattuna. Nämä työkalut tarjoavat kokeneemmille mallintajille enemmän varaa luoda hienostuneempia muotoja.

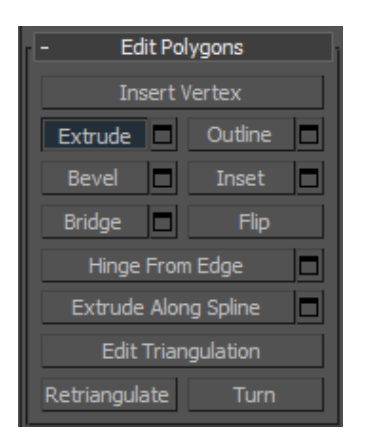

Kuva 3.39 Polygon-hallintatason työkalut

Polygon-taso on Border-tason lisäksi toinen taso, jolla on helppo lähteä luomaan vapaita muotoja. Käyttämällä Bevel-työkalua, valittua pintaa voi venyttää ja sen pinta-alaa voi kasvattaa tai supistaa (Kuva 3.40). Tämä on toinen taso, jota voi käyttää hyödyksi mallintaessa esineitä tai jopa ihmisen fysiikkaa, esimerkiksi kättä ja sormia.

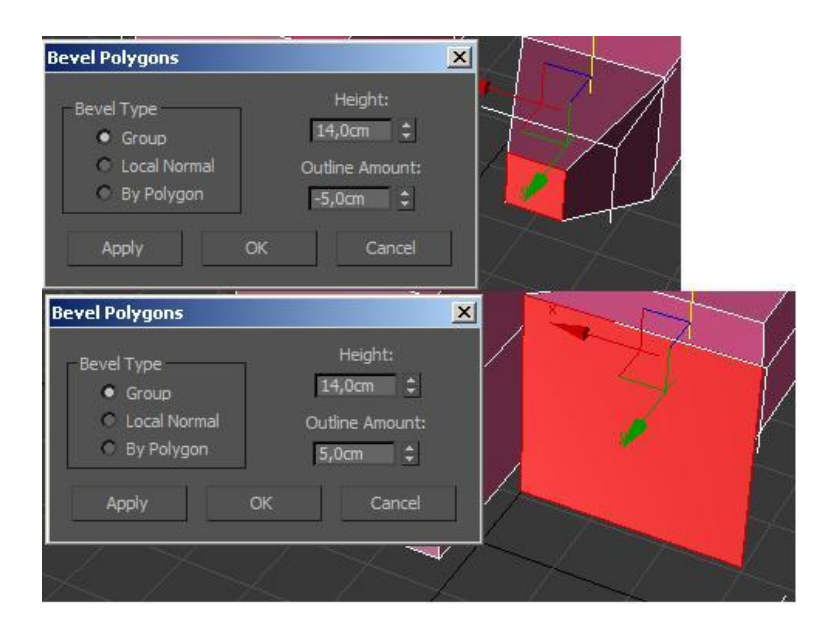

Kuva 3.40 Bevel-työkalu

# **Element**

Element-hallintaso (Kuva 3.41) on kaikista hallinnan- ja muotoiluntasoista vähiten käytetty, etenkin Wolkoff-projektissa. Tällä tasolla hallitaan kokonaisia objekteja eikä niiden muokkaukseen ole laajaa valikoimaa työkaluja. Sen etu on, että kaikki valinnat ja muutokset, joita tehdään sen alla, vaikuttavat kokonaiseen objektin osaan. Joskus on vaara, että muutokset jäävät vahingossa vain tiettyyn hallintatasoon, kun niissä työskentelee paljon. Käyttämällä Element-tasoa tätä ongelmaa ei ole.

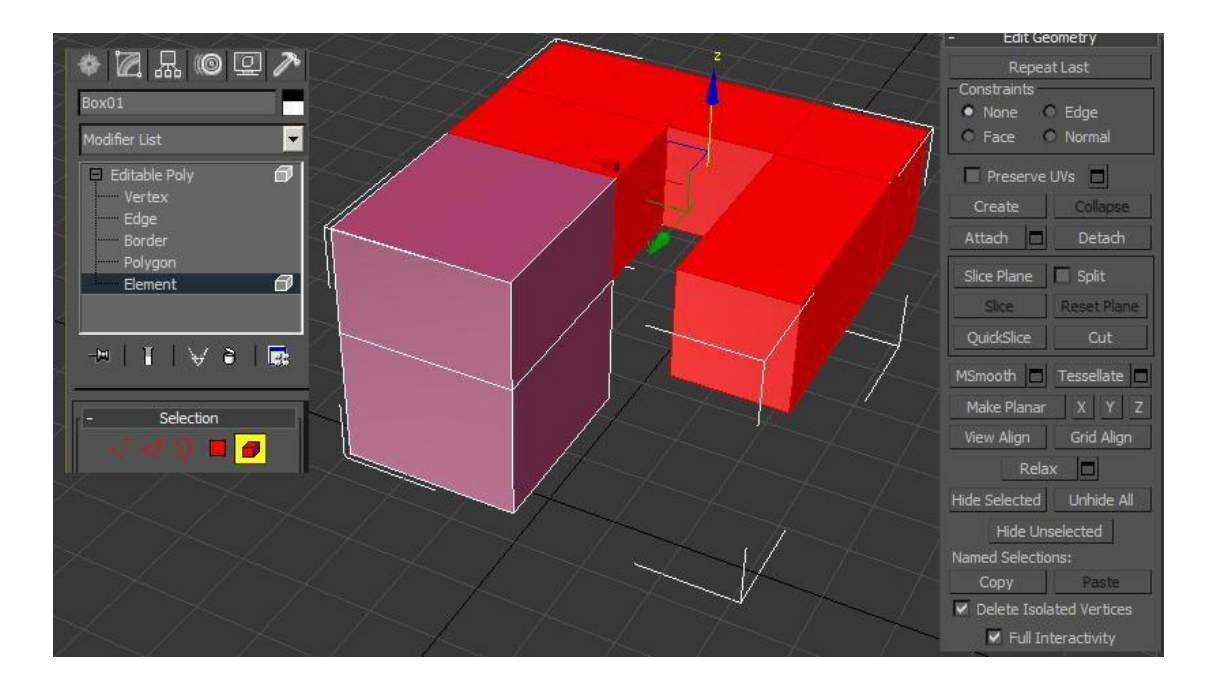

Kuva 3.41 Element-hallintataso ja työkalut

Element-taso ei tarjonnut projektin osalta suuresti hyötyä, joten sitä ei käsitellä enempää.

# **3.2.5 Käsittelijät**

3ds Max Design 2010 tarjoaa monenlaisia valmiita muuttujia ja valmiita käsittelijöitä objekteille. Nämä kulkevat Modifier-nimikkeellä (Kuva 3.42). Niiden tarkoitus on tuoda edistyneitä käsittelytapoja ja tekniikoita objektien muokkaamiseen, renderöintiin ja valmistukseen. Näistä on jo edellä näytetty lyhyt malli TurboSmooth-modifierista (Kuva 3.36).

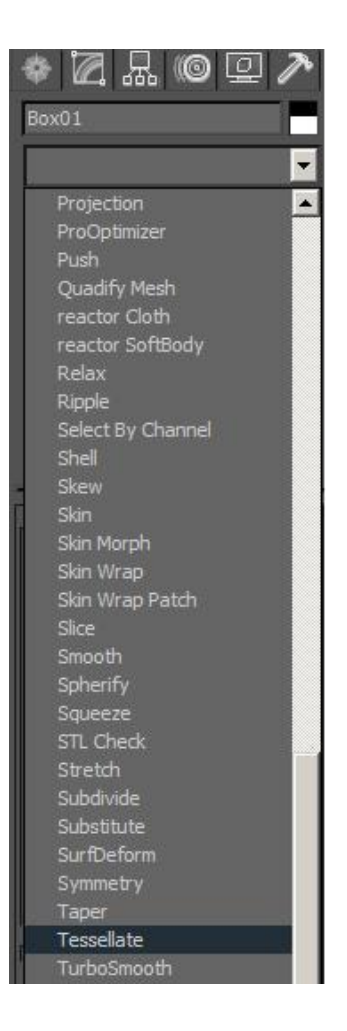

Kuva 3.42 Modifier-lista

# **3.2.6 Normaalien kääntäminen**

Wolkoff-projektissa yksi tärkeimmistä tehtävistä oli mallin viimeistelyn ja mallinnusten lisäksi kääntää niin sanotut "Normaalit". Lyhyesti sanottuna, tällä tarkoitetaan sitä katselukulmaa, mistä esine nähdään normaalisti ja mistä se renderöidään näkyviin. Tämän määrittäminen on ensisijaista ennen kuin malli siirretään Unity 3D -pelimoottoriin. Jollei tätä tehdä, mallin seinät ja objektit ovat läpinäkyviä pelimoottorissa, ja se olisi tarkoituksen vastaista.

Normaalien kääntäminen aloitetaan valitsemalla objekti ja muuttamalla se Mesh-muotoon (Kuva 3.43), samalla tavalla kuin edeltävissä luvuissa on näytetty.

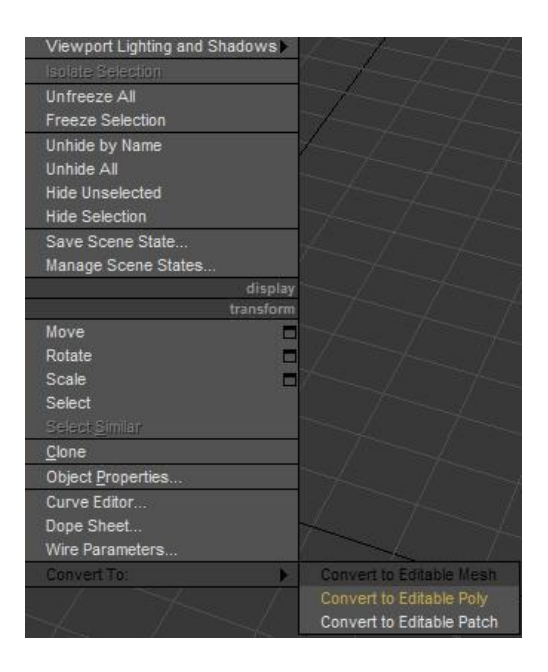

Kuva 3.43 Convert to Editable Mesh

Kun objekti on muutettu haluttuun muotoon, valitaan edellisessä kappaleessa mainittu Polygon-hallintataso ja sieltä kytketään päälle "Show Normals" (Kuva 3.44). Tämä tuo näkyviin objektin pinnalla siniset viivat, jotka kuvaavat suuntaa, josta objektin pinta nähdään sellaisena kuin se on tarkoitettu. Vastakkaista puolta ei renderöidä, joten sieltä katsottuna objektista nähdään läpi.

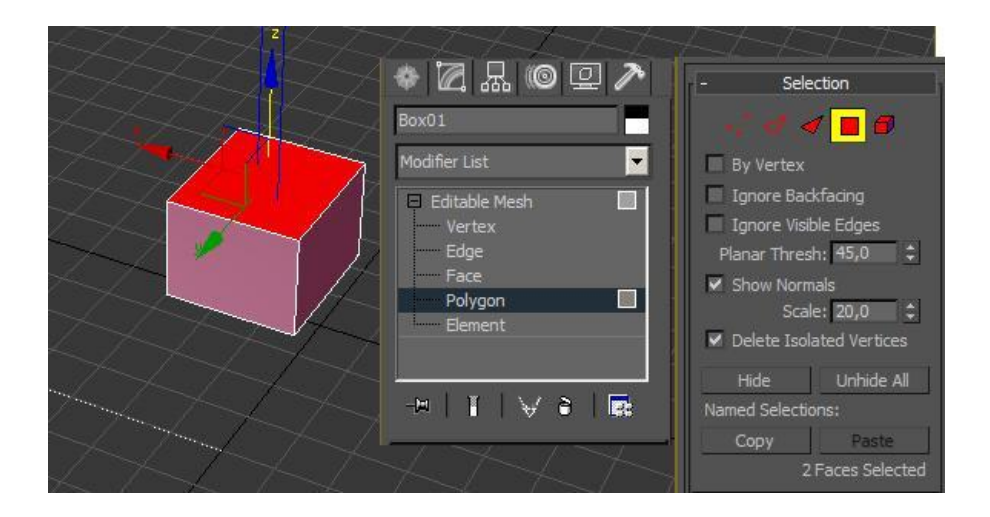

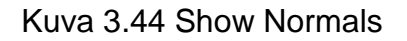

Jos näyttää siltä, että Normaalien suuntaa täytyy vaihtaa, niin valikoista etsitään Surface Properties, josta voidaan kääntää Normaalin suunta (Kuva 3.45).

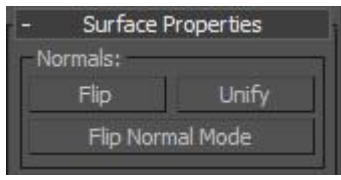

Kuva 3.45 Normaalien kääntäminen

Tarvittaessa Mesh-muoto tarjoaa Face-hallintatason. Tällä tasolla voi hallita pintoja Polygon-tason tapaan, mutta tarkemmin ja pienemmässä mittakaavassa. Normaalien asetuksia voi vaihtaa tarkemmin sitä kautta, jos tarve niin vaatii.

# **3.2.7 Mallintaminen valokuvien avulla**

Joskus tulee tarve mallintaa käsin ja lopputuotteelta odotetaan silti tiettyä tarkkuutta. Kyse voi olla jostain esineestä tai mallista, jonka yksityiskohdilla on merkitystä. Wolkoff-projektissa päätettiin projektin loppuosalla mallintaa joitain huonekaluja, ja niiden apuna käytettiin valokuvia.

3ds Maxissa voi käyttää valokuvia mallintamisen apuna. Tämä tapahtuu luomalla yksinkertainen Plane-objekti, joka tehdään valokuvan pikseleiden mittojen mukaan, jotta kuva ei vääristyisi, kun se tuodaan ohjelmaan (Kuva 3.46). Asetetaan segmenttien arvoksi 1, sillä objektissa ei tarvita erillisiä alueita.

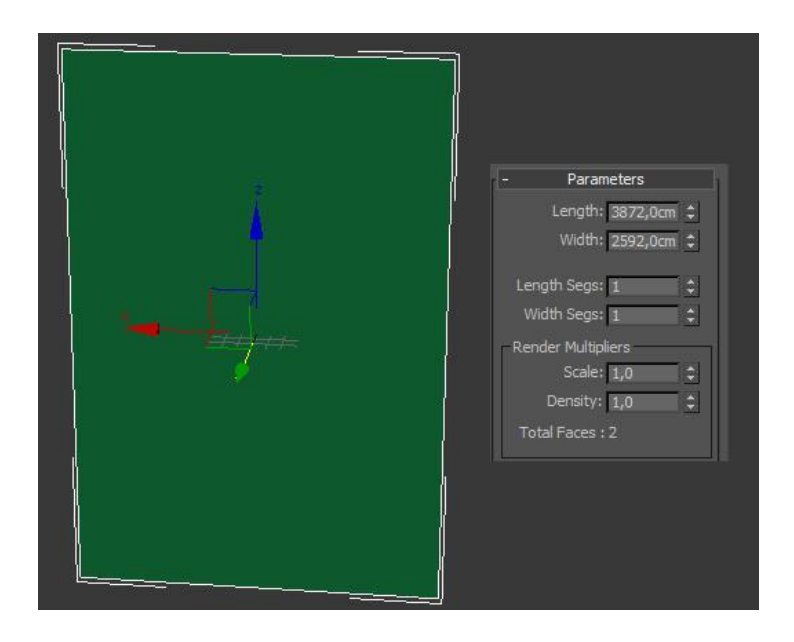

Kuva 3.46 Plane-objekti

Tämän jälkeen mennään materiaaleihin. Materiaalin alavalikosta etsitään Diffuse-valikko, ja painetaan sieltä pientä ruutua värin vierestä. Tämä avaa valikon materiaalien etsintää. Sieltä valitaan bitmap ja etsitään sopiva kuva, joka asetetaan tekstuuriksi jo luotuun Plane-objektiin (Kuva 3.47).

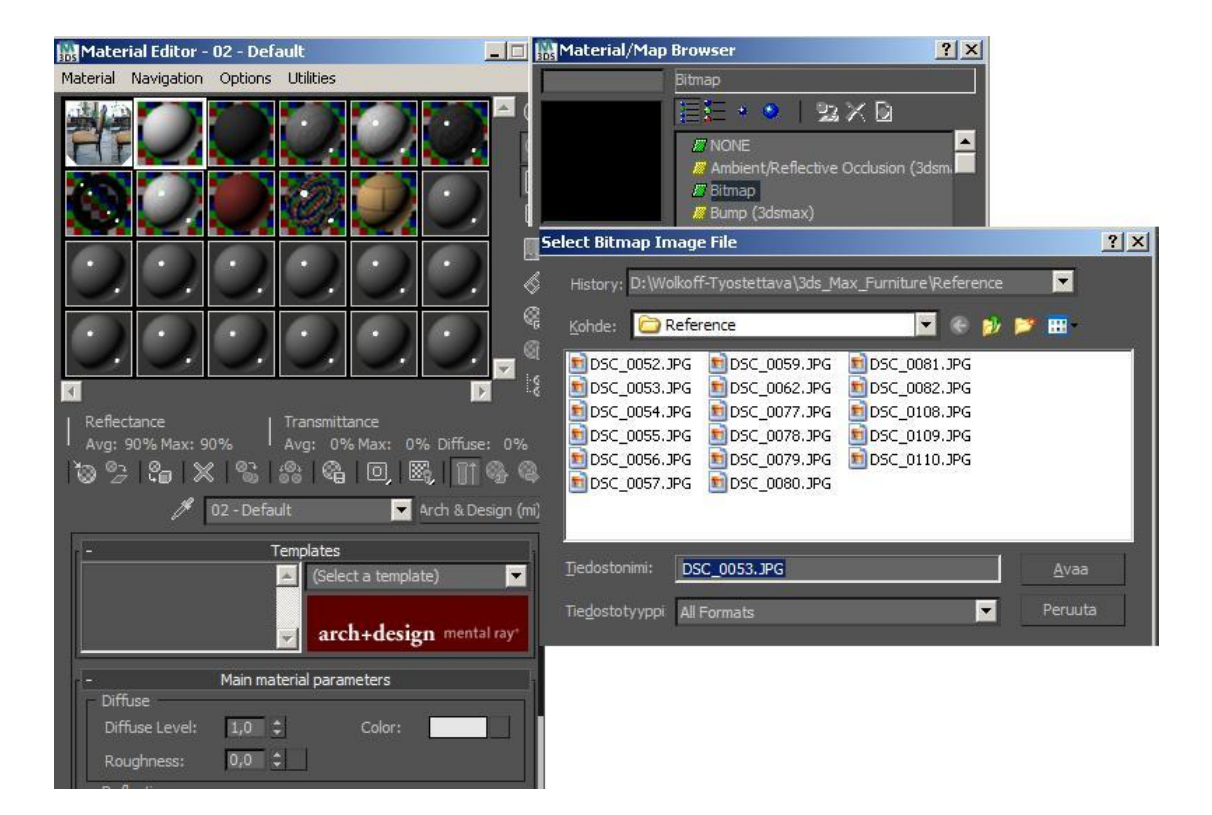

Kuva 3.47 Tekstuurivalikko

Kun kuva on tuotu materiaaliin, sen parametrit asetetaan kuntoon alla olevan kuvan 3.48 mukaisesti.

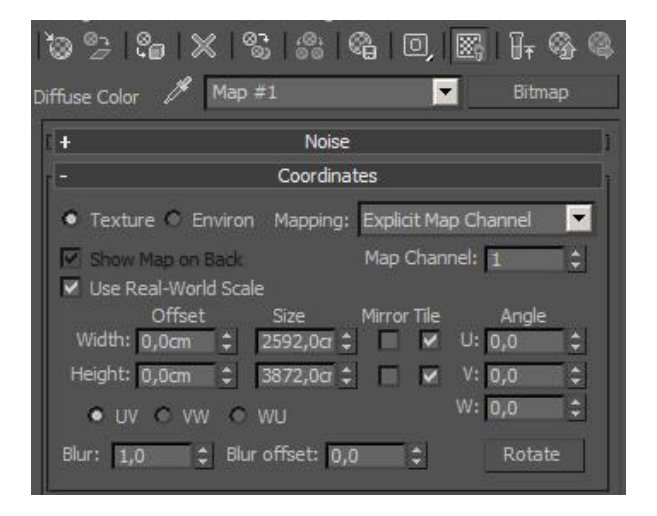

Kuva 3.48 Materiaalin parametrit

Lopputuloksen on kuva, jonka voi liittää Plane-objektiin (Kuva 3.49). Kuvaa voi käyttää taustana mallintamiseen. Hyvä tapa aloittaa on tehdä yksinkertaista viivaa ääriviivojen mukaan.

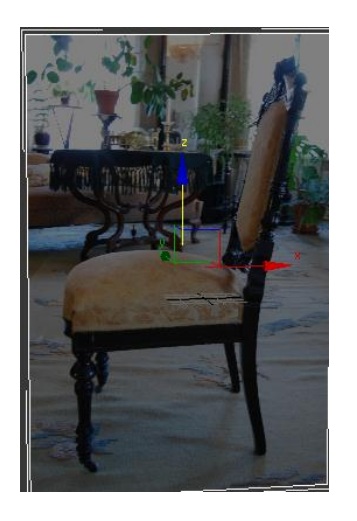

Kuva 3.49 Tuolin mallikuva

Käyttämällä edellisissä kappaleissa mainittuja tekniikoita, kuvaa voi muotoilla tahtonsa mukaan. Voi tehdä jo mainittua viivaa tai aloittaa Box-objektilla ja lähteä kasvattamaan sitä Polygon- ja Border-hallintatasojen kautta, käyttämällä Extrude-työkalua. Alla olevassa kuvassa (Kuva 3.50) on nopeasti seurattu tuolinjalan muotoja pintamääräisesti, jotka voidaan lopuksi pehmentää TurboSmoothin avulla.

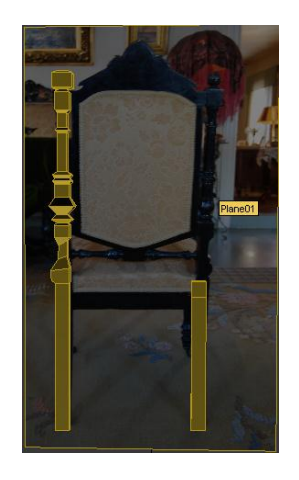

Kuva 3.50 Tuolin mallinnus valokuvan avulla

### **3.2.8 Tallentaminen tiedostoon**

Mallin valmistumisen jälkeen tarkastellaan lopputulosta. Wolkoff-projektin kohdalla tulos on seuraavanlainen (Kuva 3.51). Kuvassa on valmis malli sekä kaksi esimerkkiä huonekaluista, jotka ovat valmiina Unityyn siirtämistä varten.

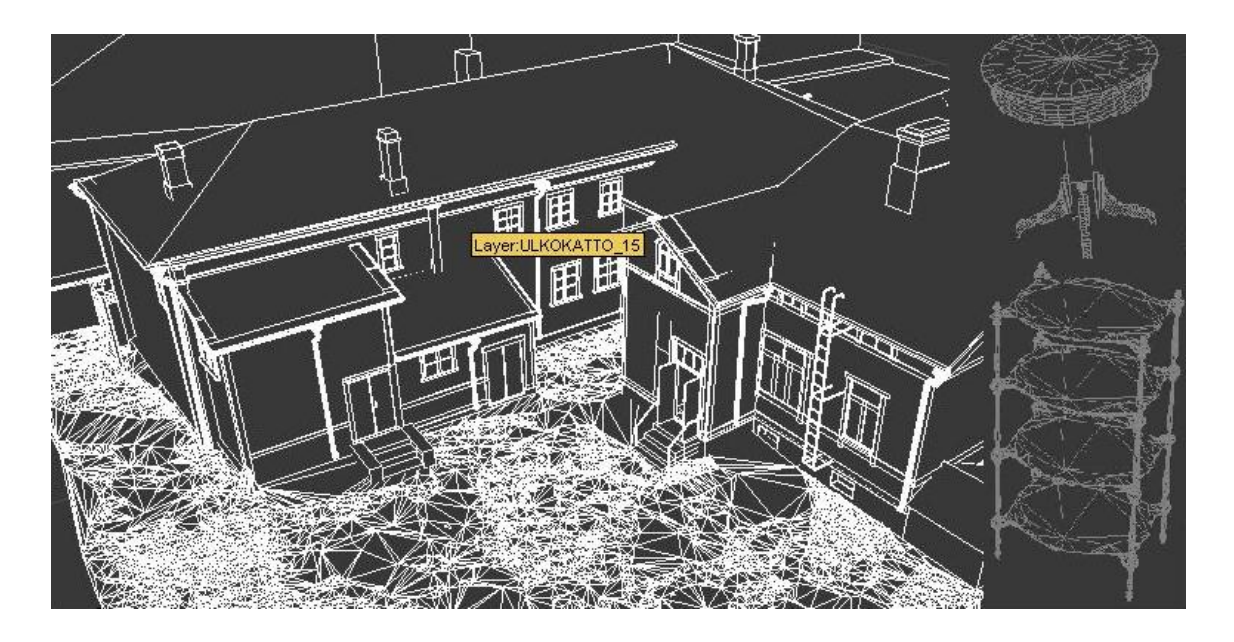

Kuva 3.51 Valmiita malleja

Kun malli on valmis, otetaan avuksi 3ds Maxin Export-toiminto. Tehdään sama kuin aikaisemmin on tehty Leica Cyclone -ohjelmassa. Käytetään Select Alltoimintoa ja valitaan kaikki halutut kappaleet. Tämän jälkeen valitaan Export ja sieltä haluttu tiedostomuoto (Kuva 3.52). Näin malli on valmis tuotavaksi Unity 3D -ohjelmaan. Tiedosto viedään tässä tapauksessa Objekti-muodossa (.Obj).

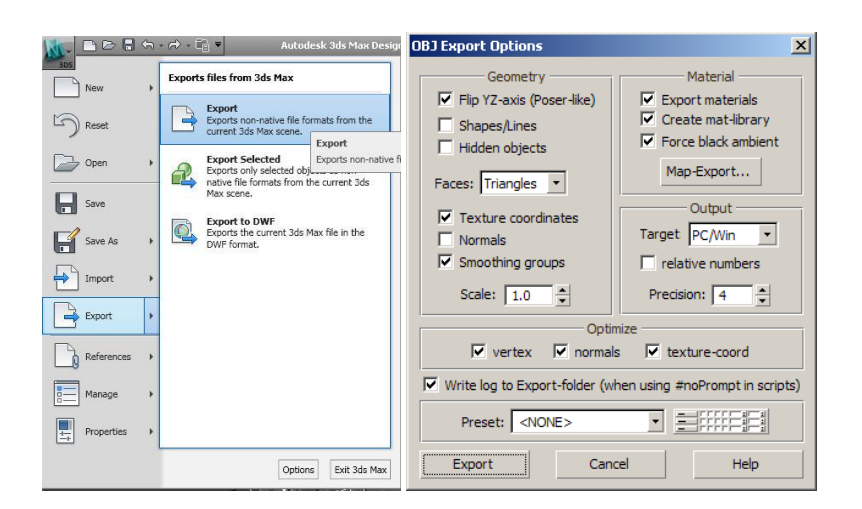

Kuva 3.52 3ds Max Export

Kuvassa 3.52 tulee poistaa Texture coordinates, jotta maanpinnan objektitaso "Mesh" saadaan vietyä pienemmässä tiedostokoossa. Tarvittaessa Optimizetyökalulla voidaan hallita mallin tarkkuutta, jotta sen kokoa voidaan vähentää. Unity 3D tuo rajoitukset mallin koolle, eikä aina hyväksy suurempia malleja.

# **3.3 Unity 3D**

Unity 3D on pelinkehittäjille suunnattu kehitystyökalu ja pelimoottori. Ohjelmassa ei itse tehdä suuria mallinnuksia, sillä siinä ei ole työkaluja yksityiskohtien saavuttamiseen. Ohjelman suurin etu on sen tarjoama alusta pelimoottorina, jossa voi yhdistää koodinpätkiä mallien toimintaan ja tuoda 3D-mallit eloon.

Uusi projekti voidaan aloittaa luomalla kansio Project-ikkunaan ja sen jälkeen tuomalla sinne aiemmin tuotettu 3D-malli, kuten Wolkoff-talo. Alla olevassa kuvassa 3.53 näytetään Unity 3D -ohjelman käyttöliittymä ja kuinka Projectikkunaan tuodaan uusi malli. Hiiren oikealla painikkeella valitaan Import New Asset-toiminto, jolla tuodaan uusi malli Projekti-ikkunaan.

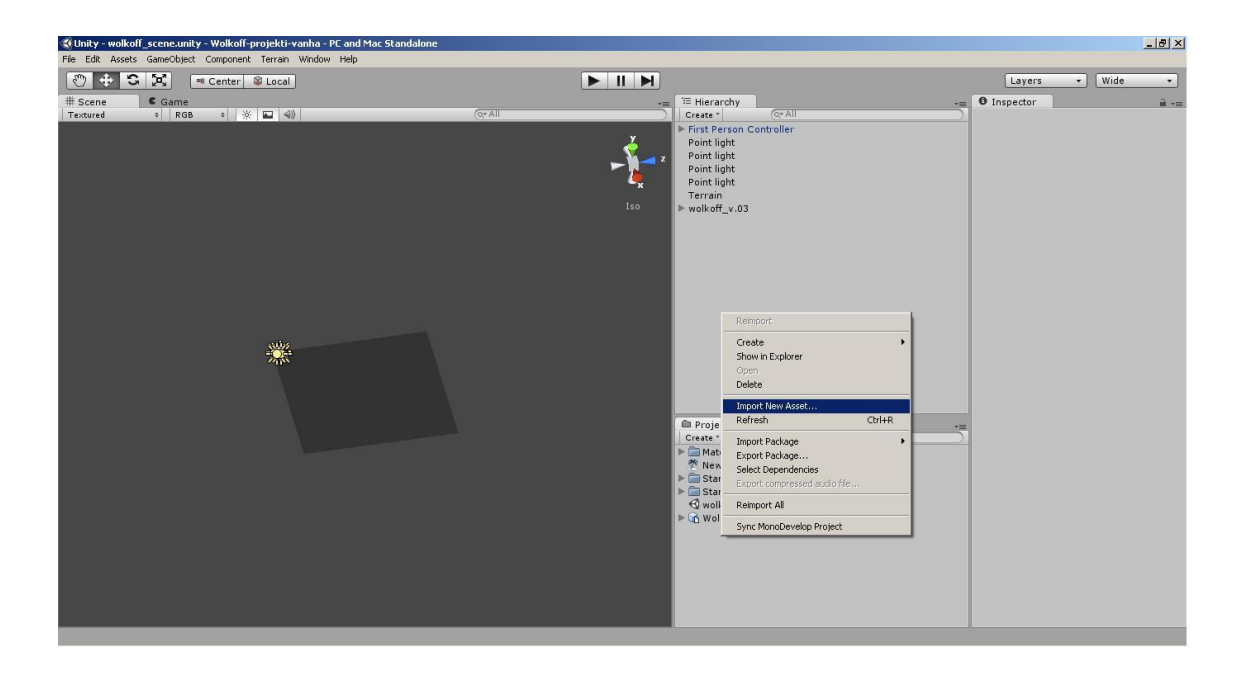

# Kuva 3.53 Unity 3d

Import-toiminto avaa ikkunan, josta valitaan haluttu malli (Kuva 3.54).

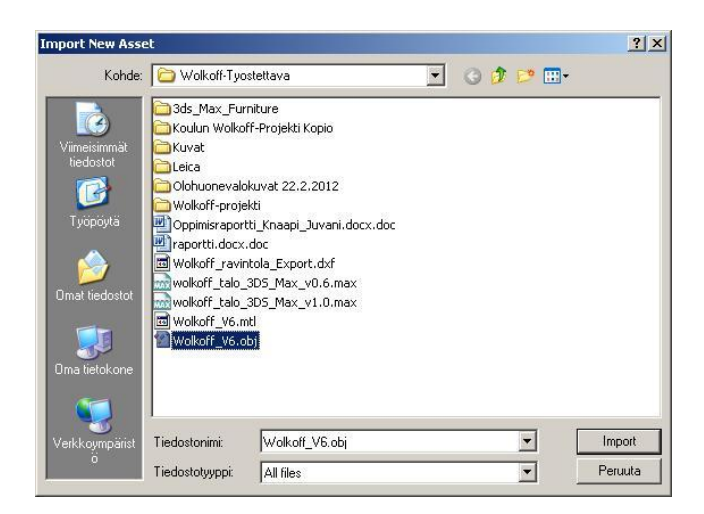

Kuva 3.54 Import New Asset to Unity

Unity sallii erilaisten mallien tuonnin ohjelmaan, jopa jälkikäteen. Niitä on helppo liittää projektin kansioon ja tuoda malliin yksinkertaisesti vetämällä ne valikosta. Lopputuloksen tulisi näyttää suurin piirtein alla olevan kuvan 3.55 mukaiselta.

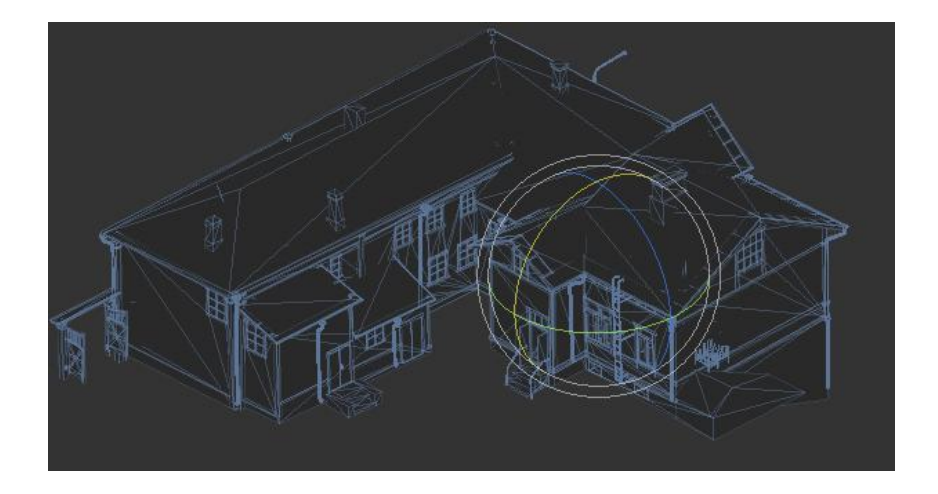

Kuva 3.55 Unity 3D Wolkoff-talo

# **3.3.1 Scriptien teko**

Wolkoff-projektissa tärkeimmät muutokset Unity 3D-ohjelmassa olivat erilaiset lyhyet Scriptit, jotka määrittivät mallin toimintaa virtuaalisessa maailmassa. Unity tukee kolmea eri koodikieltä: Javascript, C# ja Pythonin yksi alaryhmä nimeltään Boo. Tämän lisäksi käytössä on .NET kirjastot, joita tuetaan kaikille kolmelle kielelle.

Tehtävän koodin muoto voidaan valita yhdestä kahdesta sijainnista. Ensimmäinen on valitsemalla hiiren oikealla näppäimellä Create-valikosta. Toinen on käyttöliittymän ylävalikosta Assets-valikon alta (Kuva 3.56).

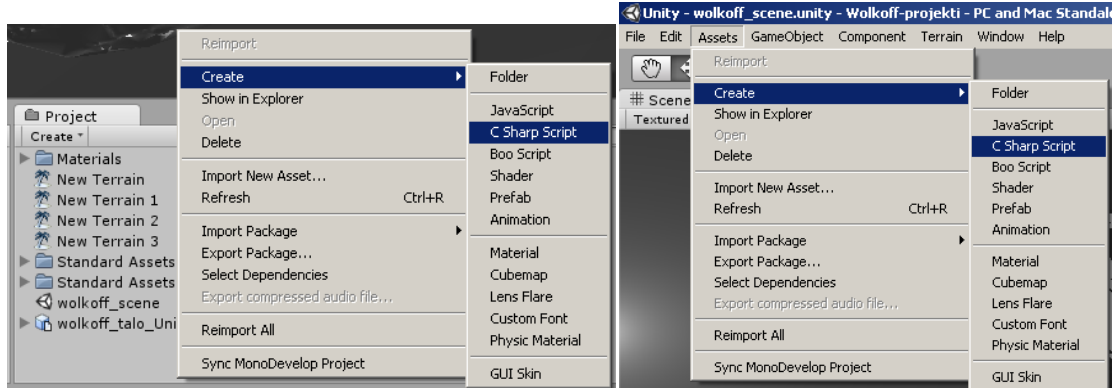

### Kuva 3.56 Scriptin luonti

Uusi Scripti ilmestyy Projekti-alueelle (Kuva 3.57), josta sitä voidaan muokata joko valitsemalla se ikkunasta, tai Inspector-ikkunan kautta, joka sijaitsee käyttöliittymän oikeassa reunassa (Kuva 3.53). Tämä ikkuna näyttää valitun tiedoston tai objektin tiedot, mitat ja asetukset tarkasti ja tarjoaa joitakin työkaluja sen muokkaamiseen.

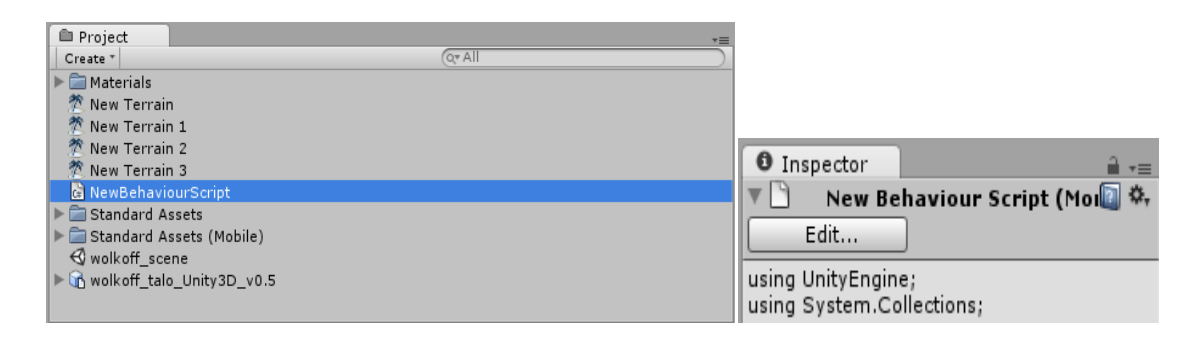

### Kuva 3.57 Uusi Unity Script

Yläpuolella olevassa kuvassa 3.57 näkyy esimerkki: NewBehaviourScript. Luomme tälle tiedostolle koodin, joka tulostaa perinteisen "Hello World!" lausahduksen virtuaalimaailmassa. Tiedosto avataan ja sinne luodaan koodinpätkä (Kuva 3.58), jolla tuotetaan haluttu toiminto. Unity sallii vapaan koodauksen ja tästä seuraa, että perinteinen koodi tulee toimimaan myös ohjelman puitteissa. Erona on, että muuttujien sijaan kohteina ovat usein erilaiset mallit ja objektit, joilla on virtuaalinen olemus.

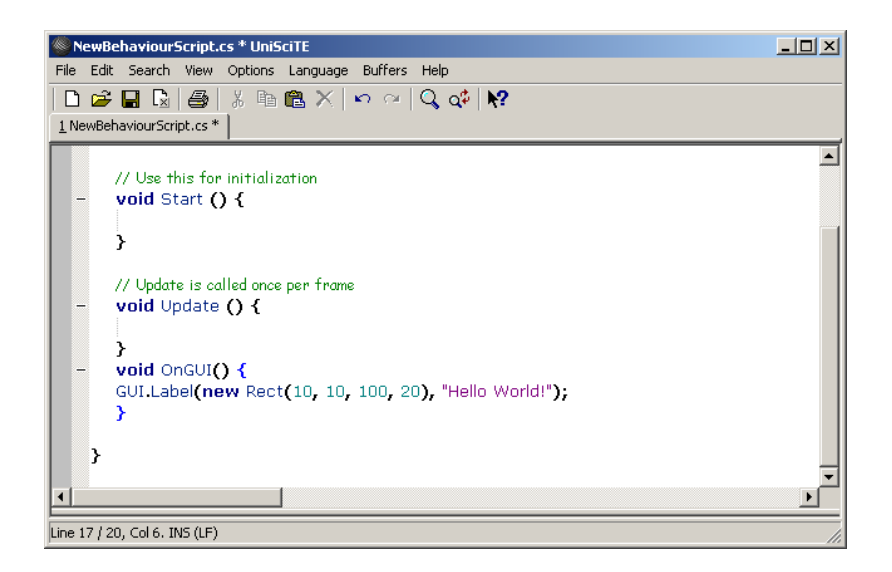

Kuva 3.58 Hello World!

Unity 3D vaatii kohteen tiedostoille. Voimme käyttää esimerkkinä First Person Controlleria, joka toimii hahmona virtuaalisessa maailmassa (Kuva 3.59). Tämä Controller-tyyppi tuottaa näkymää hahmon silmien kautta, First Person perspektiivistä, eli aivan kuin pelaaja katsoisi maailmaa hahmon silmien kautta. Muita mahdollisia tyyppejä voisi olla Third Person -tyyppi, jossa maailmaa seurataan hahmon olkapäiden yläpuolelta.

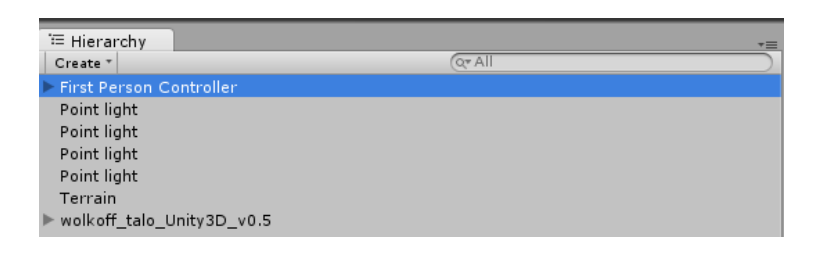

Kuva 3.59 First Person Controller

Seuraava vaihe on asettaa haluttu Script-tiedosto valittuun kohteeseen. Ylävalikosta avataan Component ja sieltä valitaan aikaisemmin luotu NewBehaviourScript. Nyt tiedosto on liitetty First Person Controller -objektiin ja sen käynnistämällä auki olevaan projektin saamme näkyviin alla olevan kuvan 3.60 mukaisen viestin.

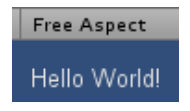

Kuva 3.60 New Behaviour Scriptin tulos

Erilaisia komentoja voidaan käyttää määrittämään mallien toimintaa ja sovelluksia virtuaalimaailmassa. Mallien objekteille, esimerkiksi lattialle ja seinille, voidaan määrittää parametreja, jotka määräävät osien kestävyyden, näkyvyyden ja toiminnot.

Yksi mahdollinen toiminta Unity 3D -ohjelmassa on erilaiset Trigger- ja Collidertoiminnot. Näillä voidaan tuoda haluttuja tapahtumia, viestejä tai reaktioita näkyviin virtuaalimaailmassa. Tämä voidaan määrittää tapahtumaan tietyssä paikassa tai tilanteessa. Voimme esimerkiksi käskeä ohjelmaa näyttämään halutun kuvan, kun käyttäjä vierailee jossakin Wolkoff-talon huoneessa.

### **3.3.2 Lopputulos**

Ensimmäisessä vaiheessa Wolkoff-talo laserkeilattiin. Siitä luotiin pistepilvi, joka mallinnettiin ja tuotiin 3ds Max Design 2010 -ohjelmaan. Tällöin malliin luotiin yksityiskohtia, joita Leica Cyclonella ei voitu luoda. Samalla ohjelmalla luotiin valokuvien avulla malleja Wolkoff-talossa olevista huonekaluista. Viimeisenä vaiheena mallit tuotiin Unity 3D -pelimoottoriin.

Lopputuloksena kaikkien vaiheiden jälkeen Wolkoff-projektissa voidaan tutkia Wolkoff-talon mallia virtuaalimaailmassa tutkimalla sen rakenteita ja mittasuhteita kävijän silmin. Työssä tutkittiin mahdollisuutta liittää tekstuureja ja kuvia eri malleihin pinnoiksi, mutta projektin aikataulun puitteissa työtä ei ehditty aloittaa. Alla oleva kuva antaa hyvän esimerkin siitä millainen näkymä käyttäjälle avautuu Unity 3D -ohjelman kautta, kun siihen on lisätty muutama huonekalu ja pieniä yksityiskohtia (Kuva 3.61).

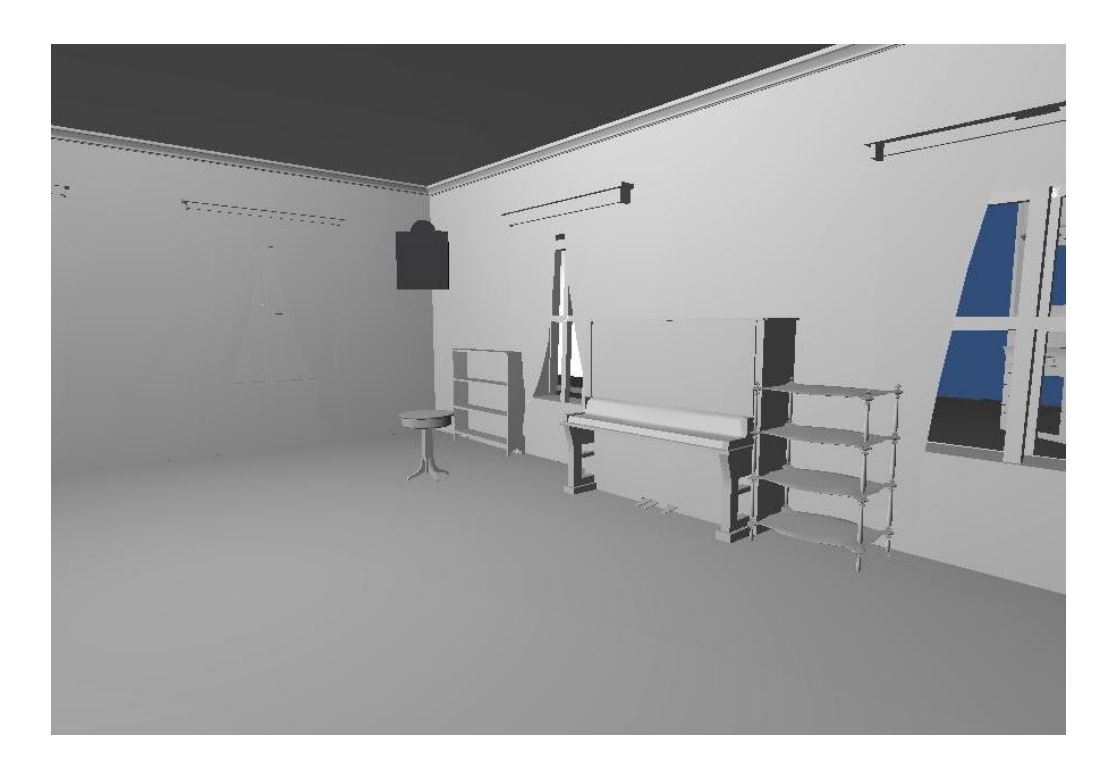

Kuva 3.61 Wolkoff-talon huone Unity 3D-ohjelmassa

# **4 3D-mallien hyödyntämismahdollisuudet**

Tässä luvussa käydään läpi miten tietokoneella tehtyjä 3D-malleja on hyödynnetty erilaisilla aloilla. Elokuvat- ja pelit-luvuissa käydään läpi myös 3D-mallien teknillistä kehittymistä.

# **4.1 Elokuvat**

Ennen tietokoneella tuotettuja 3D-malleja elokuvien erikoistehosteiden tekemiseen käytettiin monia eri tekniikoita. Yleisimpiä tekniikoita olivat hahmojen piirtäminen piirroselokuvien tapaan käsin ja pienoismallien valmistaminen, joita liikuteltiin kameran edessä tai vaihtoehtoisesti kameraa pienoismallien ympärillä.

Tietokoneella luotujen 3D-mallien elokuvissa käyttämisen alku voidaan ajoittaa 1970-luvulle. Vuonna 1976 ilmestynyt Futureworld-elokuva sisälsi ensimmäisen tietokoneella 3D-animoidun käden ja kasvot, joita käytettiin elokuvassa (5) (Kuva 4.1).

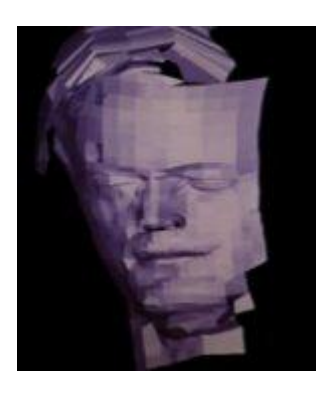

Kuva 4.1 3D-kasvot elokuvasta Futureworld (1976) (6)

Seuraavana isona harppauksena voidaan pitää vuonna 1981 ilmestynyttä Looker-elokuvaa, jossa oli ensimmäinen CGI-ihmishahmo. Kehitys eteni, kun seuraavana vuonna ilmestyi Tron (1981), jossa oli kaiken kaikkiaan jo noin 20 minuuttia tietokoneella tuotettua 3D-animaatiota (7). Erilaisten uusien tietokoneella tehtyjen tehosteiden esittely elokuvissa jatkui vilkkaana. Vuoteen 1995 mennessä oli luotu 3D-animaatiolla muun muassa ensimmäinen realistinen CGIeläin (Labyrinth, 1986) (8), 3D-vesiefekti (The Abyss, 1989), realistinen tuli (Backdraft, 1991) (9), ihmisiho (Death Becomes Her, 1992), realistiset olennot (Jurassic Park, 1993) (10) ja kokonaan tietokoneella toteutettu päähenkilö, jonka kanssakäyminen muiden hahmojen kanssa näytti realistiselta katsojalle (Casper, 1995) (11).

Ensimmäinen täyspitkä tietokoneanimaatiolla toteutettu elokuva ilmestyi puoli vuotta Casper-elokuvan jälkeen myös vuonna 1995. Pixar-studion tekemä Toy Story oli 81 minuuttia pitkä. Elokuvaa teki 27 animaattoria, hahmojen animointiin käytettiin neljääsataa tietokoneella tehtyä 3D-mallia ja elokuvan viimeisen version tekoon käytettiin kolmeasataa tietokoneen suoritinta. Kaiken kaikkiaan elokuva vaati 800 000 konetyötuntia, 114 240 kuvaa animaatiota ja 2 - 15 tuntia työtä yhtä kuvaa kohden. Työläin hahmo oli Woody (Kuva 4.2), joka vaati 723 liikekontrollia. Näistä 212 oli kasvoille ja 58 suulle (12).

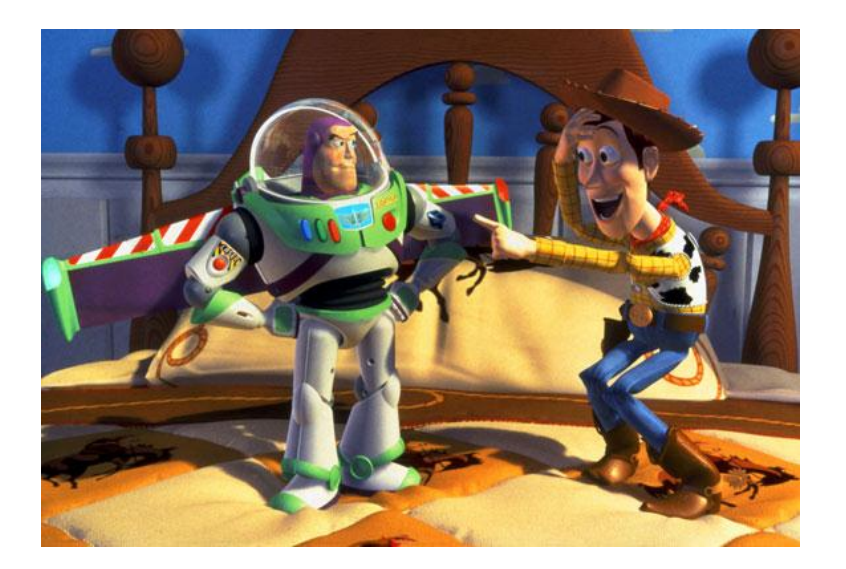

Kuva 4.2 Animaatiohahmot vasemmalta lähtien Buzz Lightyear ja Woody elokuvasta Toy Story (1995) (13)

Vuonna 2001 ilmestyi Square Pictures - elokuvastudion Final Fantasy: Spirits Within. Se oli ensimmäinen täyspitkä fotorealistinen elokuva ja on vielä vuoteen 2012 asti ollut kallein videopeliin perustuva elokuva 137 miljoonan dollarin budjetilla (14). Elokuvan 141 964 animaatiokuvan tekoa varten oli 960 työasemaa ja 200 työntekijää, joilta meni animaatioiden valmistamiseen melkein neljä vuotta. Yhden kuvan tekemiseen meni keskimäärin 90 minuuttia. Tuotannon loppupuolella studiolla oli 15 teratavua materiaalia elokuvaa varten. Kaiken kaikkiaan elokuvan valmistus vaati 120 miestyövuotta (15). Toy Story - elokuvan Woody hahmoon verrattuna Final Fantasy: Spirits Within esitteli paljon yksityiskohtaisempia hahmoja. Tällainen oli erityisesti elokuvan päähahmo, Aki Ross (Kuva 4.3).

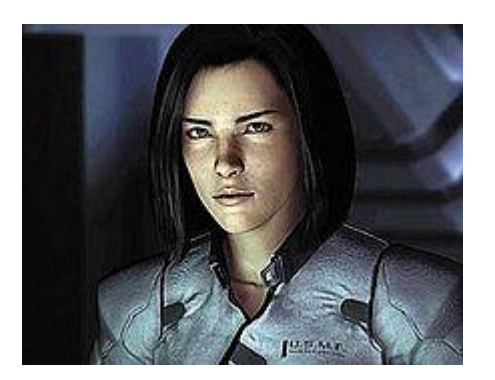

Kuva 4.3 Final Fantasy: Spirits Within (2001) - elokuvan päähahmo Aki Ross (16)

Hahmon kaikki 60 000 hiusta mallinnettiin erikseen ja kaiken kaikkiaan ainoastaan tämä hahmo sisälsi 400 000 polygonia. Elokuvassa käytettiin liikkeenkaappaustekniikka, jossa kuvataan ihmisnäyttelijöiden tekemät liikkeet. 3Dmallit laitetaan myöhemmin liikkumaan näiden kuvattujen liikkeiden mukaan, jolloin hahmojen liikkeiden animointi ei vie niin paljoa aikaa (17).

Vuonna 2004 ilmestyi Sky Captain and the World of Tomorrow, jossa kaikki näytellyt kohtaukset oli kuvattu sinistä taustaa vasten. Elokuvan teossa ei käytetty perinteisiä rakennettuja lavasteita vaan kaikki mahdollinen näyttelijöitä lukuun ottamatta luotiin tietokoneella (18). Vastaava toimintatapa on lisääntynyt elokuvissa, koska se mahdollistaa pienemmät kuvaustilat ja rakennettuihin lavasteisiin verrattuna tietokoneella luotujen ympäristöjen mahdollisuudet ovat käytännössä rajattomat.

Ilmaiset avoimen lähdekoodin 3D-mallinnusohjelmat ovat mahdollistaneet tietokoneen käyttäjien omien 3D-mallien tekemisen. Harrastetoiminta on myös johtanut harrastajien omien elokuvien tekemiseen. Hyvänä esimerkkinä on suomalaisella harrastetyöllä tehty Star Wreck: In the Pirkinning (2005), jonka valmistivat seitsemässä vuodessa viisi suomalaista scifi-harrastajaa. Budjetti oli noin 13 500 euroa ja sitä on Internetistä ilmaisessa levityksessä olleena ladattu melkein 9 miljoonaa kappaletta. Tekijöiden harrastetaustasta huolimatta elokuvan

erikoistehosteet (Kuva 4.4) vastasivat lähes kalliiden Hollywood-elokuvien tasoa (Kuva 4.5).

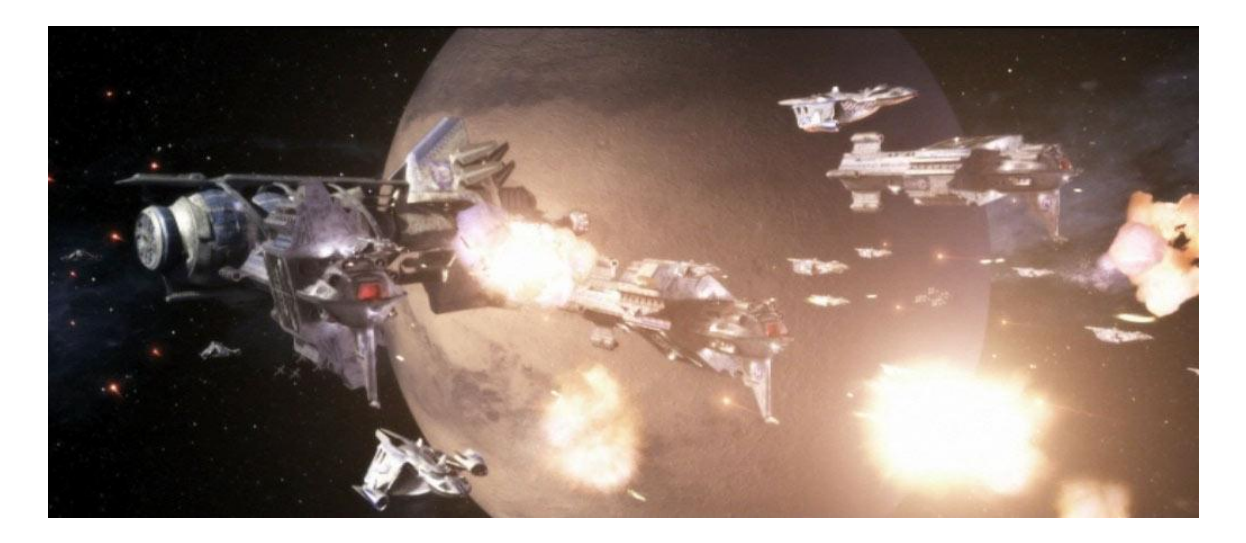

Kuva 4.4 Star Wreck: In the Pirkinning (2005) - elokuvan avaruustaistelukohtaus (19)

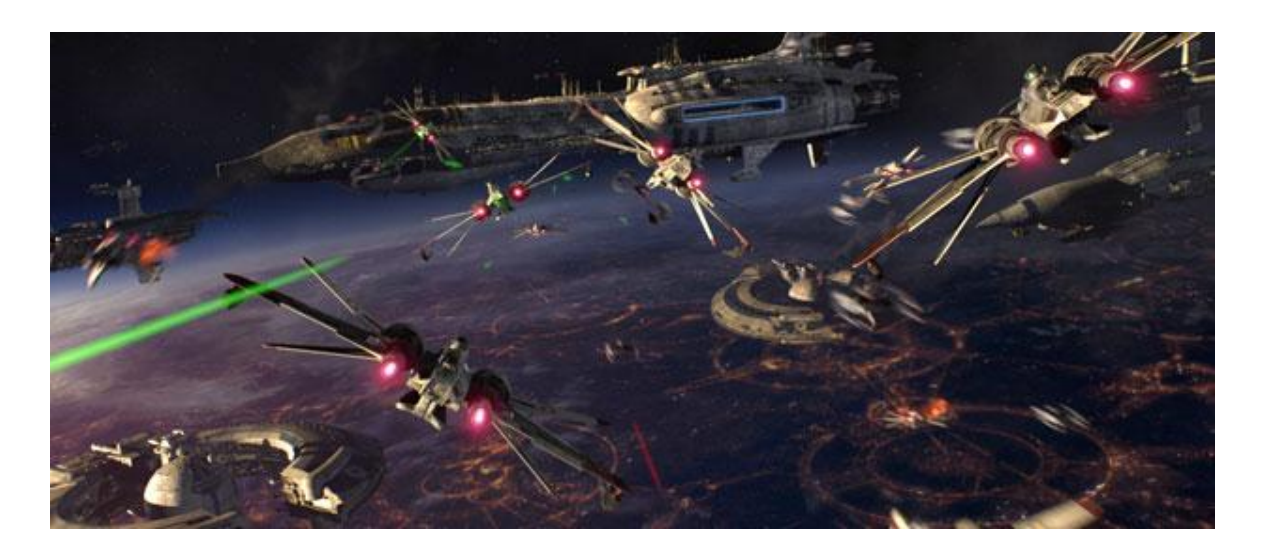

Kuva 4.5 Star Wars: Episode III - Revenge of the Sith (2005) - elokuvan avaruustaistelukohtaus (20)

Tietokoneiden tehon kasvaessa yhä näyttävämpien tehosteiden tekeminen on tullut mahdolliseksi. Mallintajien ammattikunnan kasvaessa myös monet TVsarjat ovat siirtyneet käyttämään yhä vähemmän rakennettuja fyysisiä lavasteita ja korvanneet ne 3D-malleilla. Tehosteiden tekeminen ihmisillä näyteltyihin elokuviin on kumminkin nostanut elokuvien budjettien määrää huomattavasti (Pirates of the Caribbean: At World's End, budjetti 300 miljoonaa dollaria), mutta poikkeuksiakin löytyy (21). Kalleista animaatioelokuvista hyvänä esimerkkinä on vuoteen 2012 mennessä kaikkien aikojen toisiksi kallein elokuva Tangled (2010), jolla oli 260 miljoonan dollarin budjetti (22).

# **4.2 Pelit**

Videopeliaikakauden alkaessa 1970-luvulla pelit eivät vielä olleet graafisesti näyttäviä verrattuna nykypäivään. Pelejä tehtiin tietokoneille, pelikonsoleille ja videopelihallien kolikkopeleihin. Nämä pelit olivat pääasiassa sivusta tai ylhäältäpäin kuvattuja 2D-pelejä, joista pelaaja ei saanut vaikutelmaa kolmiulotteisesta maailmasta. Yksi tunnetuimmista peleistä on Atarin Inc:in vuonna 1972 julkaisema Pong (Kuva 4.6). Peli oli yksinkertainen muunnelma tenniksestä, jossa vasemmalla ja oikealla reunassa olevat viivat edustivat pelaajia ja yksittäinen valkoinen piste palloa. Pong-peliä oli mahdollista pelata kolikkopeli-, pelikonsolija tietokoneversiona (23 ; 24).

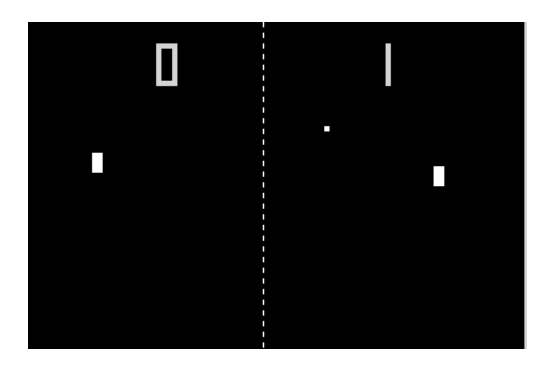

Kuva 4.6 Pong-videopeli (25)

.

Osa peleistä toteutettiin luomalla kolmiulotteiselta vaikuttava 2D-näkymä. Nämä pelit eivät kumminkaan täyttäneet 3D-mallein toteutetun pelin määritelmää 3Dmallien puuttuessa. Yksi tällainen peli oli vuonna 1974 julkaistu Maze War (26) (Kuva 4.7)

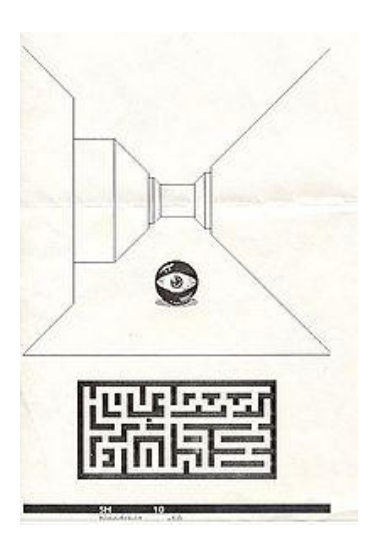

Kuva 4.7 Maze War - peli (27)

Ensimmäinen kolmiulotteinen pelimaailma oli Battlezone-kolikkopelissä (Kuva 4.8), joka julkaistiin 1980. Peli toteutettiin käyttämällä rautalankamaista vektorigrafiikkaa, jolla pelaajalle saatiin hahmotelma kolmiulotteisesta pelimaailmasta (28).

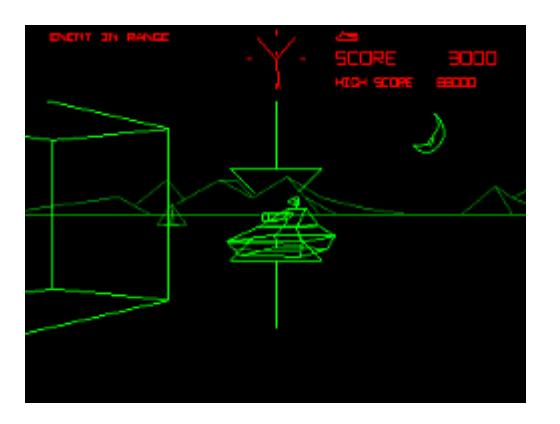

Kuva 4.8 Battlezone-kolikkopeli (29)

Seuraava harppaus 3D-mallein toteutetuissa peleissä tuli vuonna 1983, jolloin Atarin Inc julkaisi I, Robot-kolikkopelin (Kuva 4.9). Battlezone-peliin verrattuna erona oli 3D-mallien kehittyminen rautalankamaisista hahmoista objekteiksi, joilla on värilliset pinnat. Tällä tavalla pelimaailma sai lisää elävyyttä (30).

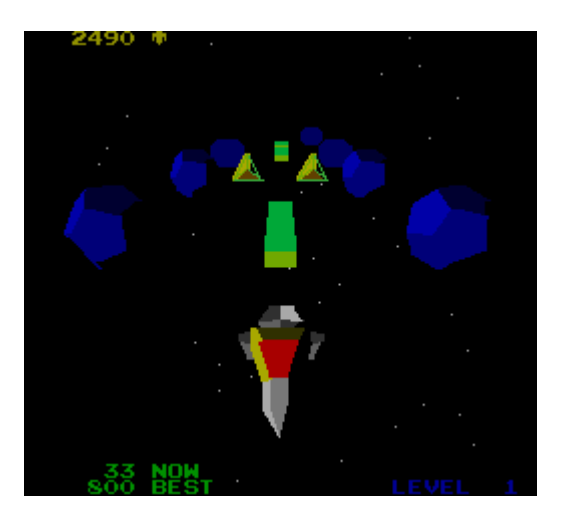

Kuva 4.9 I, Robot-kolikkopeli (31)

3D-grafiikkaa käyttävien pelien kehitys jatkui vahvana kolikko-, konsoli- ja tietokonepelien parissa. Namco julkaisi ensimmäisen 3D-kolikkoajopelin Winning Run vuonna 1988, 3D-malleja käyttävä kauhapelin Alone in the Dark (1992) julkaistiin tietokoneelle, Segan Virtual Fighter (1993) oli ensimmäinen 3Dkolikkotaistelupeli (32) ja Virtua Racing (1994) esitteli entistä parempaa grafiikka kolikkoajopelinä (33). Vuonna 1993 ilmestyi Nintendon 16-bittiselle Super Nintendo Entertainment System (SNES) -pelikonsolille Star Fox avaruuslentopeli (Kuva 4.10). Kyseinen peli esitteli konsolin 3D-grafiikan mahdollisuuksia ensimmäisenä. Apuna 3D-grafiikan luomisessa konsoli käytti pelikasettiin lisättyä Super FX -mikrosirua (34).

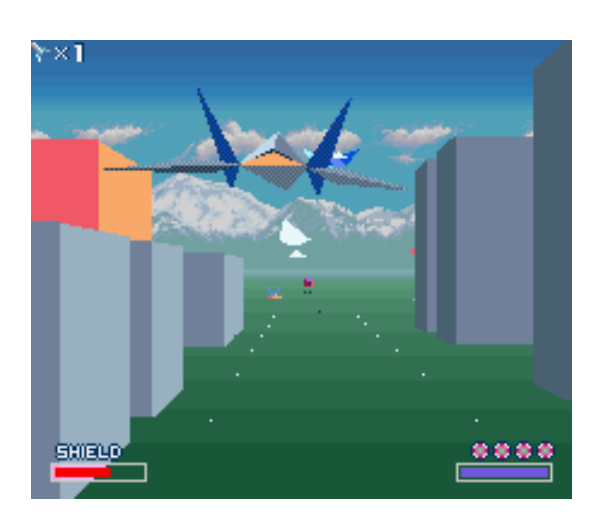

Kuva 4.10 Star Fox -konsolipeli (35)

Mullistavana aikana tietokonepeleille voidaan pitää vuotta 1996, jolloin tietokoneosien valmistaja 3dfx Interactive julkaisi yhtiön ensimmäisen 3Dgrafiikkakortin kotitietokoneille. Tämä vauhditti 3D-pelien graafista parantumista ja samana vuonna ilmestynyt FPS-peli, Quake (Kuva 4.11), nousi tietokonepelaajien suosioon (36 ; 37).

Vuonna 1995 ilmestynyt The Terminator: Future Shock -peli tietokoneelle oli kuitenkin jo Quakea ennen esitellyt FPS-pelinä täysin teksturoidun 3Dympäristön ja hahmot, mutta jäi kumminkin pienemmälle huomiolle (38). Huomattavana kehityksen eteenpäin viejänä oli Quake engine -pelimoottori, jota monet myöhemmät pelit käyttivät hyväkseen. Myös mahdollisuus muokata peliä ja luoda omia muunnelmiaan sai fanien keskuudessa suuren suosion. Samanlainen toiminta eri pelien parissa on suosittua pelaajien parissa nykyäänkin.

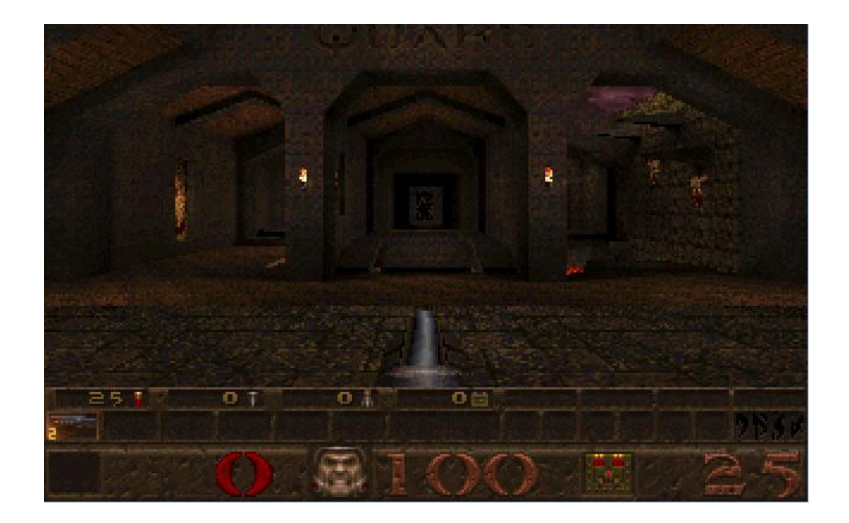

Kuva 4.11 Quake-tietokonepelin aloitusnäkymä (39)

Pelikonsoli puolella 3D-graafiikkaa hyödyntävien pelien määrä lähti nousuun vuonna 1995, kun Sonyn edellisen vuoden lopulla julkistama 32-bittinen Playstation -konsoli valtasi kansainväliset markkinat (40). Aiempien konsoleiden käyttämistä pelikaseteista oli luovuttu ja siirrytty käyttämään CD-levyjä, joihin mahtui moninkertainen määrä informaatiota. Tämä mahdollisti yhä näyttävämpien ja laajempien pelien tekemisen jo konsolin julkaisuhetkellä. Yksi tällainen oli Ridge Racer -ajopeli (Kuva 4.12) (41).

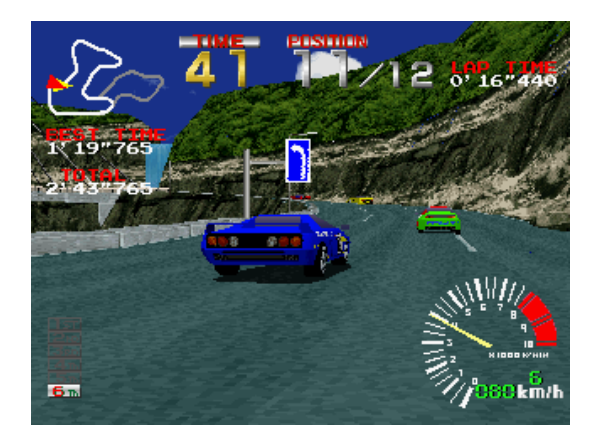

Kuva 4.12 Ridge Racer -ajopeli (42)

Uusien 32- ja 64-bittisten pelikonsolien tullessa markkinoille pelien graafinen kehitys jatkui kasvavana. Sega oli julkaissut oman konsolinsa, Sega Saturnin, samoihin aikoihin Sonyn Playstation-konsolin kanssa, mutta jäänyt pienemmälle markkinaosuudelle. Konsolien 64-bittinen aika alkoi, kun Nintendo julkaisi Nintendo 64 -pelikonsolin vuonna 1996 (43 ; 44). Konsolin julkistamispeli, Super Mario 64 (Kuva 4.13), esitteli yhä tarkemmalla grafiikalla luodun vapaasti liikuttavan 3D-maailman (45).

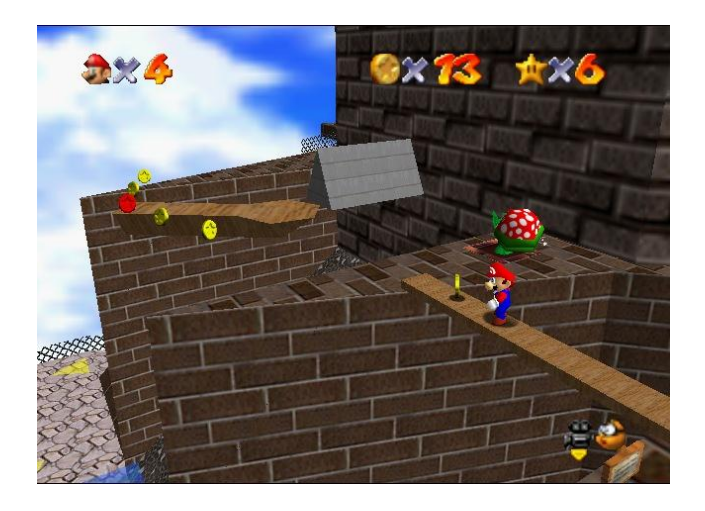

Kuva 4.13 Super Mario 64 -konsolipeli (46)

32-bittiset pelikonsolit eivät jääneet graafiselta suunnittelultaan Nintendo 64:n jalkoihin vaan pelien kehittäjät saivat konsolit näyttämään yhä parempaa grafiikkaa. Tästä syystä valtaosa peleistä sisälsi kolmiulotteisen maailman ja vanhemmissa peleissä käytetystä kaksiulotteisesta pelinäkymästä luovuttiin.

Konsoleiden välisen kamppailun uusi aika alkoi, kun Sega Julkaisi Dreamcast pelikonsolin 1998 (47). Myös muut valmistajat toivat seuraavina vuosina uudet konsolinsa markkinoille. Ensimmäisenä ehti Sony Playstation 2 -konsolilla vuonna 2000 (40), seuraavana Nintendo GameCube -konsolilla 2001 (48) ja samana vuonna muutama kuukausi myöhemmin uutena tulokkaana Microsoft toi oman Xbox-konsolinsa (49). Jokainen uusi konsoli oli edellistä tehokkaampi ja tämä näkyy hyvin kun vertaa Dreamcast- ja Xbox-konsolien suorittimia. Dreamcast sisälsi 200 MHz suorittimen, kun taas Xbox sai tehonsa 733 MHz suorittimesta ja tuki 1080i-resoluutiota. Konsolit myös siirtyivät käyttämää CDlevyihin verrattuna kaksinkertaisen kapasiteetin omaavia miniDVD-levyjä tai nelinkertaisen kapasiteetin omaavia DVD-levyjä. Xbox toi mullistavana ominaisuutena mahdollisuuden asentaa pelejä sisäiselle kovalevylle ja pelata niitä ilman levyltä lukemista. Nämä muutokset mahdollistivat parempi laatuisen grafiikan kehittämisen ilman, että peleissä tapahtuu pitkää lataamisaikaa tai grafiikan näyttämisen hidastumista.

Marraskuussa 2005 Microsoft toi markkinoille seuraavan pelikonsolinsa, Xbox 360:n (50). Tarkalleen vuotta myöhemmin marraskuussa 2006 Sony julkaisi Playstation 3:n (51) ja Nintendo oman Wii-pelikonsolinsa (52).

Edellisen sukupolven pelikonsoleihin verrattuna laitteistojen tehot olivat jälleen nousseet ja korkeamman resoluution näyttäminen parantunut. Wii oli konsoleista ainoa, jonka tuottaman grafiikan resoluutio jäi 480p-laatuun. Playstation 3 ja Xbox 360 pystyivät molemmat tuottamaan 1080p-resoluution grafiikkaa. Myös tietokoneen grafiikan toistamisen parantuminen on jatkunut samaan tapaan kuin konsoleilla. Erona on ollut tietokoneissa mahdollisuus vaihtaa osia heti tehokkaampiin ja parempiin niiden tultua myyntiin. Konsoleissa kehitys tapahtuu aina uuden konsolin julkistuksen myötä, joka on reilusti hitaampaa. Tästä syystä tietokoneille on mahdollista julkaista graafisesti näyttävämpiä pelejä ennen pelikonsoleita (Kuva 4.14).

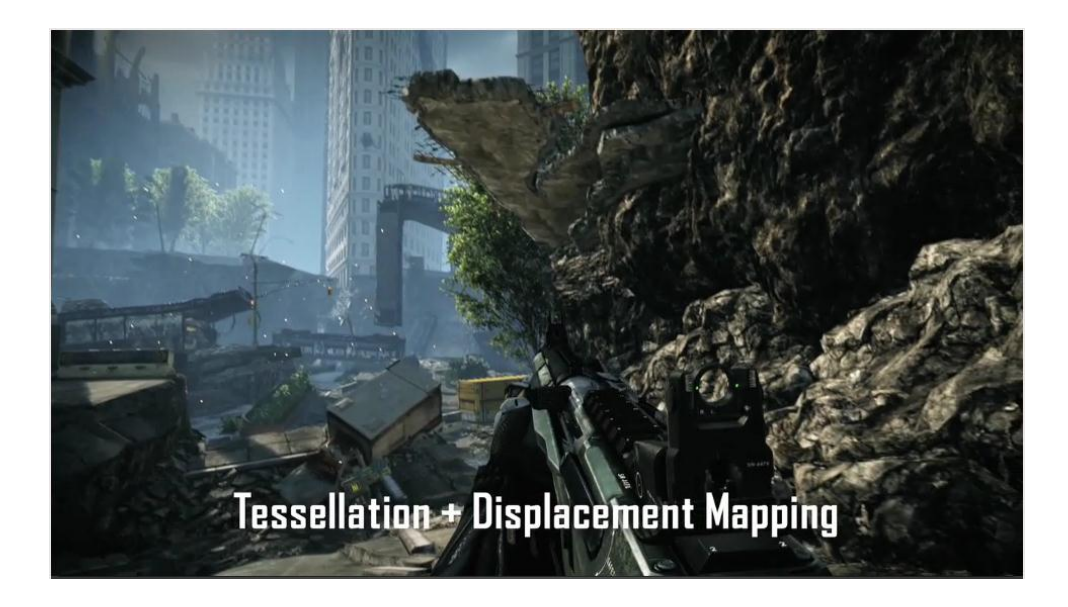

Kuva 4.14 Grafiikkakuva Crysis 2 -tietokoneversion pelivideosta (53)

### **4.3 Lääketiede**

### **Operaatioiden suunnittelu**

Leikkausoperaatioiden suunnittelussa on otettu käyttöön potilaista tehdyt 3Dmallit. Etenkin hermostoja ja selkärankaa koskevissa leikkauksissa kirurgit pystyvät etukäteen tutustumaan paremmin potilaan anatomiaan ja määrittämään tarvittavat toimenpiteet. 3D-mallin avulla potilaalle pystytään myös näyttämään leikkausoperaatiossa tehtävät toimenpiteet ja lopputulos (54).

3D-malleja tuottavien laitteiden käyttö hammaslääketieteessä kasvaa vahvasti. Niiden ansiosta viisaudenhampaiden hoito ja juurihoito tarkentuvat. Tietokonetomografia avulla saadaan tietoa muun muassa leukanivelistä ja puhkeamattomista hampaista sekä oikomishoitojen suunnittelu helpottuu. Potilaan diagnosointi tapahtuu nopeammin ja tarkkuus on parempi. Aiemmin on jouduttu tekemään useassa hoitotapauksessa kirurgisia toimenpiteitä, jotta esimerkiksi implanttihoitoa varten tarvittava tieto luun määrästä on saatu. Myös potilaan kokemat säteilymäärät ovat pienempiä, sillä potilas altistuu säteilylle vain seitsemän sekunnin ajan pelkästään parikymmentä sekuntia kestävän kuvauksen aikana (55).

# **Proteesit**

3D-tulostetusimplantin ero tavallisesti valmistettuun implanttiin on valmistusprosessiin kuluva aika. Tavallisen mittatilausimplantin valmistaminen vie muutamia päiviä, mutta 3D-tulostusimplantin tulostaminen vie vain muutamia tunteja. Tulostamisessa käytetty metallijauhe tekee implantista myös kestävän.

Kesäkuussa 2011 Hasseltin yliopistossa Belgiassa tehtiin ensimmäinen mittatilaustyönä valmistetun 3D-tulostusimplantin kiinnitysleikkaus. Operaatiossa 83 vuotiaalta naiselta poistettiin kokonaan pahoin infektoitunut alaleukaluu ja tilalle pantiin naisen leuan mitoilla tehty 3D-tulostusimplantti (Kuva 4.15).

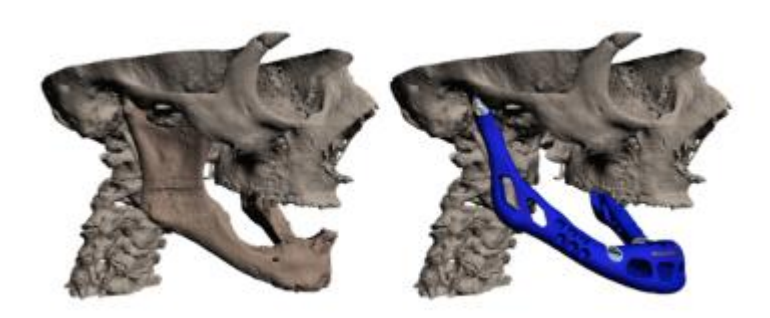

Kuva 4.15 Havaintokuva, jossa vasemmalla tavallinen leukaluu ja oikealla leukaluuimplantti (56)

Leikkaus vei neljä tuntia ja seuraavana päivänä nainen pystyi aloittamaan puhumisen ja nielemisen. Neljän päivän toipumisen jälkeen nainen pystyttiin kotiuttamaan sairaalasta. Tavallisissa implanttien leikkausoperaatioissa menee keskimäärin 20 tuntia ja potilaan tulee pysyä sairaalassa ainakin kahdesta neljään viikkoa toipumassa (57).

# **4.4 Terveydenhoitotutkimus**

Raskauden aikana sikiöstä on tavallisesti otettu kaksiulotteisia ultraäänikuvia. Tämän tavan rinnalle on kehitetty lukuisista kaksiulotteisista kuvista koostettu kolmiulotteinen pysäytyskuva (3D) ja kolmiulotteinen liikkuva kuva (4D). Tästä tekniikasta käytetään nimitystä 3D/4D-ultraäänitutkimus. Sen avulla on mahdollista havainnoida sikiön kehitystä kattavammin ja näyttää miten esimerkiksi kasvot, selkä ja raajat ovat kehittyneet (Kuva 4.16). Tekniikalla on myös mahdollista tarkastella sikiön luuston kehitystä sekä verisuonien ja sydämen toimintaa.

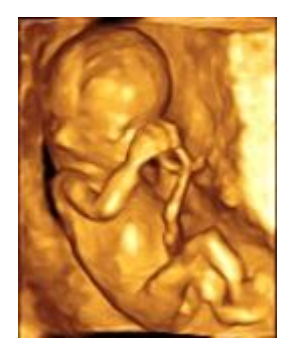

Kuva 4.16 3D/4D-ultraäänitutkimuksella tuotettu kuva sikiöstä (58)

Perinteisen kaksiulotteisen ultraäänikuvauksen paikkaa 3D/4Dultraäänitutkimus ei ole viemässä. Toimenpidettä käytetään, jos perinteinen ultraäänikuvaus ei ole riittävä tai aiempi tutkimus on herättänyt epäilyksiä sikiön huonosta kehityksestä (59).

IBM aloitti vuonna 2006 3D-malleja hyödyntävän Anatomic and Symbolic Mapper Engine (ASME) -potilastietojärjestelmäohjelman kehittämisen. Ohjelman on tarkoitus kerätä, yhdistää ja näyttää tohtorille potilaan lääketieteellinen historia ihmisen 3D-mallin kautta. Lääkäri pystyy potilaan vaivastaan kertoman oman kuvauksen perusteella ohjelmassa yksittäistä ruumiinosaa klikkaamalla näkemään yksityiskohtaiset tiedot kyseisestä kohdasta (Kuva 4.17).

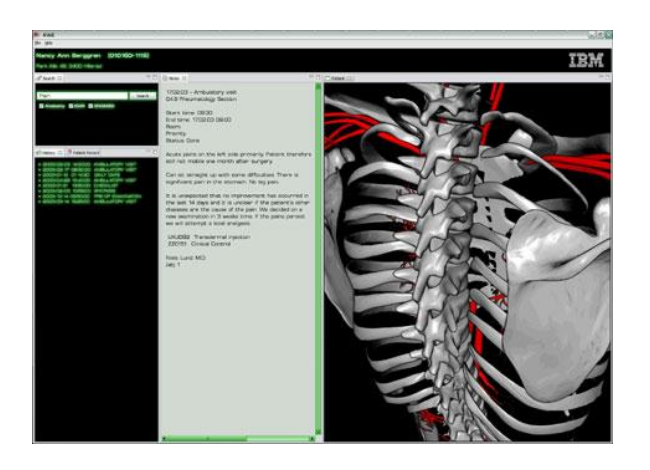

Kuva 4.17 Näkymä ohjelmasta Anatomic and Symbolic Mapper Engine (60)

Ohjelman visuaalisuuden uskotaan auttavan tohtoria paremmin määrittämään potilaan vaivan mahdolliset yhteydet aiempiin sairauksiin (61).

# **4.5 Arkkitehtuuri**

Rakennusteollisuus käyttää 3D-malleja havainnollistamaan vielä rakentamattomia kohteita. Aiemmin tämä on tehty pienoismallien avulla, jotka ovat vaatineet paljon pikkutarkkaa työtä. 3D-mallit liitetään valokuviin tai mallinnettuun ympäristöön, joka kuvaa varsinaisen rakennuksen rakennuspaikkaa (Kuva 4.18). Tällöin on mahdollista demonstroida, miltä suunniteltu kohde tulee näyttämään rakennusvaiheen jälkeen. Pienoismalleihin suurena erona verrattuna pienoismalleihin verrattuna 3D-mallit tarjoavat katsojalle mahdollisuuden päästä näkemään suunniteltu kohde sisältäpäin. Muita hyötyjä ovat 3D-mallien muunneltavuus, sen sisältävien objektien paikan, muodon, materiaalin ja koon helppo muokattavuus. Tuotemallintamisen avulla saadaan luotua suunnitellun kohteen elinkaarta koskeva tietovarasto (62).

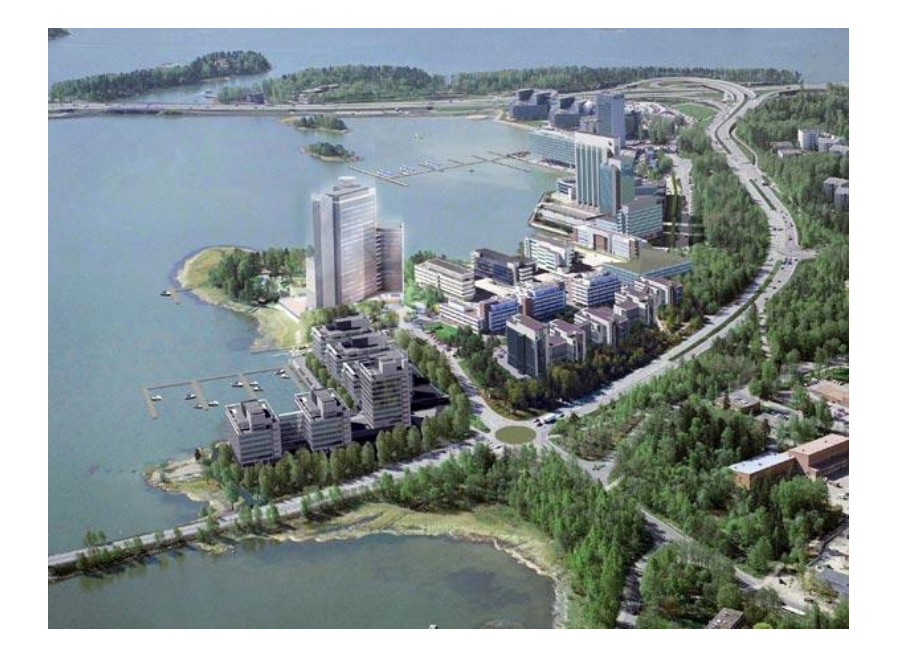

Kuva 4.18 Keilaranta Tower - toimistorakennuksen suunnittelumalli lisättynä Espoon Keilaniemen valokuvaan (63)

Asuntomarkkinoilla esittelijät käyttävät 3D-malleja myyntikohteiden visuaaliseen esittelyyn (Kuva 4.19). Kiinnostuneet ostajat voivat tutkia kohteita kotitietokoneensa ääreltä ilman paikallemenopakkoa. Tällöin säästyy esittelijän ja ostajan aikaa, kun turhia esittelyjä ei tarvitse sopia ja järjestää. Valokuviin verrattuna etuna on mahdollisuus lisätä suuntaa antavia kalusteita 3D-malliin, jolloin kiinnostunut asunnon katsoja voi tutkia mieleisensä sisustuksen sopivuutta tiloihin.

![](_page_66_Picture_0.jpeg)

Kuva 4.19 Havaintokuva asunnon keittiöstä (64)

# **4.6 Teollisuus**

Metalliteollisuuden kone- ja laitesuunnittelussa on siirrytty yhä enemmän käyttämään 3D-mallinnusohjelmia aiemmin käytettyjen 2D-ohjelmien sijaan. Syynä on yksinkertaisesti 3D-ohjelmien tehokkuus ja edut, joita 2D-ohjelmista ei löydy. 3D-ohjelman käyttäminen suunnittelussa säästää kustannuksia, joita on aiemmin mennyt uusien tuotteiden suunnitteluun ja prototyyppien valmistamiseen. Suurin hyöty tulee kuitenkin mahdollisuudesta testata eri osien yhteensopivuutta ja rakenteen toimivuutta. Lisäksi malleista on apua lujuustarkastusmallien luomisessa ja pohjatietona lujuusanalyyseille (65).

Vaateteollisuudessa 3D-mallien teko vähentää metalliteollisuuden tavoin valmistettavien fyysisten mallikappaleiden määrää, kun kaikkia suunniteltuja kappaleita ei jouduta valmistamaan. Toinen huomattava hyöty on 3D-mallien avulla saavutettu laaja tiedonjako. Suunnittelijat saavat nopeasti tiedon toistensa tekemistä muutoksista. Ajan säästämistä suunnittelussa ei välttämättä tapahdu, koska kangas on materiaalina pehmeää ja joustavaa. Tämän ominaisuuden mallintaminen on hankalampaa kuin esimerkiksi jäykän rakennusmateriaalin. 3D-mallinnusohjelmien käyttö on vielä vähäistä vaateteollisuudessa, mutta hiljalleen kasvava suunnittelutapa (66).

NOMO Jeans -yritys käyttää farkkujen tekemiseen 3D-skannerilla otettuja mittoja asiakkaasta. Näin ollen asiakkaan mitat saadaan tarkasti ja valmistettavat farkut ovat täysin mittojen mukaiset (67).

Metsäteollisuudessa on kasvattanut suosiotaan käyttää laserkeilausta puustotunnusten mittaamisessa metsissä. Sen avulla kerätyt tiedot ovat tarkempia ja monipuolisempia verrattuna aiemmin pääasiassa käytettyyn relaskooppikoealojen mittaukseen. Laserkeilaamisella tuotetuista 3D-malleista (Kuva 4.20) on mahdollista selvittää puiden pituudet, yksittäisen puun laji ja latvuston rakenne. Näiden tietojen pohjalta voidaan taas määrittää puuston runkotilavuus ja kokonaisbiomassa. Toimenpiteellä hankittuja tietoja käytetään metsätalouden sovellutuksissa, metsätuhojen kartoituksessa sekä metsien hiilitaselaskentaan liittyvien biomassamuutosten seurannassa. (68 ; 69)

![](_page_67_Picture_1.jpeg)

![](_page_67_Figure_2.jpeg)

Kaivosteollisuus käyttää 3D-malleja kuvastamaan malmiesiintymien sijaintia ja muotoa. Nämä 3D-mallit luodaan olemassa olevien tietoaineistojen pohjalta ja niitä voidaan myös tarkentaa geofysikaalisen aineiston avulla. Käytössä on myös 4D-mallinnus, jolloin 3D-malliin lisätään ajan tuoma vaihtelu. Ottamalla mukaan 3D-mallin visualisointiin tietoja geologisesta tietoaineistosta, seismisistä ja muista geofysikaalisista mittauksista on mahdollista pureutua jopa 200 kilometrin syvyyteen maanpintaan. Lisäksi kallioperän 3D-mallien avulla voidaan helpottaa kalliorakennuskohteiden suunnittelua ja pienentää kalliorakentamisen aiheuttamia kustannuksia. 3D-mallien avulla on mahdollista demonstroida suunniteltuja louhintasuunnitelmia ja näyttää millaisia kokonaisuuksia jo ole-

massa olevat kaivokset ovat louhoksineen sekä kaivoskuiluineen (Kuva 4.21). (71 ; 72 ; 73)

![](_page_68_Picture_1.jpeg)

Kuva 4.21 Elijärven kaivoksesta tuotettu 3D-malli (74)

# **4.7 Opetus**

Lääketieteellisessä koulutuksessa 3D-mallien suurin hyöty on erilaisten kehon osien ja tapahtumien havainnollistaminen. 3D-mallien avulla opiskelijat voivat vapaasti tutustua haluamistaan kulmista ihmiskehojen osiin ja halutessaan poistaa tiettyjä osioita näkyvistä. Kirjoihin verrattuna 3D-mallit tarjoavat kattavamman mahdollisuuden elimiin tutustumiseen. 3D-malleja sisältäviä simulaattoreita on käytetty jo pitkään tietyillä toimialoilla ja käytäntö yleistyy yhä enemmän. Etenkin erilaisten ajoneuvojen ajo-opetuksessa simulaattorit ovat olleet yleisiä (kuva 4.22). 3D-mallien avulla on ollut mahdollista luoda realistisen näköinen näkymä simulaattoriin ja samalla varsin havainnollistava koulutusväline (75).

![](_page_69_Picture_0.jpeg)

Kuva 4.22 John Deere metsäkonesimulaattori (75)

# **4.8 Muita hyödyntämismahdollisuuksia**

Tampereen teknillisen yliopiston Porin osasto on kehittänyt Aalto-yliopiston ja Tutun yliopiston kanssa 3D-mallinnusmenetelmää, jolla on tarkoitus tutkia etenkin Kokemäenjoen tulvariskejä Porin seudulla. Tulva-analyyseillä voi varautua paremmin tulviin ja tutkia, miten mahdolliset vahingot saadaan parhaiten minimoitua. Tilastollisesti Porin seudulla kerran sadassa vuodessa tapahtuva suurtulva voi aiheuttaa jopa miljardin euron aineelliset vahingot. Mallinnusta on kehitetty yhdistämällä Kokemäenjoen luotausaineistoja eri vuosilta joesta tuotettuun laserkeilausaineistoon (Kuva 4.23). 3D-malli on syötetty Wallingford RS ohjelmaan, jolla voidaan tehdä lopullinen simulaatio esimerkiksi rankkasateiden, hyydepatojen, jääpatojen tai meriveden nousun aiheuttamista tulvatilanteista (76 ; 77).

![](_page_70_Picture_0.jpeg)

Kuva 4.23 Suurennettu kuva Kokemäenjoen suiston 3D-mallista (76)

3D-mallien avulla museot pystyvät luomaan kokoelmistaan virtuaalisia vastineita, kuten myös varsinaisista museorakennuksista. 3D-mallien avulla ihmisillä on mahdollisuus tutustua museoihin ja kokoelmiin omalta kotikoneeltaan. Virtuaalisen katsomisen ansiosta esineiden katsominen haluamastaan kulmasta on mahdollista ja museon ei tarvitse huolehtia mahdollisesti hauraiden esineiden kunnosta (Kuva 4.24). Näin ollen myös harvinaisia esineitä on mahdollista esitellä ihmisille. Esimerkiksi F-MU.S.EU.M -sivusto (Form Multimedia System for a European Museum) esittelee muun muassa Saksan ja Italian museoista löytyviä antiikkiesineiden 3D-malleja (Kuva 4.24).

![](_page_71_Picture_0.jpeg)

Kuva 4.24 Selainnäkymäkuva F-MU.S.EU.M-sivustolta , jossa katselunäkymä antiikkiesine Head of Dionysus - 3D-mallista (78)

3D-mallien avulla mainoksissa saadaan elokuvien kaltainen visuaalinen hyöty, kuten mahdollisuus luoda suunniteltua sisältöä. Lopputuotteen ei tarvitse olla valmis, jotta mainos pystytään tekemään. Halutessa 3D-mallinnettu tuote voidaan animoida liikkumaan halutulla tavalla. Tämä on helpompaa oikean fyysisen tuotteen liikuttamiseen verrattuna. Malleista saadaan myös luotua kuvia valokuvien tapaan, jotka vastaavat myös ulkonäöltään valokuvia (79) (Kuva 4.25).
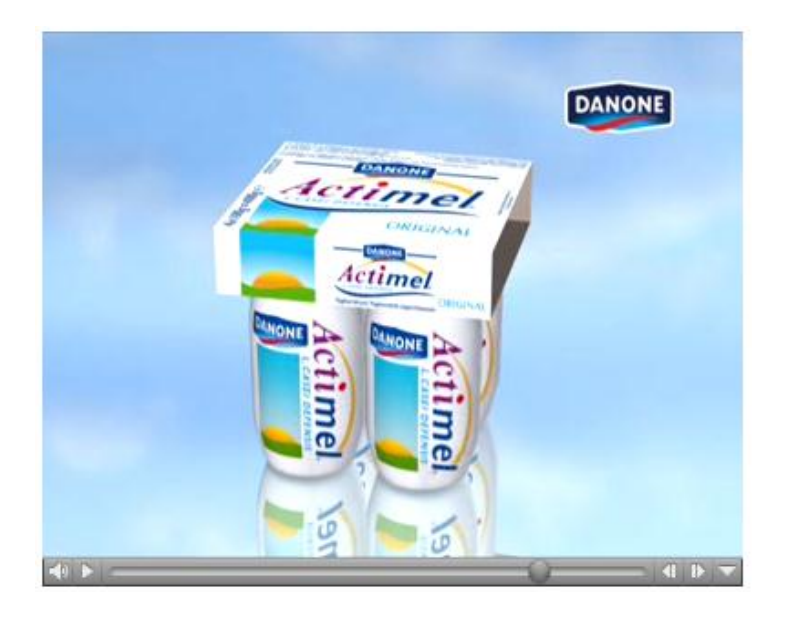

Kuva 4.25 Actimel-mainosvideossa 3D-malleilla toteutettu tuotepaketti (80)

## **5 Virtuaalimuseo**

Tässä luvussa käydään läpi Wolkoffin talomuseosta suunnitellun virtuaalimuseon suunnittelua ja alustavaa toteutusta. Lopuksi käydään läpi lopputulokset ja jatkomahdollisuudet.

#### **5.1 Suunnittelu ja toteutus**

Wolkoffin talomuseon virtuaalimallin tekeminen tuli ensimmäisen kerran esille Saimaan ammattikorkeakoulun Saimia Systems Virtuaaliyritys -kesäkoulussa toukokuussa 2010. Tällöin Saimaan ammattikorkeakoulun laboratoriovastaava, Mikko Ruotsalainen, esitteli työtehtävää, jossa Etelä-Karjalan museolle valmistetaan virtuaalimalli. Kohteena oli Lappeenrannassa sijaitseva Wolkoffin talomuseo. Kesäkoulun työryhmässä oli kuusi opiskelijaa tietotekniikan koulutusohjelmasta ja heistä kolmella oli aiempaa kokemusta 3D-mallien tekemisestä. Kesän 2010 aikana Wolkoffin talomuseo laserkeilattiin ja saadusta pistepilvestä tuotettiin Leica Cyclone -ohjelmalla 3D-malli (Luku 4.2). Tämä siirrettiin 3ds Max -ohjelmaan, jossa 3D-mallin jatkokehittäminen jatkui.

Kesällä 3D-mallinnuksen parissa työskennellyt Ville Knaapi ja mukaan mallintamaan tullut Juho Juvani aloittivat talomuseon 3D-mallin jatkokehittämisen syksyllä 2010. Etelä-Karjalan museon kanssa tehdyissä suunnitelmissa virtuaalimuseon suunniteltiin tulevaisuudessa sisältävän seuraavia asioita:

- lintuperspektiivimoodin, jossa pystyy katselemaan 3D-mallia yläpuolelta
- mahdollisuuden alkaen 1920-luvulta vaihtaa 3D-mallin aikakautta, jolloin maisema vaihtuu vuosikymmenen mukaan
- kielimahdollisuuksiksi suomi, englanti ja venäjä
- virtuaalimallia esittävälle Internet-sivustolle myös verkkokauppa
- Saimaan ammattikorkeakoulun liiketoiminnan ja kulttuurin koulutusohjelma voi ideoida sisältöä
- aluksi mallinnetaan Wolkoffin talomuseo ja myöhemmin muita ympärillä olevia merkittäviä rakennuksia
- Wolkoffin talomuseon vieressä oleva Wolkoffin ravintola tullaan myös mallintamaan, mutta myöhemmin ja vain ulkoisesti
- alustavan aikataulun on arvioitu olevan 2 3 vuotta.

Näiden päätösten puitteissa lähdettiin kehittämään 3D-mallia eteenpäin. Wolkoffin ravintolan laserkeilaaminen jouduttiin jättämään myöhemmäksi olosuhteiden takia. Verkkokaupan kehitys päätettiin jättää myöhemmäksi, koska varsinainen sivusto ei ollut vielä edes tekeillä. Mukana olevien opiskelijoiden määrän ja omien opintojen takia 3D-mallien eteenpäin vieminen ei lukuvuoden aikana kehittynyt yhtä nopeasti kuin kesällä. Saimaan ammattikorkeakoulusta tuli mukaan myös liiketoiminnan ja kulttuurin koulutusohjelman opiskelijaryhmä, joka lähti ideoimaan talomuseon markkinointia.

Aiemmin käytetyn 3ds Max -ohjelman sijasta alettiin 3D-mallin kehitysmahdollisuuksien tutkiminen ilmaisella Blender-ohjelmalla. Ilmaisohjelman hyötynä oli museon mahdollisuus hankkia se käyttöönsä, mikäli Etelä-Karjalan museo päätyy jatkamaan itse virtuaalimallin jatkokehittämistä. Samalla kartoitettiin, mitä muita ohjelmia tarvitaan toteutuksessa. 3D-mallin käyttämistä Internet-sivuilla suunniteltiin pelimoottorien kautta. Niiden tutkittiin sisältävän tarvittavia ominaisuuksia, joiden avulla on mahdollista toteuttaa monipuolisesti suunniteltuja ideoita. Valokuvien muokkaamista ja tekstuurien tekemistä varten kokeiltiin erilaisia kuvankäsittelyohjelmia. Ohjelmien valinnassa haluttiin painottaa ilmaisuuden lisäksi myös ohjelmien tuomaa osaamista opiskelijoille, jotta opituista asioista on hyötyä myöhemmin työelämässä.

Tammikuussa 2011 Etelä-Karjalan museon kanssa pidetyssä palaverissa käytiin läpi virtuaalimuseon suunnittelua ja työnkulkua. Palaverissa läpikäytyjä asioita olivat seuraavat:

- Kehityksessä päädyttiin käyttämään ilmaissovelluksia, joita olivat mallintamiseen Blender, kuvien muokkaamiseksi tekstuureiksi Gimp ja 3Dmallin näyttämisalustaksi Internet-sivuille Unity 3D -pelimoottori.
- Lintuperspektiivin ja Wolkoffin ravintolan mallintaminen päätettiin pitää suunnitelmassa.
- Päätettiin jatkaa mallinnustekniikan tutkimista.

Maaliskuussa 2011 oli seuraava palaveri Etelä-Karjalan museon kanssa ja se pidettiin Wolkoffin talomuseolla. Palaverin pääaiheet olivat seuraavat:

- Virtuaalimuseon suunnitteluja oli jäänyt taka-alalle museon kiireiden vuoksi.
- Liiketoiminnan ja kulttuurin koulutusohjelma opiskelijat olivat käyneet talomuseolla ja suunnittelivat, miten kävijämääriä saadaan kasvatettua.
- 3D-mallin teossa oli panostettu aiemmin valittujen ohjelmien opetteluun.

3D-mallin kehittäminen jatkui opiskelijoiden omien opintojen takia hitaasti. Blender-ohjelmalla testattiin valokuvista mallintamista, jota tullaan tarvitsemaan aiemmin suunnitellun aikakauden vaihtamisen toteuttamiseen. Osa talomuseota ympäröivistä taloista oli purettu ja niiden tilalle oli rakennettu jo uusia rakennuksia. Myös ympäristölle oli tehty muutoksia ja näitä pystyttiin jäljentämään 3Dmalleihin ainoastaan valokuvista.

Toukokuussa 2011 käydyssä palaverissa todettiin niin opiskelijoiden kuin museon omien kiireiden olleen hidasteina virtuaalimuseon suunnittelussa ja toteutuksessa. 3D-mallin kehittämistä päätettiin jatkaa jälleen Saimia Systems Virtuaaliyritys -kesäkoulussa, koska tällöin opiskelijoiden omat opinnot eivät ole viemässä aikaa. Lisäksi sovittiin kesän aikana tapahtuvista valokuvaamiskäynneistä talomuseolla. Pienenä ideana väläytettiin myös Lappeenrannan linnoituksen mallintamista myöhemmässä vaiheessa.

3D-mallin kehittäminen Blender-ohjelmalla päätettiin lopettaa ja siirtyä takaisin käyttämään 3ds Max -ohjelmaa, jonka vapaita opiskelijalisenssejä löytyi ammattikorkeakoululta käytettäviksi. Etuina 3ds Max -ohjelmassa oli kattava ohjeistus, vakaus ja työelämässä arvostettavuus. Blender-ohjelman oli pidemmässä käytössä havaittu sisältävän puutteita ja ohjelman tuki oli vähäinen. Näiden syiden perusteella päädyttiin vaihtamaan ilmaisohjelma maksulliseen. Tekstuurien tekemistä varten oli aiemmin päädytty käyttämään Gimp-kuvankäsittelyohjelmaa, jonka lisäksi tutkittiin HDR-tekniikan käyttämistä parempien tekstuurien tekemiseen.

Kesäkuussa 2011 alussa käytiin pienimuotoinen palaveri, koska edellisestä palaverista oli kulunut vain kuukausi. Palaverissa oli esillä seuraavat asiat:

- Tutkittua HDR-tekniikkaa esiteltiin.

- Aiemmin suunniteltu Wolkoffin ravintolarakennuksen laserkeilaus aloitetaan heti, kun käyttölisenssi laserkeilaimeen saadaan.
- Talomuseon 3D-malli on rungoltaan valmis, yksityiskohtia puuttui.
- Ammattikorkeakoulu on aikeissa hankkia uutta laserkeilauskalustoa, jota voidaan hyödyntää.

Ravintolarakennuksen laserkeilaus päästiin toteuttamaan kahden viikon kuluttua palaverista, kun tilattu lisenssi saapui. Laserkeilauksen ohessa otettiin talomuseon ulkopinnoista valokuvia tekstuurien tekemistä varten. Kesän aikana aloitettiin ravintolarakennuksen mallintaminen pistepilven avulla Leica Cyclone ohjelmassa. Talomuseon 3D-mallia kehitettiin eteenpäin yksityiskohtien osalta ja samalla testattiin talomuseon 3D-mallin viemistä Unity 3D -pelimoottoriin. Kyseisen toiminto ei onnistunut ensimmäisillä kerroilla halutulla tavalla, koska osa 3D-mallin pinnoista näkyi väärään suuntaan. Ongelman syyn selvittäminen vei aikaa, mutta Internet-lähteistä löytyi ratkaisu. Syyksi paljastuivat väärin asetetut pintojen näkymissuunnat. Talomuseon 3D-malli vaati 3ds Max -ohjelmassa laajaa muokkaamista ongelman poistamiseksi (Kuva 6.1).

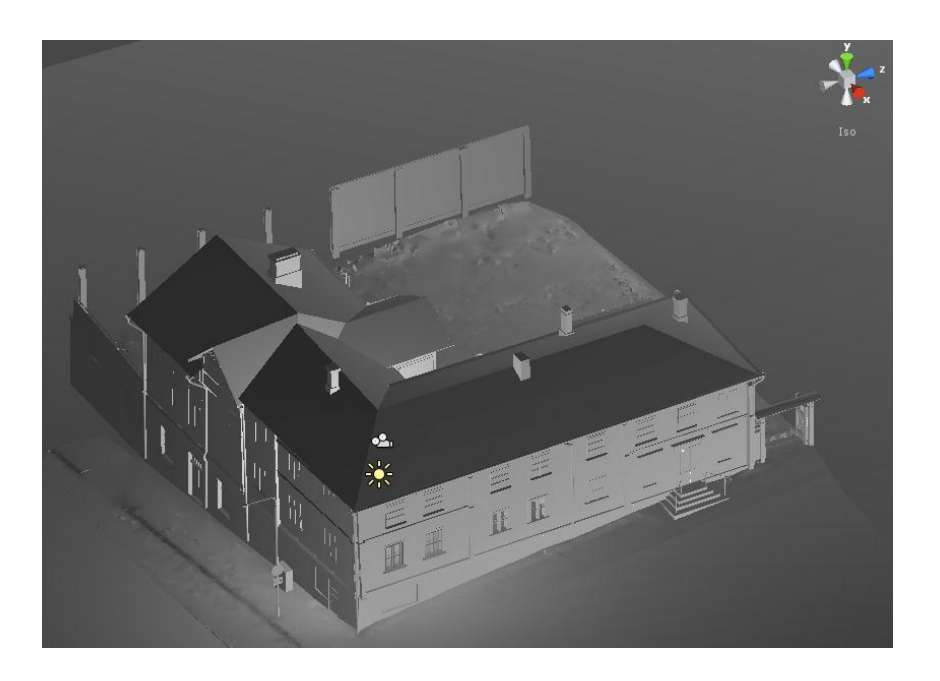

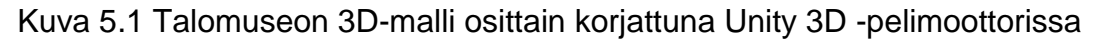

3D-malliin alettiin tehdä myös ympäröiviä katuja valokuvien avulla (Kuva 6.2). Näiden osioiden tekemisessä otettiin huomioon pelimoottorin vaatima pintojen suuntaaminen. Näin haluttiin estää uudet ongelmat pintojen suuntien kanssa.

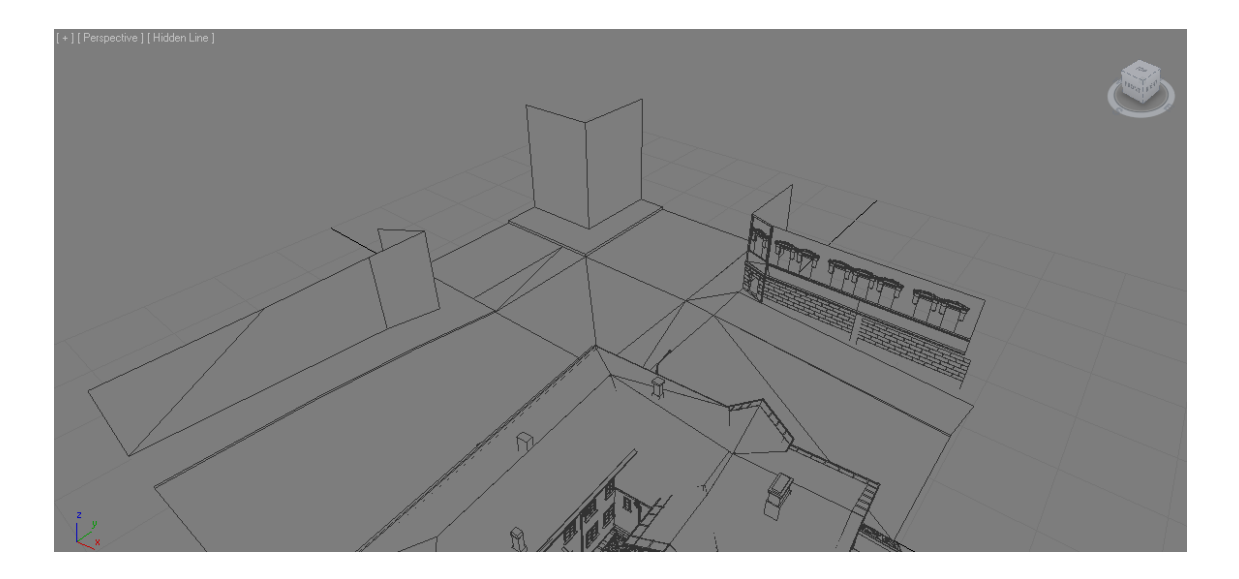

Kuva 5.2 Näkymä tekeillä olevista talomuseon ympäryskatujen 3D-malleista 3ds Max -ohielmassa

Syyskuussa 2011 pidettiin seuraava palaveri Etelä-Karjalan museon kanssa. Palaverissa käytiin läpi kesän aikana tapahtunutta edistystä ja muita virtuaalimuseon kehitykseen vaikuttavia asioita, joita olivat:

- Liiketoiminnan ja kulttuurin koulutusohjelman vastaavaopettaja joutui jäämään pois ja korvaajan etsiminen oli aloitettu.
- Talomuseo oli tarkoitus maalata uudestaan, jonka vuoksi aiemmin otetut valokuvat tekstuureja varten jouduttiin ottamaan uudestaan.
- Ravintolarakennuksen laserkeilaaminen oli onnistunut kesän aikana.
- Oli tarkoitus aloittaa uusien opiskelijoiden etsiminen, jotka voivat jatkaa virtuaalimuseon kehitystä eteenpäin.

Lokakuun lopussa 2011 pidettiin palaveri Saimaan ammattikorkeakoulun tiloissa. Etelä-Karjalan museon työryhmän lisäksi mukaan oli tullut ammattikorkeakoululta kaksi uutta liiketoiminnan ja kulttuurin koulutusohjelman opettajaa. Aiemmin suunnittelussa ollut talomuseon markkinoinnin ja kävijämäärien kasvattaminen oli nyt päässyt jatkumaan kesästä asti jatkuneen tauon jälkeen.

Loppuvuoden 2011 aikana talomuseon ja ravintolarakennuksen 3D-malleja vietiin eteenpäin. Ongelmaksi alkoi muodostua ajan loppuminen, kun mallinnusta tehneet opiskelijat valmistuvat kesään 2012 mennessä. 3D-mallin tekeminen oli vienyt enemmän aikaa kuin oli aiemmin ajateltu eikä jatkajia ollut vielä löytynyt.

Vuoden 2012 alusta alkaen toteutettiin yhden jakson mittainen lyhyt projekti. Siinä liiketoiminnan ja kulttuurin koulutusohjelman opiskelijaryhmä ideoi, miten talomuseon kävijämääriä saadaan kasvatettua. Osa liiketoiminnan ja kulttuurin koulutusohjelman opiskelijoista teki yhteistyötä 3D-mallin tekijöiden kanssa omana osa-alueena projektissa. Siinä päädyttiin valitsemaan yksittäisiä esineitä, joiden mallintaminen siirretään etusijalle. Samalla päädyttiin rajoittamaan virtuaalimuseon kattava alue yhteen valittuun huoneeseen, jolla voidaan aluksi aloittaa museon virtuaaliesittely. Huoneeksi valikoitui talomuseon olohuone, johon museovieraat ohjataan ensimmäisinä vierailullaan (Kuva 6.3).

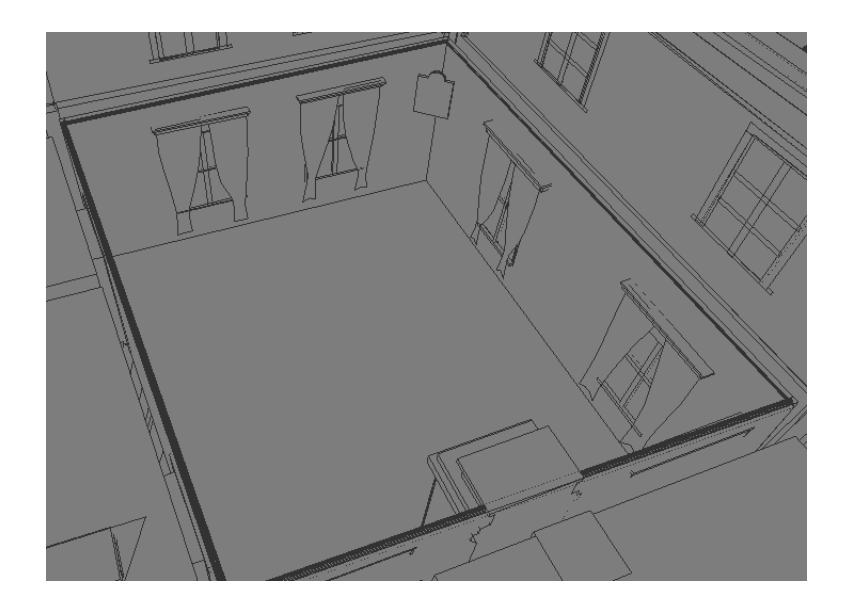

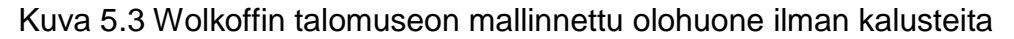

Alueen rajoittaminen yhteen huoneeseen vähensi työmäärää ja auttoi suuntaamaan työskentelyn yhteen kohteeseen monien sijaan. Uusien alueiden ja huoneiden lisääminen päätettiin toteuttaa myöhemmin, kun niitä valmistuu.

Huoneen valinnan selvittyä alkoi huoneessa olevien kalusteiden mallintaminen. Kalusteista päätettiin valita isoja ja ulkonäöltään näyttäviä kohteita. Nämä kohteet käytiin valokuvaamassa talomuseolla, koska mallintaminen päätettiin suorittaa valokuvien pohjalta. Aiemmin laserkeilatussa pistepilvessä ei ollut otettu huomioon myöhempää huonekalujen mallintamista. Tämän vuoksi huonekalut olivat pistepilvessä epätarkkoina ja vajavaisina. Huonekalujen tekemisen pistepilvestä verrattuna valokuvista mallintamiseen laskettiin vievän enemmän aikaa. Pienet hyvin yksityiskohtaiset esineet päätettiin jättää mallintamatta. 3D-

malleissa pienet yksityiskohdat eivät välttämättä erotu yhtä hyvin kuin oikean esineen yksityiskohdat ihmissilmälle. Pienet ja tarkat 3D-mallit lisäävät myös tietokoneelta vaadittua tehokkuuden määrää.

#### **5.2 Tulokset**

Toukokuuhun 2012 mennessä talomuseon 3D-malli oli saatu siirrettyä Unity 3D -pelimoottoriin. 3D-mallissa pääsi vapaasti liikkumaan ja katsomaan ympärilleen. Olohuoneen valituista huonekaluista osa oli mallinnettu ja siirretty paikoilleen (Kuva 5.4).

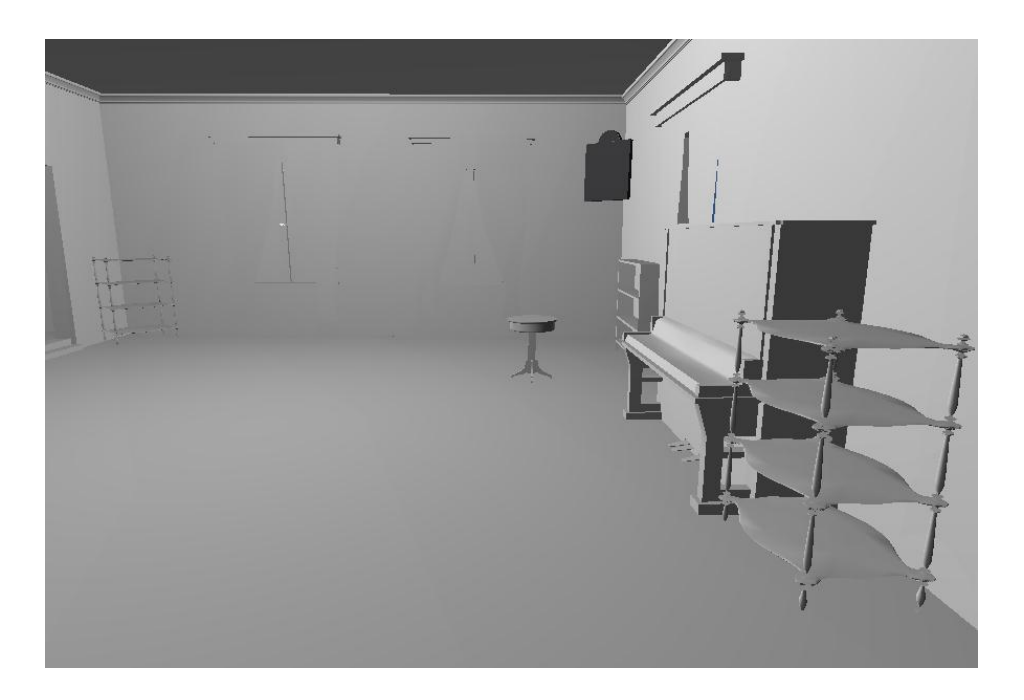

Kuva 5.4 Näkymä olohuoneesta Unity 3D -pelimoottorissa

Toteutettujen 3D-mallien tekstuureja varten oli otettu valokuvia oikeista huonekaluista. Tekstuureja ei ollut ehditty kuitenkaan tekemään, koska valokuvat vaativat muokkaamista ja aikaa tähän ei enää ollut.

Pelimoottorissa oli testattu erilaisten toimintojen toteuttamista koodaamalla onnistuneesti. Näitä olivat teksti-ikkunoiden ja kuvien ilmestyminen näytölle. Toimintojen suunnittelu oli kumminkin vielä varhaisessa vaiheessa, joten isompien toimintojen tekemistä ei päästy toteuttamaan.

Virtuaalimuseon toteutuksen tekeminen sisältää vielä ainakin 3D-mallien tekemistä, valokuvien muokkaamista, teksturointia, pelimoottorin koodaamista ja nettisivujen tekemistä. Jatkokohteena uusille opiskelijoille se tarjoaa hyviä opintokokonaisuuksia erilaisista ohjelmista ja tietotekniikan osa-alueista.

#### **5.3 Haasteet**

Virtuaalimuseon alustavassa toteutuksessa ja suunnittelussa oli kaksi isoa haastetta. Käytetyt ohjelmat olivat laajoja ja sisältävät monia erilaisia ominaisuuksia, joiden käyttämistä varten joutui etsimään Internetistä paljon ohjeita. Blenderin vaihtaminen 3ds Maxiin helpotti ohjeiden etsimistä, mutta ohjelma vaati jälleen opettelemaan toiminnot alusta alkaen. Monen eri ohjelman käyttäminen vaati siirrettävien tiedostojen yhteensopivuuksien tutkimista. Kaikki tiedostojen siirtämiset eivät onnistuneet ensimmäisellä kerralla vaan tiedostoja jouduttiin muokkaamaan. Näin kävi esimerkiksi, kun Wolkoffin talomuseon 3Dmalli yritettiin siirtää ensimmäistä kertaa Unity 3D -pelimoottoriin ja osa 3Dmallin pinnoista näkyi väärään suuntaan.

Toinen iso haaste oli projektissa muuttuvat työkokonaisuudet. Ideoita virtuaalimuseon toteuttamiseksi oli monia, mutta niiden karsimista ei tehty. Tästä syystä toteutuksessa päädyttiin tutkimaan ja yrittämään liian monien työkokonaisuuksien toteuttamista. Osa kokonaisuuksista päädyttiin siirtämään myöhempään toteutusvaiheeseen ja osan toteuttamisesta päätettiin luopua kokonaan. Alussa toteutus kattoi koko Wolkoffin talomuseon, ympäryskadut, eri aikakaudet ja Internet-sivut. Näissä työkokonaisuuksissa oli liikaa vain kahdelle toteuttajalle, joten myöhemmin tehty päätös vain yhteen huoneeseen keskittymisestä tehtiin liian myöhäisessä vaiheessa.

### **6 Yhteenveto ja pohdinta**

Tämän opinnäytetyön tarkoitus oli tutkia ja kehittää 3D-malleja Wolkoff-talon virtuaalimuseota varten. Samalla pyrimme kartoittamaan 3D-mallien hyödyntämismahdollisuuksia.

Tavoitteena oli oppia tuottamaan laadukkaita 3D-malleja käyttämällä erilaisia tekniikoita ja hyödyntämään niitä eri ohjelmissa. Koska kummallakaan tekijöistä ei ollut aluksi suurta kokemusta 3D-mallintamista, lähdimme tutkimaan eri tekniikoita ja ohjelmia. Kustannussyistä ensisijaisina valintoina pidettiin ilmaisohjelmia. Tutustuimme ilmaisohjelmiin, joita olivat Blender, Gimp ja Unity 3D. Päädyimme kuitenkin hylkäämään Blenderin, koska ohjelmalle ei ollut kattavaa tukea. Lisäksi käyttöliittymä oli hankalasti lähestyttävä. 3ds Maxiin päädyttiin, koska se tarjosi tunnetun tuoteperheen. Ohjelmalle oli tarjolla laajaa tukiverkosto ja Saimaan ammattikorkeakoululta löytyi opiskelijalisenssi. Arvostettavuus työmarkkinoilla motivoi opettelemaan ohjelman toimintoja kattavasti.

3D-mallien tekemisen opetteluun upposi lopulta paljon aikaa, koska yhden asian opetteleminen johti haluun oppia yhä enemmän. Pääpaino 3D-mallien tekemisessä oli 3ds Maxissa ja Leica Cyclonessa. 3ds Maxia käytettiin huonekalujen 3D-mallien luomiseen ja Wolkoffin talomuseon 3D-mallin kehittämiseen. Leica Cyclonen avulla tehtiin alustava 3D-malli laserkeilatusta Wolkoffin ravintolasta. Luotuja 3D-malleja hyödynnettiin Unity 3D -pelimoottorissa. Pelimoottorilla saatiin aikaan virtuaalinen ympäristö, jossa voi liikkua vapaasti.

Työ oli kaikin puolin haastavaa ja mallien luominen aikaa vievää. Projektin tavoitteista ei ollut tarkkaa rajausta, koska Etelä-Karjalan museolla ei ollut tarkkaa kuvaa haluamastaan virtuaalisesta museosta. Tämä opetti myös oikeita työelämän haasteita. Asiakkaan keskittyessä oman alansa erikoisuuksiin, haasteena on etsiä tekniikoita ja käyttötapoja, jotka eivät rajoita toiveiden toteuttamista liikaa. Näin oli myös Wolkoff-projektin kohdalla, ja vuoden 2011-2012 vaihteessa jouduimme todella pohtimaan tapaamisissa mallin käyttötarkoituksia ja museon tavoitteita. Keväällä tehty yhteisprojekti liiketoiminnan ja kulttuurin koulutusohjelman oppilasryhmän kanssa auttoi rajaamaan mallinnettavan alueen yhteen tiettyyn huoneeseen ja sen huonekaluihin.

3D-mallien hyödyntämismahdollisuuksien tutkimisessa yllätti mallien laaja käyttö esimerkiksi lääketieteessä ja muilla aloilla. 3D-malleilla on käyttöä lähes jokaisella suunnittelun ja markkinoinnin alalla, joten uskomme mallinnustaidoille on kysyntää työmarkkinoilla. 3D-mallien sovellutuksia kehitetään koko ajan lisää ja ala on sinällään vielä melko nuori.

Asetettuihin tavoitteisiin päästiin osittain. Virtuaalimuseon toteutusta ja siihen käytettäviä ohjelmia tutkittiin ja eri ohjelmia vertailtiin hyvin tuloksin. Työn aikana päädyttiin käyttämään erityisesti 3ds Max Design 2010 -ohjelmaa ja Unity 3D pelimoottoria. Saimme luotua tarvittavia 3D-malleja, mutta pienempien ja tarkempien mallien luonti jäi vähäiseksi. Lisäksi mallien teksturointi henkilökohtaisena tavoitteena jäi molemmilta saavuttamatta, mutta se ei vaikuta opinnäytetyön tuloksiin.

Jatkaville opiskelijoille olemme tehneet aloittelijoille sopivia ohjeita 3D-mallien luontiin ja mahdollisten ongelmien ratkaisemiseksi mallinnusohjelmien kanssa. Tuleville tekijöille jää vankka pohja jatkaa projektia, jos sitä päätetään jatkaa.

## **Kuvat**

Kuva 2.1 3ds Max Design perusnäkymä, s. 10 Kuva 2.2 Yläreunan työkalurivi, s. 11 Kuva 2.3 Oikean reunan komentopaneeli, s. 11 Kuva 2.4 Leica Cyclone - Model näkymä, s. 13 Kuva 2.5 Unity 3D -käyttöliittymä, s. 14 Kuva 3.1 Ravintola Wolkoffin julkisivu, s. 15 Kuva 3.2 Tietokannan luonti: wolkoff\_ravintola, s. 16 Kuva 3.3 Projektikansion luonti, s. 17 Kuva 3.4 Import-komento, s. 18 Kuva 3.5 Modelspace, s. 18 Kuva 3.6 Limit Box on / Limit Box off, s. 19 Kuva 3.7 Copy Fenced to New ModelSpace, s. 20 Kuva 3.8 Väliaikaisen mallinnustilan sulkeminen, s. 21 Kuva 3.9 Grow Region - Patch, s. 21 Kuva 3.10 Alueen koko ja paksuus, s. 22 Kuva 3.11 Patch objekti, s. 22 Kuva 3.12 Region Grow - Cylinder, s. 23 Kuva 3.13 Sylinterin asettelu ja venytys, s. 24 Kuva 3.14 Create Object - Box, s. 24 Kuva 3.15 Laatikko-objekti (Box), s. 25 Kuva 3.16 Leica Cyclone malli, s. 25 Kuva 3.17 Layer-valikko, s. 26 Kuva 3.18 Export, s. 26 Kuva 3.19 3ds Max varmuuskopioinnin asetukset, s. 27 Kuva 3.20 Mittayksiköt, s. 28 Kuva 3.21 Valmiit objektit ja geometriset muodot, s. 28 Kuva 3.22 Laatikko-objektin luonti, s. 29 Kuva 3.23 Objektin parametrit, s. 29 Kuva 3.24 Objektin muuttaminen muokattavaan muotoon, s. 30 Kuva 3.25 Vertex-hallintataso, s. 31 Kuva 3.26 Vertex-tason työkalut, s. 32 Kuva 3.27 Pisteiden hitsaus yhteen (Welding), s. 32 Kuva 3.28 Plane-objektin Edge-hallintataso (Ring-valinta), s. 33 Kuva 3.29Edge-tason työkalut, s. 33 Kuva 3.30 Loop-valinta, s.34 Kuva 3.31 Extruden vaikutus Edge-tasolla, s. 34 Kuva 3.32 Chamfer-työkalun käyttö, s. 35 Kuva 3.33 Connect-toiminto, s. 35 Kuva 3.34 Border-hallintataso, s. 36 Kuva 3.35 Border-tason rajojen hallintaa ja Extrude-toiminto, s. 37 Kuva 3.36 TurboSmooth, s. 37 Kuva 3.37 Polygon-hallintataso, s. 38 Kuva 3.38 Border-hallintaso ja Extrude, s. 38 Kuva 3.39 Polygon-hallintatason työkalut, s. 39 Kuva 3.40 Bevel-työkalu, s. 39 Kuva 3.41 Element-hallintataso ja työkalut, s. 40 Kuva 3.42 Modifier-lista, s. 41 Kuva 3.43 Convert to Editable Mesh, s. 42

Kuva 3.44 Show Normals, s. 42

Kuva 3.45 Normaalien kääntäminen, s. 43

Kuva 3.46 Plane-objekti, s. 43

Kuva 3.47 Tekstuurivalikko, s. 44

Kuva 3.48 Materiaalin parametrit, s. 44

Kuva 3.49 Tuolin mallikuva, s. 45

Kuva 3.50 Tuolin mallinnus valokuvan avulla, s. 45

Kuva 3.51 Valmiita malleja, s. 46

Kuva 3.52 3ds Max Export, s. 46

Kuva 3.53 Unity 3d, s. 47

Kuva 3.54 Import New Asset to Unity, s. 48

Kuva 3.55 Unity 3D Wolkoff-talo, s. 48

Kuva 3.56 Scriptin luonti, s. 49

Kuva 3.57 Uusi Unity Script, s. 49

Kuva 3.58 Hello World! , s. 50

Kuva 3.59 First Person Controller, s. 50

Kuva 3.60 New Behaviour Scriptin tulos, s. 50

Kuva 3.61 Wolkoff-talon huone Unity 3D-ohjelmassa, s. 52

Kuva 4.1 3D-kasvot elokuvasta Futureworld (1976) (6), s. 53

Kuva 4.2 Animaatiohahmot vasemmalta lähtien Buzz Lightyear ja Woody elokuvasta Toy Story (1995) (13), s. 54

Kuva 4.3 Final Fantasy: Spirit Within (2001) - elokuvan päähahmo Aki Ross (16), s. 55

Kuva 4.4 Star Wreck: In the Pirkinning (2005) - elokuvan avaruustaistelukohtaus (19), s. 56

Kuva 4.5 Star Wars: Episode III - Revenge of the Sith (2005) - elokuvan avaruustaistelukohtaus (20), s. 56

Kuva 4.6 Pong-videopeli (25), s. 57

Kuva 4.7 Maze War - peli (27), s. 58

Kuva 4.8 Battlezone - kolikkopeli (29), s. 58

Kuva 4.9 I, Robot - kolikkopeli (31), s. 59

Kuva 4.10 Star Fox - konsolipeli (35), s. 59

Kuva 4.11 Quake-tietokonepelin aloitusnäkymä (39), s. 60

Kuva 4.12 Ridge Racer -ajopeli (42), s. 61

Kuva 4.13 Super Mario 64 - konsolipeli (46), s. 61

Kuva 4.14 Grafiikkakuva Crysis 2 - tietokoneversion pelivideosta (53), s. 63

Kuva 4.15 Havaintokuva, jossa vasemmalla tavallinen leukaluu ja oikealla leukaluuimplantti (56), s. 64

Kuva 4.16 3D/4D-ultraäänitutkimuksella tuotettu kuva sikiöstä (58), s. 65

Kuva 4.17 Näkymä ohjelmasta Anatomic and Symbolic Mapper Engine (60), s. 65

Kuva 4.18 Keilaranta Tower - toimistorakennuksen suunnittelumalli lisättynä Espoon Keilaniemen valokuvaan (63), s. 66

Kuva 4.19 Havaintokuva asunnon keittiöstä (64), s. 67

Kuva 4.20 Laseraineiston korkeustiedoista tuotettu latvusmalli metsikkökuviolla (70), s. 68

Kuva 4.21 Elijärven kaivoksesta tuotettu 3D-malli (70), s. 69

Kuva 4.22 John Deere metsäkonesimulaattori (75), s. 70

Kuva 4.23 Suurennettu kuva Kokemäenjoen suiston 3D-mallista (76), s. 71

Kuva 4.24 Selainnäkymäkuva F-MU.S.EU.M-sivustolta , jossa katselunäkymä antiikkiesine Head of Dionysus - 3D-mallista (78), s. 72

Kuva 4.25 Actimel-mainosvideossa 3D-malleilla toteutettu tuotepaketti (80), s. 73

Kuva 5.1 Talomuseon 3D-malli osittain korjattuna Unity 3D - pelimoottorissa, s. 77

Kuva 5.2 Näkymä tekeillä olevista talomuseon ympäryskatujen 3D-malleista 3ds Max - ohjelmassa, s. 78

Kuva 5.3 Wolkoffin talomuseon mallinnettu olohuone ilman kalusteita, s. 79

Kuva 5.4 Näkymä olohuoneesta Unity 3D -pelimoottorissa, s. 80

# **Lähteet**

- 1. Autodesk.<http://usa.autodesk.com/3ds-max/> Luettu 20.4.2012
- 2. Leica GeoSystems. [http://www.leica-geosystems.fi/fi/Leica-](http://www.leica-geosystems.fi/fi/Leica-Cyclone_6515.htm)[Cyclone\\_6515.htm](http://www.leica-geosystems.fi/fi/Leica-Cyclone_6515.htm) Luettu 15.5.2012
- 3. Cafe-Restaurant Wolkoff. http://www.wolkoff.fi/ Luettu 21.4.2012
- 4. Unity Technologies.<http://unity3d.com/> Luettu 15.5.2012
- 5. Filmsite. Greatest Visual and Special Effects (F/X) Milestones in Film 1975-1979. http://www.filmsite.org/visualeffects10.html Luettu 8.4.2012
- 6. The World's First Computer Animation And Effects In Film. http://www.your3dsource.com/earliest-computer-animation.html Haettu 8.4.2012
- 7. Filmsite. Greatest Visual and Special Effects (F/X) Milestones in Film 1980-1982. http://www.filmsite.org/visualeffects11.html Luettu 8.4.2012
- 8. Filmsite. Greatest Visual and Special Effects (F/X) Milestones in Film 1986-1988. http://www.filmsite.org/visualeffects13.html Luettu 8.4.2012
- 9. Filmsite. Greatest Visual and Special Effects (F/X) Milestones in Film 1989-1991. http://www.filmsite.org/visualeffects14.html Luettu 8.4.2012
- 10. Filmsite. Greatest Visual and Special Effects (F/X) Milestones in Film 1992-1994. http://www.filmsite.org/visualeffects15.html Luettu 8.4.2012
- 11. Ebert, R. Casper. http://rogerebert.suntimes.com/apps/pbcs.dll/article?AID=/199505 26/REVIEWS/505260301/1023 Luettu 8.4.2012
- 12. Toy Story. http://en.wikipedia.org/wiki/Toy\_Story Luettu 8.4.2012
- 13. Pixar-Toy-Story-woody-buzz.jpg. http://disney.wikia.com/wiki/File:Pixar-Toy-Story-woody-buzz.jpg Haettu 8.4.2012
- 14. Box Office Mojo. Final Fantasy: The Spirits Within. http://www.boxofficemojo.com/movies/?id=finalfantasy.htm Luettu 9.4.2012
- 15. Animation World Network. Behind the Scenes on Final Fantasy: The Spirits Within. http://www.awn.com/articles/production/behindscenes-ifinal-fantasy-spirits-withini Luettu 9.4.2012
- 16. http://upload.wikimedia.org/wikipedia/en/thumb/e/ed/Akiross.jpg/220px-Akiross.jpg Haettu 9.4.2012
- 17. Final Fantasy stirs star nightmares. http://news.bbc.co.uk/2/hi/entertainment/1433493.stm Luettu 9.4.2012
- 18. Rose, F. Kid Robot and the World of Tomorrow.
	- http://www.wired.com/wired/archive/12.05/conran.html Luettu 9.4.2012
- 19. http://www.starwreck.com/gallery/cgi2.jpg Haettu 9.4.2012
- 20. http://www.awn.com/files/imagepicker/1/smolin01\_RevengeOfSith.jpg Haettu 9.4.2012

21. Waxman, S. Pirates Haul So Far Estimated at \$401 Million. http://www.nytimes.com/2007/05/29/movies/29pira.html? r=1 Luettu 8.4.2012 22. Chmielewski, D C. & Eller C. Disney Animation is closing the book on fairy tales. http://articles.latimes.com/2010/nov/21/entertainment/la-et-1121 tangled-20101121/2 Luettu 8.4.2012 23. The International Arcade Museum. Pong. http://www.arcademuseum.com/game\_detail.php?game\_id=9074 Luettu 8.4.2012 24. Timeline of arcade video game history. htt[p://en.w](http://en.wikipedia.org/wiki/Timeline_of_arcade_video_game_history)ikipedi[a.o](http://en.wikipedia.org/wiki/Timeline_of_arcade_video_game_history)rg/wiki/Timelin[e\\_o](http://en.wikipedia.org/wiki/Timeline_of_arcade_video_game_history)f\_arcade[\\_video\\_game\\_](http://en.wikipedia.org/wiki/Timeline_of_arcade_video_game_history)histo ry Luettu 8.4.2012 25. http://www.arcade-museum.com/images/118/118124215260.png Haettu 8.4.2012 26. Maze War. http://en.wikipedia.org/wiki/Maze\_War Luettu 8.4.2012 27. http://upload.wikimedia.org/wikipedia/en/thumb/f/f4/Maze\_war.jpg/200px-Maze\_war.jpg Haettu 8.4.2012 28. Battlezone (1980 video game). [http://en.wikipedia.o](http://en.wikipedia.org/wiki/Battlezone_(arcade_game))r[g/w](http://en.wikipedia.org/wiki/Battlezone_(arcade_game))ik[i/Battlezone\\_\(arcade\\_game\)](http://en.wikipedia.org/wiki/Battlezone_(arcade_game)) Luettu 8.4.2012 29. http://upload.wikimedia.org/wikipedia/en/a/a6/Atari\_BattleZone\_Screensh ot.png Haettu 8.4.2012 30. The International Arcade Museum. I, Robot. [http://www.arcade](http://www.arcade-museum.com/game_detail.php?letter=I&game_id=8172)[museum.com/game\\_d](http://www.arcade-museum.com/game_detail.php?letter=I&game_id=8172)etai[l.php?letter=I&game\\_id=8172](http://www.arcade-museum.com/game_detail.php?letter=I&game_id=8172) Luettu 8.4.2012 31. http://www.arcade-museum.com/images/118/1181242122349.png Haettu 8.4.2012 32. History of video games. http://en.wikipedia.org/wiki/History\_of\_video\_games Luettu 10.4.2012 33. Virtua Racing. htt[p://en.w](http://en.wikipedia.org/wiki/Virtua_Racing)ikipedi[a.o](http://en.wikipedia.org/wiki/Virtua_Racing)rg/wik[i/Virtua\\_R](http://en.wikipedia.org/wiki/Virtua_Racing)acing Luettu 10.4.2012 34. Star Fox (series). htt[p://en.wikipedia.org/wiki/S](http://en.wikipedia.org/wiki/Star_Fox_(series)#Star_Fox)ta[r\\_Fox\\_\(series\)#Star\\_Fox](http://en.wikipedia.org/wiki/Star_Fox_(series)#Star_Fox) Luettu 10.4.2012 35. http://upload.wikimedia.org/wikipedia/en/0/04/SNES\_Star\_Fox.png Haettu 10.4.2012 36. Quake (video game). http://en.wikipedia.org/wiki/Quake\_(video\_game) Luettu 9.4.2012 37. Quake. [http://fi.wikipedia.org/w](http://fi.wikipedia.org/wiki/Quake)ik[i/Quake](http://fi.wikipedia.org/wiki/Quake) Luettu 9.4.2012 38. The Terminator: Future Shock. [http:](http://en.wikipedia.org/wiki/The_Terminator:_Future_Shock)/[/en.wikipedia.org/w](http://en.wikipedia.org/wiki/The_Terminator:_Future_Shock)ik[i/The\\_Terminator:\\_Future\\_Shock](http://en.wikipedia.org/wiki/The_Terminator:_Future_Shock) Luettu 8.4.2012 39. Tiedosto:Quakescreenshot.jpg. http://fi.wikipedia.org/wiki/Tiedosto:Quake\_screenshot.jpg Haettu 9.4.2012 40. Sony. Business Development/Japan (1994~2004). http://www.scei.co.jp/corporate/data/bizdatajpn2004\_e.html Luettu 3.5.2012

- 41. Cifaldi, F. This Day in History: Sony's PlayStation Launches in the U.S. [http://www.1up.com/news/day-history-sony-playstation-launches](http://www.1up.com/news/day-history-sony-playstation-launches%20Luettu%203.5.2012)  [Luettu 3.5.2012](http://www.1up.com/news/day-history-sony-playstation-launches%20Luettu%203.5.2012)
- 42. http://upload.wikimedia.org/wikipedia/en/1/16/PSX\_Ridge\_Racer.png Haettu 10.4.2012
- 43. Nintendo 64. [http://en.wikipedia.org/](http://en.wikipedia.org/wiki/Nintendo_64)wik[i/N](http://en.wikipedia.org/wiki/Nintendo_64)intendo\_64 Luettu 3.5.2012
- 44. Nintendo. Company history. http://www.nintendo.com/corp/history.jsp Luettu 3.5.2012
- 45. Super Mario 64. [http://en.wikipedia.org/wiki/Super\\_Mario\\_64 Luettu](http://en.wikipedia.org/wiki/Super_Mario_64%20Luettu%203.5.2012)  [3.5.2012](http://en.wikipedia.org/wiki/Super_Mario_64%20Luettu%203.5.2012)
- 46. [http://upload.wikimedia.org/wikipedia/en/7/7d/N64\\_Super\\_Mario\\_64\\_who](http://upload.wikimedia.org/wikipedia/en/7/7d/N64_Super_Mario_64_whomp_fortress.jpg) [mp\\_fortress.jpg](http://upload.wikimedia.org/wikipedia/en/7/7d/N64_Super_Mario_64_whomp_fortress.jpg) Haettu 3.5.2012
- 47. Dreamcast. http://en.wikipedia.org/wiki/Dreamcast Luettu 12.4.2012
- 48. Nintendo GameCube. htt[p://en.](http://en.wikipedia.org/wiki/Nintendo_GameCube)wikipedi[a.org/wiki/N](http://en.wikipedia.org/wiki/Nintendo_GameCube)intend[o\\_GameCube](http://en.wikipedia.org/wiki/Nintendo_GameCube) Luettu 3.5.2012
- 49. Xbox. [http://en.w](http://en.wikipedia.org/wiki/Xbox)ikipedi[a.o](http://en.wikipedia.org/wiki/Xbox)r[g/wiki/Xbox](http://en.wikipedia.org/wiki/Xbox) Luettu 3.5.2012
- 50. Xbox 360. [http://en.wikipedia.org/wiki/Xbox\\_360](http://en.wikipedia.org/wiki/Xbox_360) Luettu 3.5.2012
- 51. PlayStation 3. [http://en.wikipedia.org/wiki/PlayStation\\_3](http://en.wikipedia.org/wiki/PlayStation_3) Luettu 3.5.2012
- 52. Wii. http://en.wikipedia.org/wiki/Wii Luettu 3.5.2012
- 53. DirectX11 PC Upgrade Trailer HD.
	- http://www.gametrailers.com/video/directx11-pc-crysis-2/716871 Haettu 3.5.2012
- 54. Arnold, F. How 3D Models Are Revolutionizing Spine Surgery. http://orexisinfo.com/how-3d-models-are-revolutionizing-spinesurgery Luettu 3.5.2012
- 55. 3D-teknologia tarjoaa entistä tarkempia hampaiden tutkimus- ja hoitotuloksia yhä useammalle suomalaiselle.
	- http://www.tohtori.fi/?page=3958738&id=8151265 Luettu 4.5.2012
- 56. http://www.3ders.org/images/lower-jaw-3d-printed3.png Haettu 3.5.2012
- 57. 83-year-old woman got 3D printed mandible.
	- http://www.3ders.org/articles/20120203-83-year-old-woman-got-3d-printed-mandible.html Luettu 3.5.2012
- 58. http://medisonar.kummeli.fi/arch/4D/SIKIO%20KOK.%20pieni.JPG Haettu 3.5.2012
- 59. Medisonar. 4D / 3D ultraäänitutkimukset.
- http://www.medisonar.fi/html/4dua.html Luettu 3.5.2012 60. http://news.discovery.com/tech/2009/08/25/IBM-3d-health-record-

278x225.jpg Haettu 3.5.2012

- 61. Fernandez, J. IBM uses 3D imaging to visualise patient records. http://www.ehi.co.uk/news/primary-care/3066 Luettu 3.5.2012
- 62. Gangsö, T. Rakennusten 3D-mallinnusmenetelmät. https://publications.theseus.fi/bitstream/handle/10024/11855/2006 -08-17-02.pdf?sequence=1 s. 1-3 Luettu 10.5.2012
- 63. http://www.hartela.fi/files/KeilarantatowerRGB\_web.jpg Haettu 10.5.2012
- 64. http://www.vd.fi/gallery/2011\_inn/41.jpg Haettu 10.5.2012
- 65. Viitanen, K & Tuhola, E, 3D-mallintaminen suunnittelun apuvälineenä, Jyväskylä: Tammertekniikka, 2008, s. 13-16 Luettu 10.5.2012
- 66. Jokinen, A. 3D-ohjelmistot vaateteollisuudessa. http://dspace.cc.tut.fi/dpub/bitstream/handle/123456789/6829/joki nen.pdf?sequence=3 Luettu 7.5.2012

67. Mittatilausfarkut 3D:n avulla. http://ww[w.ilkka.fi/arki-ja](http://www.ilkka.fi/arki-ja-el)[elä](http://www.ilkka.fi/arki-ja-el)mä/mittatilausfarkut-3d-n-avulla-1.1158509 Luettu 7.5.2012 68. Korpilahti, E. Uusi laserteknologia metsänmittauksessa ja metsien investoinnissa. http://www.metla.fi/aikakauskirja/full/ff09/ff094307.pdf Luettu 8.5.2012 69. Schildt, S. Professorin 3D-metsät. http://www.helsinki.fi/mmtdk/esittely/uutiset/2012/120203\_holopain en.html Luettu 8.5.2012 70. http://www.metla.fi/hanke/7216/img/latvusmalli.jpg Haettu 8.5.2012 71. Geologian tutkimuskeskus. Malmiesiintymien mallinnus ja mineraalivarantoarviot. http://www.gtk.fi/asiantuntijapalvelut/mineraalivarat/malminetsinta/ mallinnus/ Luettu 10.5.2012 72. Geofoorumi 2/2007. http://www.gtk.fi/export/sites/fi/ajankohtaista/painotuotteet/geofoor umi/arkisto/Geofoorumi207.pdf Luettu 10.5.2012 s. 17 73. Geologian tutkimuskeskus. 3D-mallinnus. http://www.gtk.fi/asiantuntijapalvelut/maankaytto/rakennettavuus/k alliopera/3d\_mallinnus.html Luettu 10.5.2012 74. Rissanen, T. Suomen kaivostoiminnan toimialakatsaus 2010. http://www3.tokem.fi/kirjasto/tiedostot/Rissanen\_B\_8\_2011.pdf, sivu 11 75. Moisio, M. 3D-visualisointi ajoneuvosimulaattorissa. http://matriisi.ee.tut.fi/hypermedia/julkaisut/di\_marko\_moisio.pdf Luettu 10.5.2012 s. 1 76. Lipping, T. Kaukokartoitusaineiston analyysimenetelmät tulvamallinnuksessa. http://www.pori.tut.fi/~tl/GeospatialAnalysis/KokemakiRiverModel/ Loppuraportti\_Kaukokartoitus.pdf Luettu 12.5.2012 s. 2 - 5 77. Porissa maan suurin tulvariski - valtio ja kaupunki eri mieltä suojelusta. http://yle.fi/uutiset/porissa\_maan\_suurin\_tulvariski\_-\_valtio\_ja\_kaupunki\_eri\_mielta\_suojelusta/3353791 Luettu 12.5.2012 78. F-MU.S.EU.M. Cronology: 2.000 - 0 bc. http://www.europeanvirtualmuseum.net/virtual\_museum/prototipo approfondimento\_en.asp?id=110&Type=1&Number=6&lingua=en&par1=Cronolo gy&par2=2.000%20-%200%20bc Haettu 12.5.2012 79. Pelkonen, J. 3D:n käyttö mainonnassa. http://users.metropolia.fi/~erkkir/ViestTekn2011/ViesTekn2011TE XT/3DK%C3%A4ytt%C3%B6Mainonnassa.docx Luettu 12.5.2012 s.8 80. http://www.mikaranet.com/materials/3D/tvcm/DanoneActimel(mpeg).mpg Haettu 12.5.2012